## **Oracle® Fusion Middleware**

Managing Oracle Site Studio 12*c* (12.2.1) **E52338-01**

October 2015

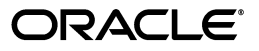

Oracle Fusion Middleware Managing Oracle Site Studio, 12*c* (12.2.1)

E52338-01

Copyright © 1996, 2015, Oracle and/or its affiliates. All rights reserved.

Primary Author: Jean Rao

Contributor: Brian Cheyne, Ron van de Crommert, Martin Wykes, Sean Cearley

This software and related documentation are provided under a license agreement containing restrictions on use and disclosure and are protected by intellectual property laws. Except as expressly permitted in your license agreement or allowed by law, you may not use, copy, reproduce, translate, broadcast, modify, license, transmit, distribute, exhibit, perform, publish, or display any part, in any form, or by any means. Reverse engineering, disassembly, or decompilation of this software, unless required by law for interoperability, is prohibited.

The information contained herein is subject to change without notice and is not warranted to be error-free. If you find any errors, please report them to us in writing.

If this is software or related documentation that is delivered to the U.S. Government or anyone licensing it on behalf of the U.S. Government, then the following notice is applicable:

U.S. GOVERNMENT END USERS: Oracle programs, including any operating system, integrated software, any programs installed on the hardware, and/or documentation, delivered to U.S. Government end users are "commercial computer software" pursuant to the applicable Federal Acquisition Regulation and agency-specific supplemental regulations. As such, use, duplication, disclosure, modification, and adaptation of the programs, including any operating system, integrated software, any programs installed on the hardware, and/or documentation, shall be subject to license terms and license restrictions applicable to the programs. No other rights are granted to the U.S. Government.

This software or hardware is developed for general use in a variety of information management applications. It is not developed or intended for use in any inherently dangerous applications, including applications that may create a risk of personal injury. If you use this software or hardware in dangerous applications, then you shall be responsible to take all appropriate fail-safe, backup, redundancy, and other measures to ensure its safe use. Oracle Corporation and its affiliates disclaim any liability for any damages caused by use of this software or hardware in dangerous applications.

Oracle and Java are registered trademarks of Oracle and/or its affiliates. Other names may be trademarks of their respective owners.

Intel and Intel Xeon are trademarks or registered trademarks of Intel Corporation. All SPARC trademarks are used under license and are trademarks or registered trademarks of SPARC International, Inc. AMD, Opteron, the AMD logo, and the AMD Opteron logo are trademarks or registered trademarks of Advanced Micro Devices. UNIX is a registered trademark of The Open Group.

This software or hardware and documentation may provide access to or information about content, products, and services from third parties. Oracle Corporation and its affiliates are not responsible for and expressly disclaim all warranties of any kind with respect to third-party content, products, and services unless otherwise set forth in an applicable agreement between you and Oracle. Oracle Corporation and its affiliates will not be responsible for any loss, costs, or damages incurred due to your access to or use of third-party content, products, or services, except as set forth in an applicable agreement between you and Oracle.

# **Contents**

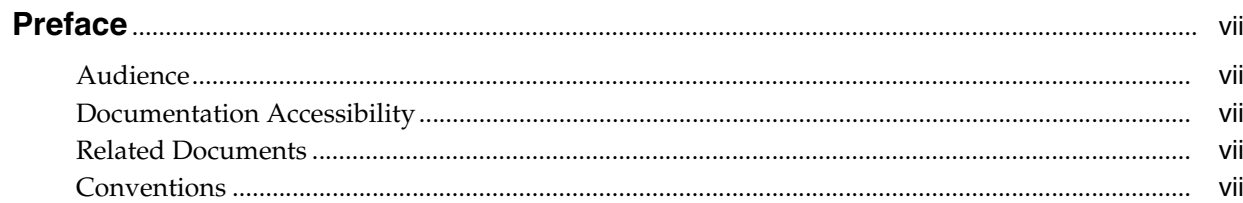

# 1 Introduction

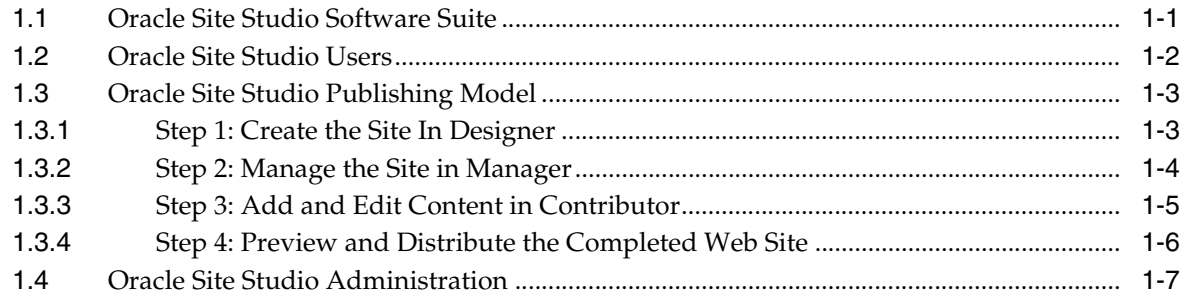

# 2 Managing Web Sites

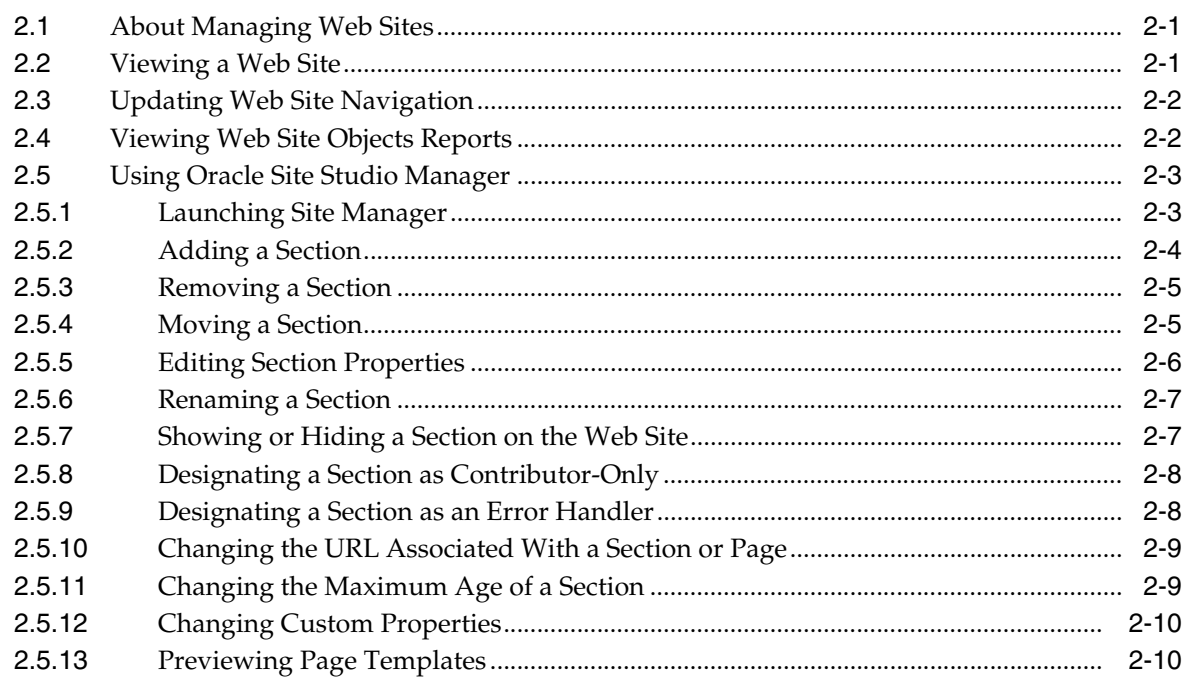

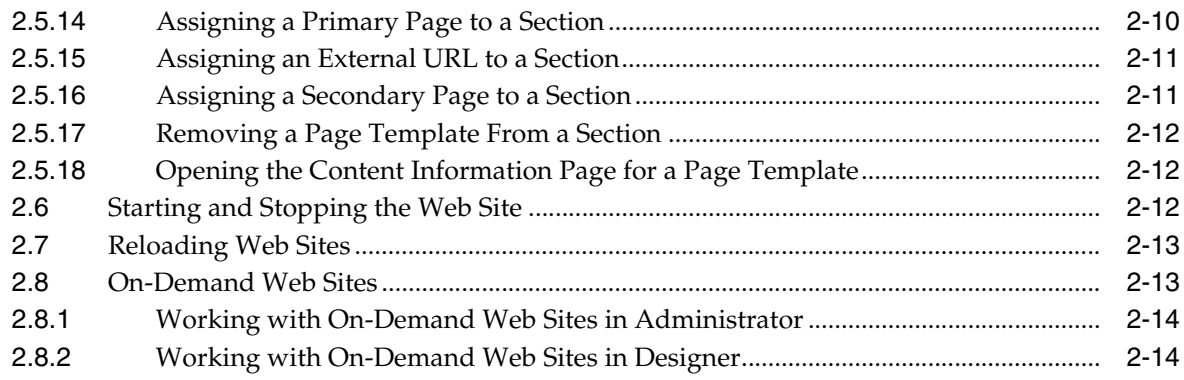

## **[3 Managing Web Site Addresses](#page-32-0)**

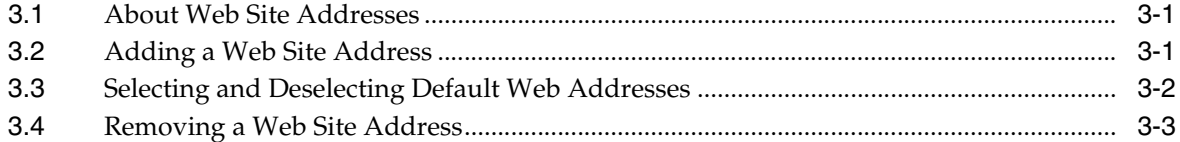

# **[4 Managing Fragment Libraries](#page-36-0)**

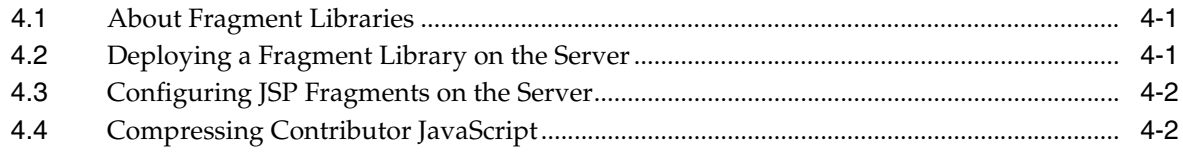

# **[5 Setting Default Project Document Information](#page-40-0)**

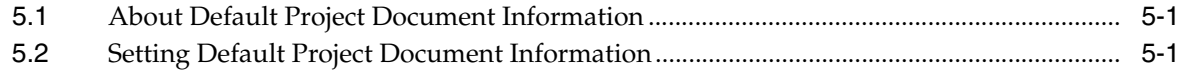

# **[6 Managing Site Replication](#page-42-0)**

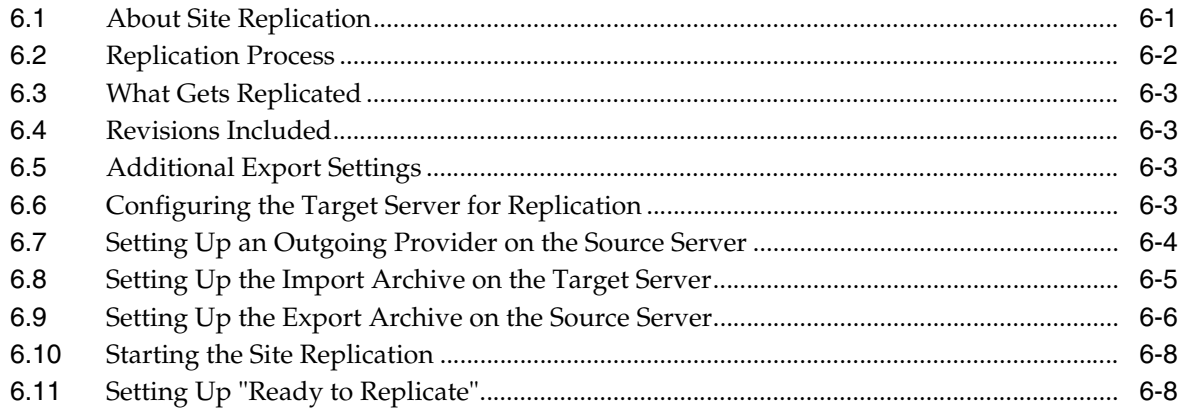

# **[7 Backing Up and Restoring Web Sites](#page-52-0)**

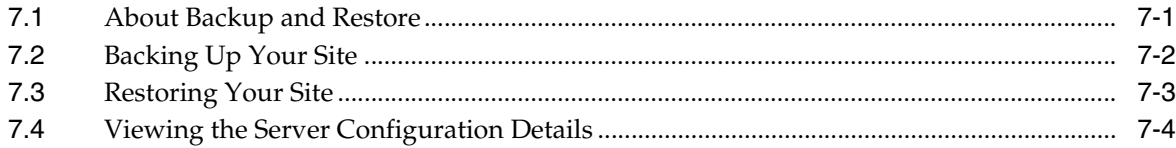

# 8 General Component Information

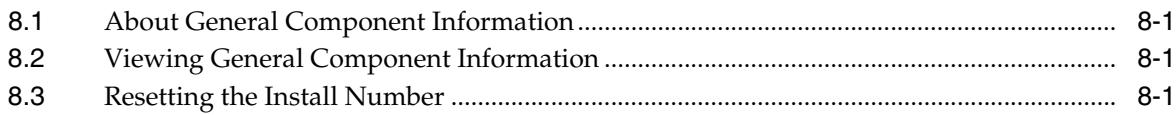

# A User Interface

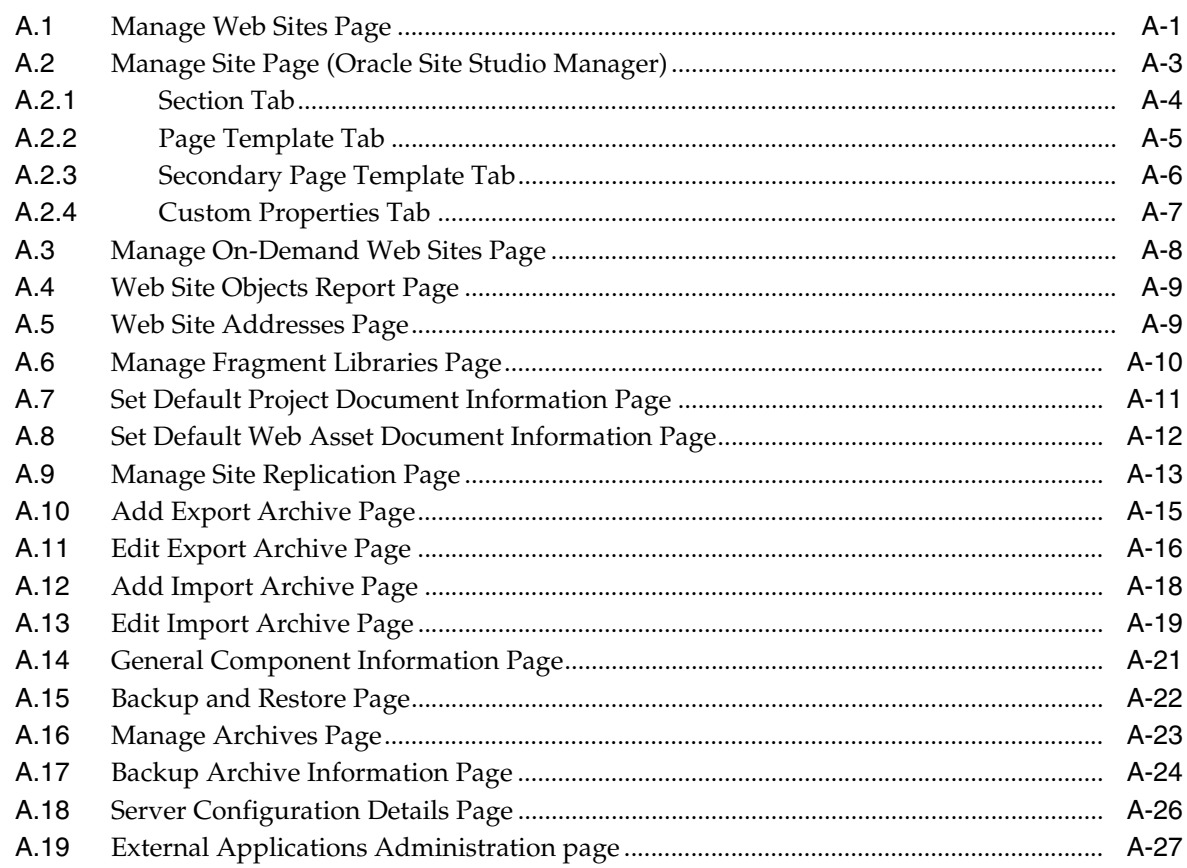

# **B** Miscellaneous Administration Tasks and Considerations

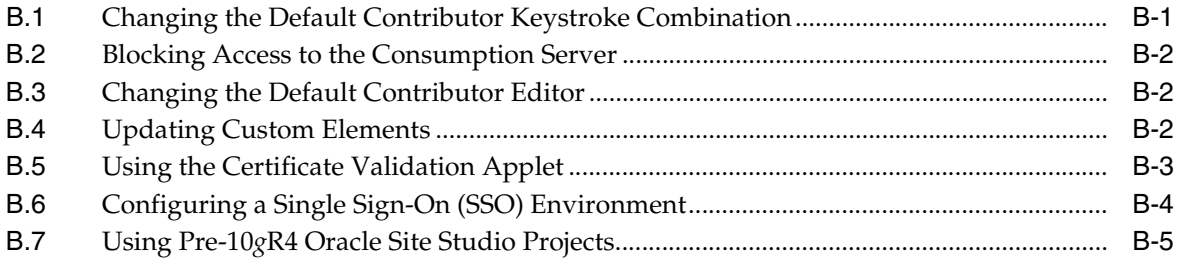

# **Preface**

<span id="page-6-0"></span>*Managing Oracle Site Studio* contains information about all Oracle Site Studio tasks that can be performed from within the Content Server interface. They are administrative tasks (replicating sites, backing up sites, and so on) and tasks related to managing sites, as allowed by the site designer (adding sections, assigning primary and secondary pages, and so on).

### <span id="page-6-1"></span>**Audience**

This document is intended for those people identified in the organization who are responsible for the administration and management of Web sites controlled by Oracle Site Studio.

# <span id="page-6-2"></span>**Documentation Accessibility**

For information about Oracle's commitment to accessibility, visit the Oracle Accessibility Program website at http://www.oracle.com/pls/topic/lookup?ctx=acc&id=docacc.

#### **Access to Oracle Support**

Oracle customers that have purchased support have access to electronic support through My Oracle Support. For information, visit http://www.oracle.com/pls/topic/lookup?ctx=acc&id=info or visit http://www.oracle.com/pls/topic/lookup?ctx=acc&id=trs if you are hearing impaired.

## <span id="page-6-3"></span>**Related Documents**

For more information, see the following documents in the Oracle Site Studio documentation set:

- *Using Oracle Site Studio Contributor*
- *Using Oracle Site Studio Designer*
- *Using Oracle Site Studio Publisher*
- *Technical Reference for Oracle Site Studio*

# <span id="page-6-4"></span>**Conventions**

The following text conventions are used in this document:

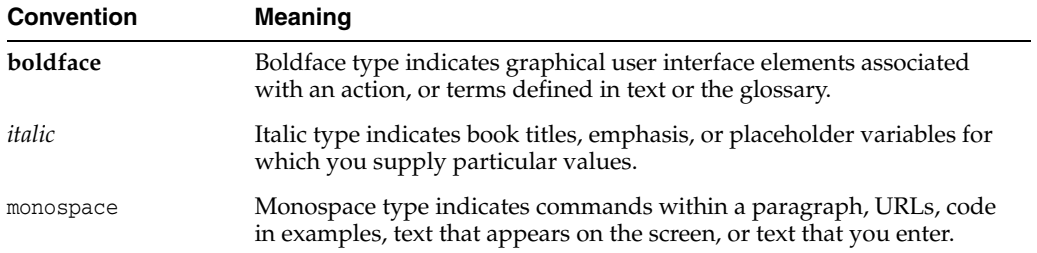

# **Introduction**

**1**

<span id="page-8-0"></span>Oracle Site Studio is a powerful, flexible web development application suite that offers a comprehensive approach to designing, building, and maintaining enterprise-scale Web sites. It goes beyond conventional HTML and script editors by offering Web site creation and content management all in one.

Oracle Site Studio brings several concepts to the Web site development and management process including several applications geared to different site roles (designer, contributor, manager, administrator), manageable site hierarchies, reusable site assets and content, fragments, and editable site regions. When used together, you can create enterprise-scale Web sites without the publishing bottlenecks typically associated with such sites.

The following topics describe Oracle Site Studio in more detail:

- ["Oracle Site Studio Software Suite" on page 1-1](#page-8-1)
- ["Oracle Site Studio Users" on page 1-2](#page-9-0)
- ["Oracle Site Studio Publishing Model" on page 1-3](#page-10-0)
- ["Oracle Site Studio Administration" on page 1-7](#page-14-0)

# <span id="page-8-1"></span>**1.1 Oracle Site Studio Software Suite**

Oracle Site Studio has many parts to it, some of which operate on the content server and others that operate on client computers. The parts are used so that an organization can create, manage, and distribute a Web site in a timely and seamless fashion. The organization can create and change the roles for each individual responsible for the site.

To accommodate this, Oracle Site Studio comprises the following parts:

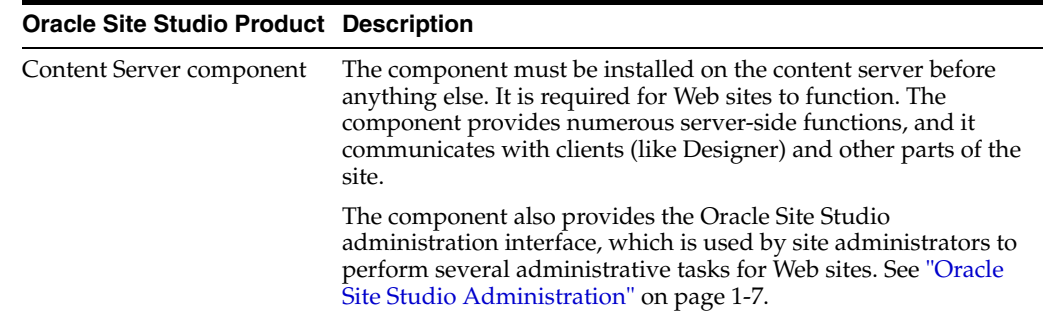

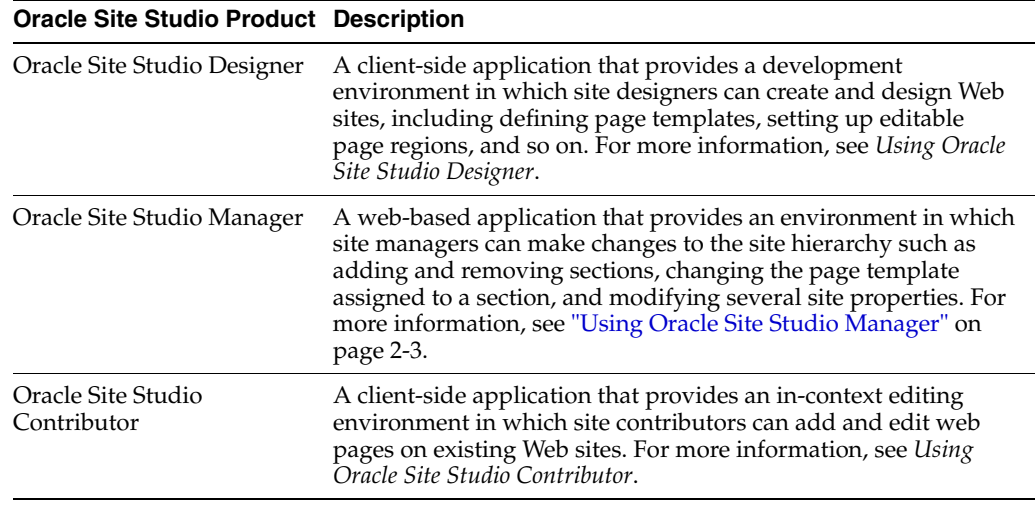

While the applications are separate, they are tightly integrated. Tasks performed in Designer affect Manager and Contributor, and tasks performed in Manager affect Contributor. It is assumed that people using Manager also occasionally use Contributor.

# <span id="page-9-0"></span>**1.2 Oracle Site Studio Users**

Oracle Site Studio provides an environment where three types of users can create and maintain Web sites:

- **Designer:** Possibly a webmaster or web developer, this individual is responsible for creating the site, designing page templates, adding and editing fragments, setting up editable or manageable site areas, and so on.
- **Manager:** Possibly the head of a division or department, this individual is responsible for the structure of the site, modifying sections, creating areas, reassigning page templates, and so on.
- **Contributor**: Possibly a member of the marketing or sales team, this individual is responsible for adding and editing the content that appears on the site.

Typically, one designer works with multiple managers, and each manager with one or more contributors. The designer may also choose to initially hand the site over to a manager, who builds the site hierarchy and determine where content should go. The manager could then notify contributors to start updating (or creating) the content of the site pages.

**Note:** One person may have multiple roles, depending on the organization's size and structure.

In addition to these three Oracle Site Studio roles, there may also be separate site **administrators**, who could take on responsibility for assigning web addresses to the site, backing up the site, replicating the site, and so on. All these administrative tasks are performed on the content server.

# <span id="page-10-0"></span>**1.3 Oracle Site Studio Publishing Model**

Oracle Site Studio is designed around a three-user model: designer, manager, and contributor. The designer creates the site, the manager operates the site, and the contributor adds and edits content on the site. This model helps organizations get a site up and running quickly and efficiently, and it enables the users in the organization to update content quickly without any of the bottlenecks often associated with large Web sites.

Here is a summary of the tasks performed and the applications used to perform each task:

- [Step 1: Create the Site In Designer](#page-10-1)
- [Step 2: Manage the Site in Manager](#page-11-0)
- [Step 3: Add and Edit Content in Contributor](#page-12-0)
- [Step 4: Preview and Distribute the Completed Web Site](#page-13-0)

**Note:** Your organization may choose to follow this model or come up with its own publishing model depending on its needs.

### <span id="page-10-1"></span>**1.3.1 Step 1: Create the Site In Designer**

The designer of the site starts the process by creating a site connection to the server hosting the site, a site name, and a site address. The designer then defines the site assets (placeholders, page templates, element definitions, and so on) and builds the site based on these assets, including creating the site hierarchy (unless this task is left to the manager). All of these tasks are performed in Oracle Site Studio Designer.

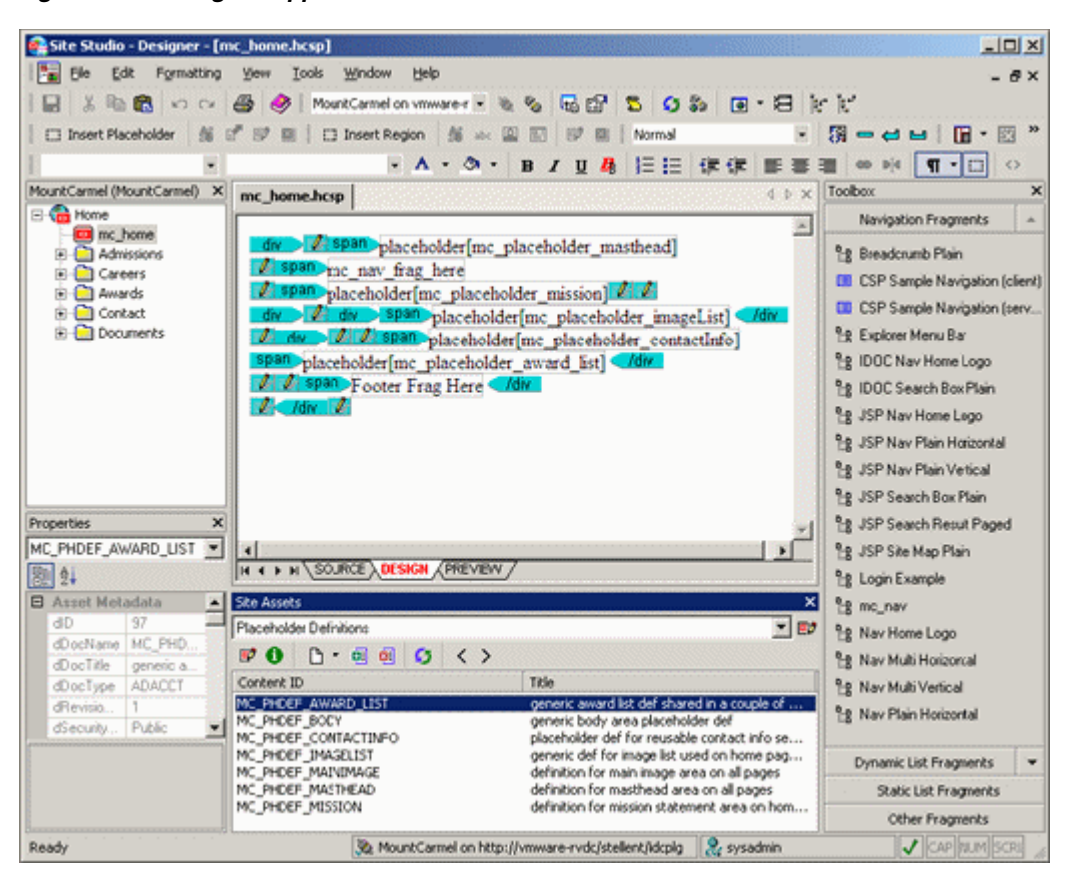

*Figure 1–1 Designer Application*

When finished, the designer notifies the site manager and site contributors that the site has been created and now must be managed and edited. To do this, the designer may place instructions in a contributor-only section of the site, or implement a more formal process using workflows or a different method in accordance with the organization's standard procedures.

**Note:** For more information on the Oracle Site Studio Designer application, see the *Using Oracle Site Studio Designer*.

### <span id="page-11-0"></span>**1.3.2 Step 2: Manage the Site in Manager**

When the manager enters the site, most of the site design should be complete (that is, the look-and-feel of the site pages). The manager can review and modify the defined site hierarchy (if the designer chose to set up a hierarchy), add and modify sections, assign templates to site pages, and set some site properties. All of these tasks are performed in Oracle Site Studio Manager.

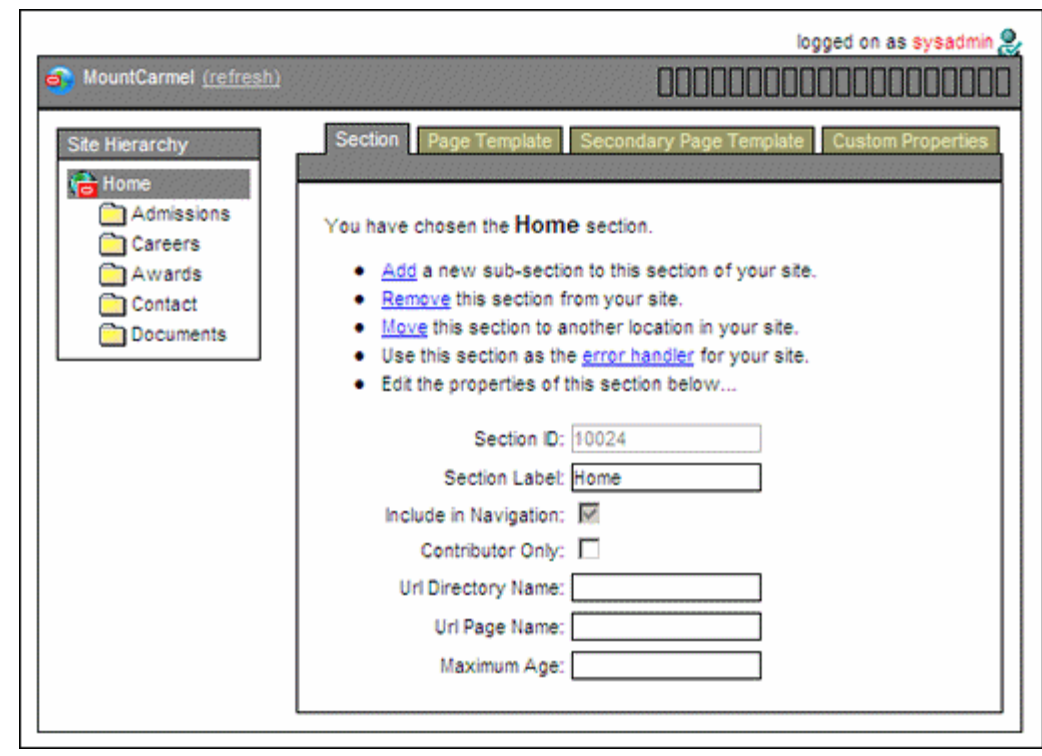

*Figure 1–2 Manager Application*

Depending on how it was set up by the site designer, the Manager application may be available on every page of the site or only on a dedicated section of the site. It can also be opened from the Oracle Site Studio administration pages in the Content Server user interface.

When finished, the manager notifies one or more contributors to start adding and editing the content on the site. The manager may pass these instructions along in a contributor-only section of the site or implement a more formal process using workflows or a different method in accordance with the organization's standard procedures.

**Note:** For more information on the Oracle Site Studio Manager application, see the [Chapter 2, "Managing Web Sites."](#page-18-3)

### <span id="page-12-0"></span>**1.3.3 Step 3: Add and Edit Content in Contributor**

By the time a contributor starts work, the full site hierarchy should be ready for content. Contributors then add and edit the content that appears on each page on the site. This means working with text, graphics, lists, links to pages, and much more. All of these tasks are performed in Oracle Site Studio Contributor.

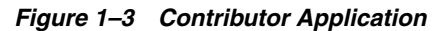

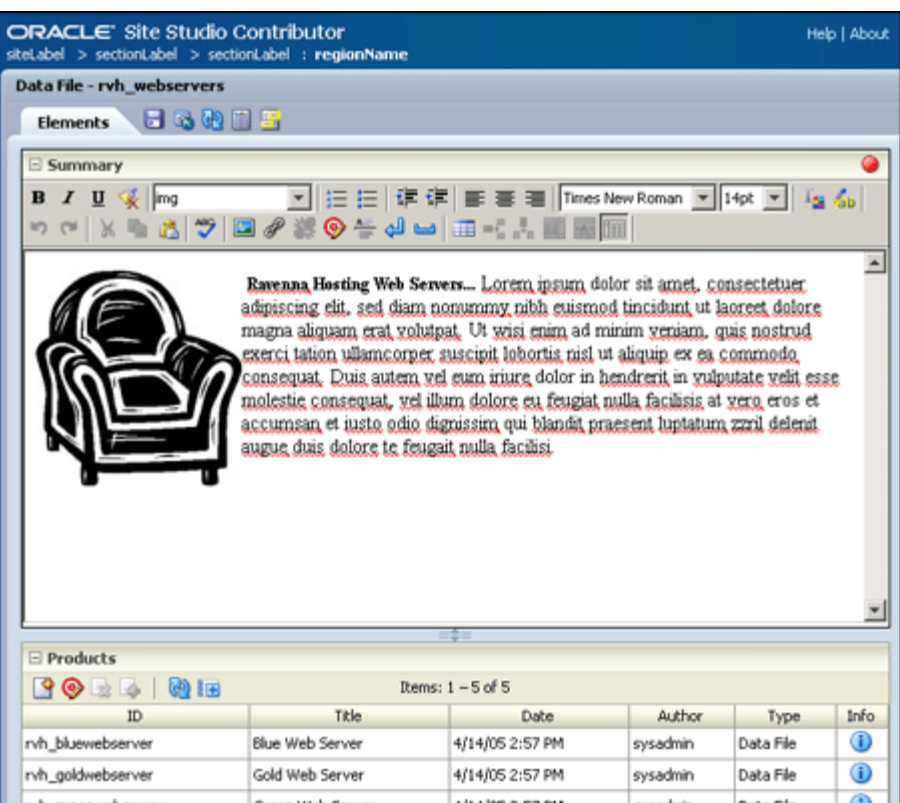

Depending on how the site was set up by the designer and the manager, the contributor's experience varies from page to page and Web site to Web site. The contributors may be working exclusively in the Contributor application (when editing contributor data files) or third-party applications (when editing native documents). Additionally, several options might be enabled or disabled in Oracle Site Studio Contributor.

When finished, contributors may notify other contributors or reviewers that the page has been added or edited. They may communicate with one another in contributor-only sections or follow a formal review process using workflows or a different method in accordance with the organization's standard procedures.

**Note:** For more information on the Oracle Site Studio Contributor application, see *Using Oracle Site Studio Contributor*.

### <span id="page-13-0"></span>**1.3.4 Step 4: Preview and Distribute the Completed Web Site**

With everyone's work complete, the final Web site can be made live. To distribute the site to the user, it may must be replicated to a server dedicated to site consumption.

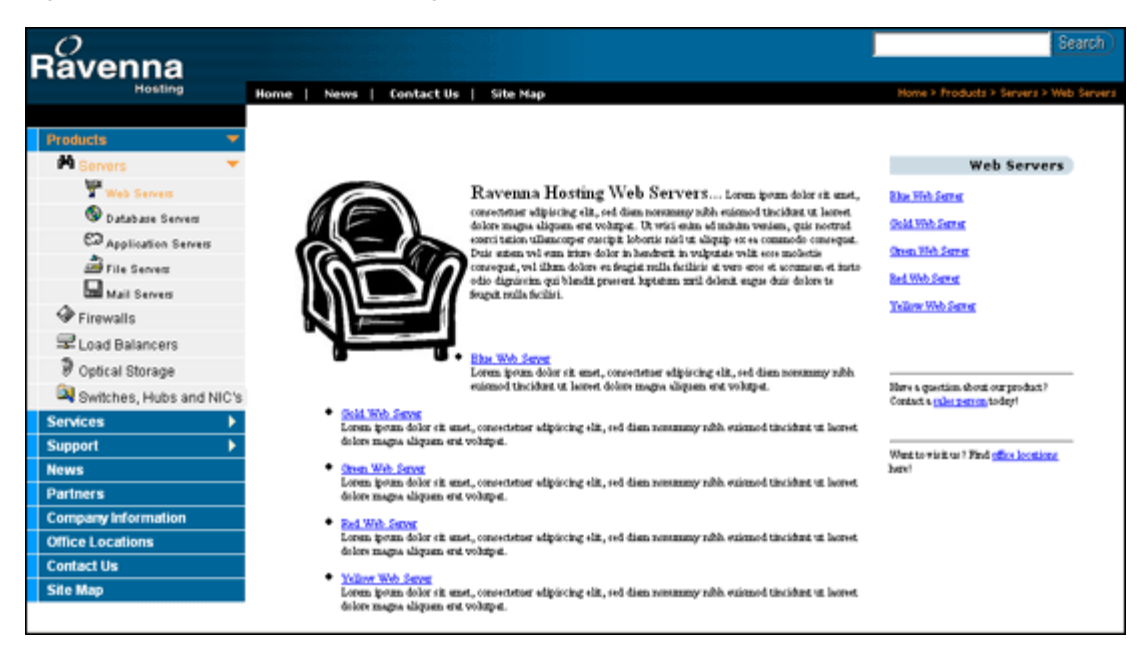

*Figure 1–4 Live Version of Web Page*

## <span id="page-14-1"></span><span id="page-14-0"></span>**1.4 Oracle Site Studio Administration**

In addition to using the Designer, Manager, and Contributor applications to create and manage a site, you can also perform several administrative tasks from within the Oracle Content Server interface, including starting and stopping sites, assigning default metadata to project files, managing fragment libraries, replicating sites, and backing up and restoring sites.

You perform these tasks from the Oracle Site Studio Administration page in the Oracle Content Server interface. To open this page, perform these steps:

- **1.** Log in to the content server as an administrator.
- **2.** In the Administration section, select **Oracle Site Studio Administration**.

The Oracle Site Studio Administration page is displayed. If you run Oracle Content Server in the Top Menus layout, you do not see this page. Instead, all administration options are then items in the Oracle Site Studio Administration menu.

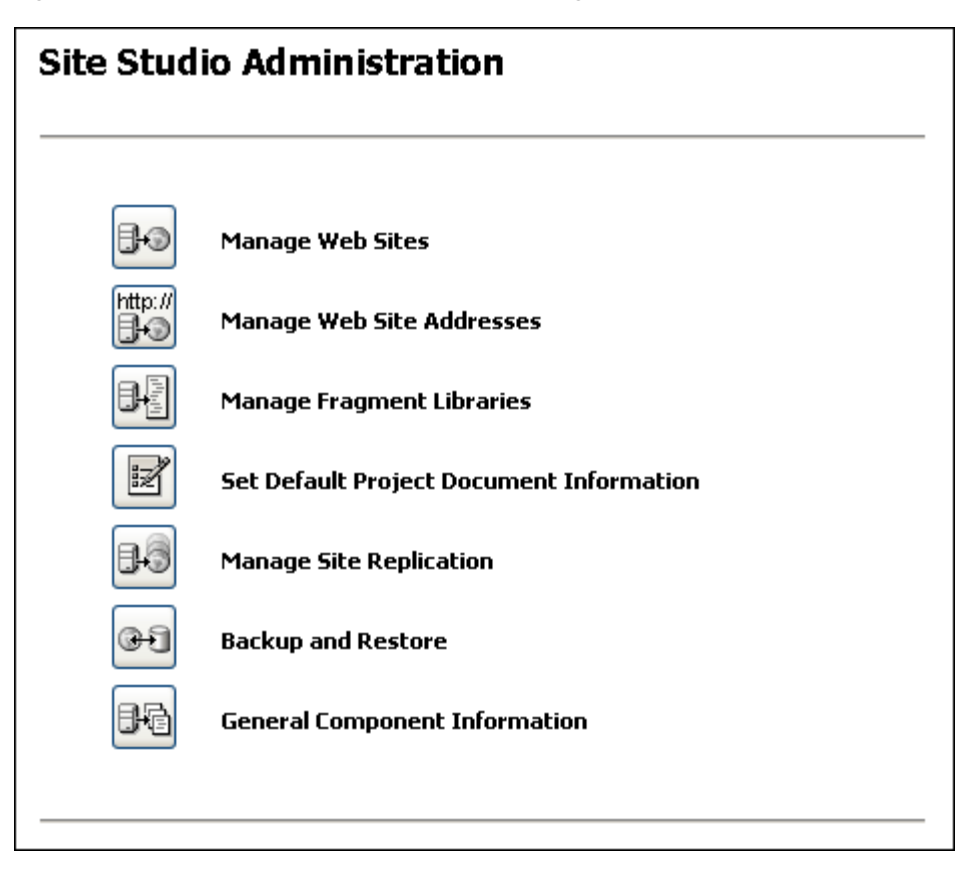

*Figure 1–5 Oracle Site Studio Administration Page*

**Element Description** Manage Web Sites Opens the Manage Web Sites page (see ["Manage Web Sites](#page-60-2)  [Page" on page A-1](#page-60-2)), where you can view each site, update navigation, view a site report, stop and start the site, and reload a site. See [Chapter 2, "Managing Web Sites"](#page-18-3) for more information. Manage Web Site Addresses Opens the Manage Web Site Addresses page (see ["Web Site](#page-68-2)  [Addresses Page" on page A-9\)](#page-68-2), where you can add domain addresses that point to your Web site. See [Chapter 3, "Managing Web Site Addresses"](#page-32-3) for more information. Manage Fragment Libraries Opens the Manage Fragment Libraries page (see ["Manage](#page-69-1)  [Fragment Libraries Page" on page A-10\)](#page-69-1), where you can deploy fragment libraries and configure JSP support, if necessary. See [Chapter 4, "Managing Fragment Libraries"](#page-36-3) for more information. Set Default Project Document Information Opens the Set Project Default Document Information page (see ["Set Default Project Document Information Page" on](#page-70-1)  [page A-11\)](#page-70-1), where you can specify the default metadata that is assigned to new project files (created in Designer). See [Chapter 5, "Setting Default Project Document](#page-40-3)  [Information"](#page-40-3) for more information.

The following options are available on the Oracle Site Studio Administration page:

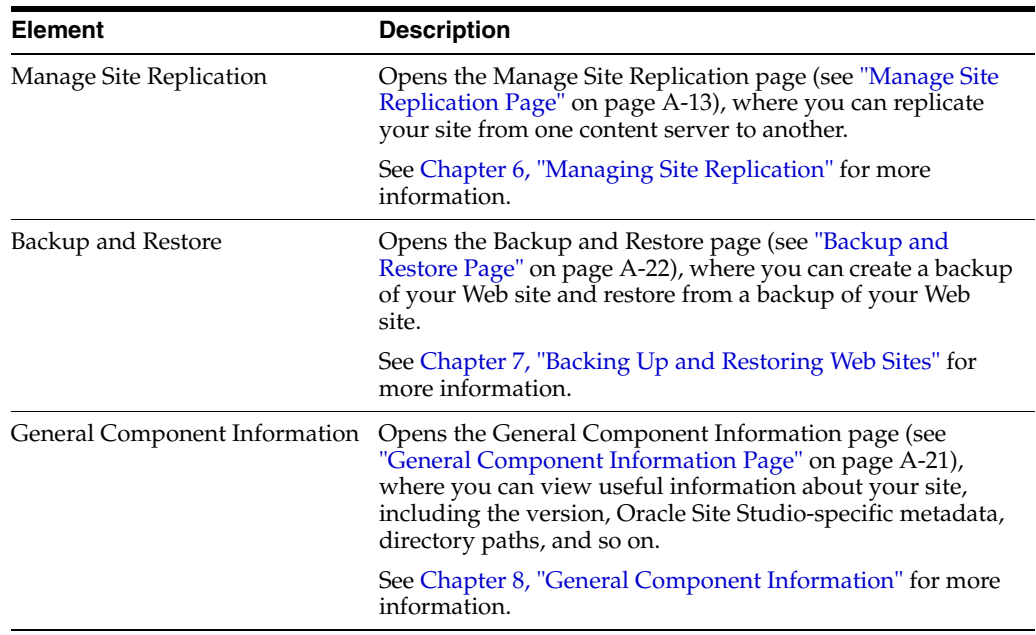

You can open the Oracle Site Studio Administration page from the Administration section in Content Server or using the preview icon menu ([Figure 1–6](#page-16-0)) in Designer (Oracle Site Studio Admin option).

<span id="page-16-0"></span>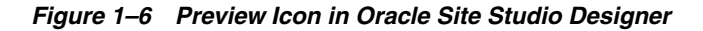

 $\bullet$ 

# <span id="page-18-3"></span>**Managing Web Sites**

<span id="page-18-0"></span>The Content Server interface offers several options that help you manage Oracle Site Studio Web sites. You can control the availability of the defined Web sites, update the navigation of these Web sites, start and stop the Web sites, and generate site reports. In addition, you can launch the Manager application, which enables you to modify the site hierarchy, add and remove sections, assign templates to site pages, and set some site properties.

#### **Concepts**

["About Managing Web Sites" on page 2-1](#page-18-1)

#### **Tasks**

- ["Viewing a Web Site" on page 2-1](#page-18-2)
- ["Updating Web Site Navigation" on page 2-2](#page-19-0)
- ["Viewing Web Site Objects Reports" on page 2-2](#page-19-1)
- ["Using Oracle Site Studio Manager" on page 2-3](#page-20-0)
- ["Starting and Stopping the Web Site" on page 2-12](#page-29-2)
- ["Reloading Web Sites" on page 2-13](#page-30-0)
- ["On-Demand Web Sites" on page 2-13](#page-30-1)

# <span id="page-18-1"></span>**2.1 About Managing Web Sites**

The Content Server interface offers several options that help you manage Oracle Site Studio Web sites. The management tasks are performed from the Manage Web Sites page on the content server (see ["Manage Web Sites Page" on page A-1](#page-60-2)). You can control the availability of the defined Web sites, update the navigation of these Web sites, start and stop the Web sites, and generate site reports. In addition, you can launch the Manager application from this page, which enables you to modify the site hierarchy, add and remove sections, assign templates to site pages, and set some site properties.

### <span id="page-18-2"></span>**2.2 Viewing a Web Site**

All Web sites listed on the Manage Web Sites page are available for loading and viewing in a web browser. To view a managed Web site, perform these steps:

- **1.** Log in to the content server as an administrator.
- **2.** In the Administration section, select **Oracle Site Studio Administration**.

The Oracle Site Studio Administration page is displayed (see ["Oracle Site Studio](#page-14-1)  [Administration" on page 1-7](#page-14-1)). If you run Oracle Content Server in the Top Menus layout, you do not see this page. Instead, all administration options are then items in the Oracle Site Studio Administration menu.

**3.** Click **Manage Web Sites**.

The Manage Web Sites page is displayed (see ["Manage Web Sites Page" on](#page-60-2)  [page A-1\)](#page-60-2).

- **4.** Select the Web site to view from the list, and click **View Web Site**.
- **5.** The Web site opens in the same browser window or tab.

# <span id="page-19-0"></span>**2.3 Updating Web Site Navigation**

As a site manager, you can modify the structure of a Web site, including adding and removing directories and subdirectories, or moving directories into other areas of the Web site. If you alter the site structure, then all site navigation should be updated (rebuilt).

To update a Web site's navigation, perform these steps:

- **1.** Log in to the content server as an administrator.
- **2.** In the Administration section, select **Oracle Site Studio Administration**.

The Oracle Site Studio Administration page is displayed (see ["Oracle Site Studio](#page-14-1)  [Administration" on page 1-7](#page-14-1)). If you run Oracle Content Server in the Top Menus layout, you do not see this page. Instead, all administration options are then items in the Oracle Site Studio Administration menu.

**3.** Click **Manage Web Sites**.

The Manage Web Sites page is displayed (see ["Manage Web Sites Page" on](#page-60-2)  [page A-1\)](#page-60-2).

**4.** Select the Web site to update navigation for, and click **Update Navigation**.

The Web site navigation is updated. There is no progress indication, but the page automatically refreshes when the process is done.

# <span id="page-19-1"></span>**2.4 Viewing Web Site Objects Reports**

Web site objects reports detail the activity of use of each part of a Web site. When implemented by the designer, Web site reports are available to site managers.

To view the objects reports of a Web site, perform these steps:

- **1.** Log in to the content server as an administrator.
- **2.** In the Administration section, select **Oracle Site Studio Administration**.

The Oracle Site Studio Administration page is displayed (see ["Oracle Site Studio](#page-14-1)  [Administration" on page 1-7](#page-14-1)). If you run Oracle Content Server in the Top Menus layout, you do not see this page. Instead, all administration options are then items in the Oracle Site Studio Administration menu.

**3.** Click **Manage Web Sites**.

The Manage Web Sites page is displayed (see ["Manage Web Sites Page" on](#page-60-2)  [page A-1\)](#page-60-2).

**4.** Select the Web site to view reports for, and click **View Web Site Objects Report**.

The Web Site Objects Report page is displayed (see ["Web Site Objects Report Page"](#page-68-3) [on page A-9\)](#page-68-3).

**5.** Click any of the object categories to see the report specific to that category.

# <span id="page-20-2"></span><span id="page-20-0"></span>**2.5 Using Oracle Site Studio Manager**

The Oracle Site Studio Manager application is available to assigned individuals who can use it to perform several site management tasks:

- ["Adding a Section" on page 2-4](#page-21-0)
- ["Removing a Section" on page 2-5](#page-22-0)
- ["Moving a Section" on page 2-5](#page-22-1)
- ["Editing Section Properties" on page 2-6](#page-23-0)
- ["Renaming a Section" on page 2-7](#page-24-0)
- ["Showing or Hiding a Section on the Web Site" on page 2-7](#page-24-1)
- ["Designating a Section as Contributor-Only" on page 2-8](#page-25-0)
- ["Designating a Section as an Error Handler" on page 2-8](#page-25-1)
- ["Changing the URL Associated With a Section or Page" on page 2-9](#page-26-0)
- ["Changing the Maximum Age of a Section" on page 2-9](#page-26-1)
- ["Changing Custom Properties" on page 2-10](#page-27-0)
- ["Previewing Page Templates" on page 2-10](#page-27-1)
- ["Assigning a Primary Page to a Section" on page 2-10](#page-27-2)
- ["Assigning an External URL to a Section" on page 2-11](#page-28-0)
- ["Assigning a Secondary Page to a Section" on page 2-11](#page-28-1)
- ["Removing a Page Template From a Section" on page 2-12](#page-29-0)
- ["Opening the Content Information Page for a Page Template" on page 2-12](#page-29-1)

### <span id="page-20-1"></span>**2.5.1 Launching Site Manager**

The Oracle Site Studio Manager application is accessible from the Oracle Content Server interface, but the site designer may also provide access to the Manager application from a Web site. See *Using Oracle Site Studio Designer* for details on the latter option. To launch Site Manager from Oracle Content Server, perform these steps:

- **1.** Log in to the content server as an administrator.
- **2.** In the Administration section, select **Oracle Site Studio Administration**.

The Oracle Site Studio Administration page is displayed (see ["Oracle Site Studio](#page-14-1)  [Administration" on page 1-7](#page-14-1)). If you run Oracle Content Server in the Top Menus layout, you do not see this page. Instead, all administration options are then items in the Oracle Site Studio Administration menu.

**3.** Click **Manage Web Sites**.

The Manage Web Sites page is displayed (see ["Manage Web Sites Page" on](#page-60-2)  [page A-1\)](#page-60-2).

**4.** Select the Web site to manage, and click **Manage Site**.

The Manage Site page is displayed (see ["Manage Site Page \(Oracle Site Studio](#page-62-1)  [Manager\)" on page A-3\)](#page-62-1).

### <span id="page-21-0"></span>**2.5.2 Adding a Section**

You can add a section to your Web site from the site hierarchy or on the Section tab. To add a section to a Web site, perform these steps:

- **1.** Launch the Site Manager Application (see ["Launching Site Manager" on page 2-3\)](#page-20-1).
- **2.** Select the section in the site hierarchy where you want to add the section, and do either of the following:
	- With the mouse cursor on the selected section in the site hierarchy, right-click and choose **Add New Section**.
	- On the **Section** tab, click **Add**.

The Add New Section dialog is displayed ([Figure 2–1\)](#page-21-1).

<span id="page-21-1"></span>*Figure 2–1 Add New Section Dialog*

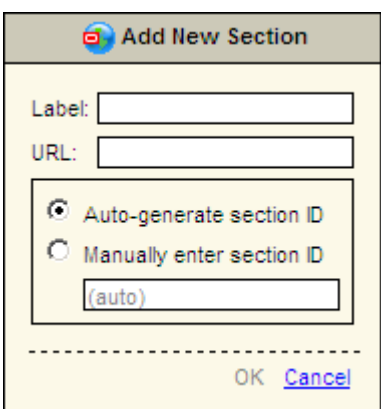

- **3.** Provide the information for the section:
	- **Label:** Enter the label for the section. The label is displayed in the site hierarchy and in the navigation menus on the Web site.
	- **URL:** The default URL is the section label minus any spaces. Enter a URL if you want it to be different from the one provided automatically. The URL value should not contain any spaces or special characters. The URL value is what represents this section in the web address (for example, in the address http://www.mysite.com/**product1**/index.htm, the URL value is "product1"). This value is also used in all path-based links to this section.
	- **Section ID:** Choose how the section should be identified by Oracle Site Studio:
		- **Auto-generate section ID:** The ID is automatically generated by Oracle Site Studio.
		- **Manually enter section ID:** You specify your own ID for the section. (The section ID should be unique in the content server.)

**Note:** The section ID (also called node ID) is used in all ID-based links that target this section.

**4.** Click **OK** to close the dialog and add the section to the site hierarchy.

Once you add the section to the site hierarchy, you can make changes to its properties on the Section tab (see ["Editing Section Properties" on page 2-6](#page-23-0)). The section you added to the site hierarchy does not appear on the Web site until you specifically select it for inclusion in the site navigation (see ["Showing or Hiding a Section on the Web](#page-24-1)  [Site" on page 2-7](#page-24-1)).

#### <span id="page-22-0"></span>**2.5.3 Removing a Section**

You can remove a section from the site hierarchy so that it no longer appears on the Web site. To remove a section, perform these steps:

- **1.** Launch the Site Manager Application (see ["Launching Site Manager" on page 2-3\)](#page-20-1).
- **2.** Select the section in the site hierarchy to remove, and do either of the following:
	- With the mouse cursor on the selected section in the site hierarchy, right-click and choose **Remove this section**.
	- On the **Section** tab, click **Remove**.
- **3.** Click **OK** to the confirmation message.

After a short delay, the section is removed from the site hierarchy.

**Note:** Even though you remove a section, the content associated with that section (page templates, fragments, graphics, and so on) remains in the content server and associated with your Web site.

### <span id="page-22-1"></span>**2.5.4 Moving a Section**

You can change the order of the sections in the site hierarchy, which affects how they appear on the Web site. There are two ways to move a section: by dragging and dropping in the site hierarchy, or using the Move command.

#### **Moving Sections By Dragging and Dropping**

To move a section by dragging and dropping it in the site hierarchy, perform these steps:

- **1.** Launch the Site Manager Application (see ["Launching Site Manager" on page 2-3\)](#page-20-1).
- **2.** Click the section in the site hierarchy and drag it to the part of the site hierarchy where you want to move it.
- **3.** When you let go of the left mouse button, a context menu appears asking where you want to put the section:
	- **Move Before section** *[name]*
	- **Move After section** *[name]*
	- **Move Into section** *[name]*
- **4.** Select the appropriate relative location. If you choose "Move Into section...," the section becomes a sub-section of the selected section.

After a short delay, the section is shown in the site hierarchy.

#### **Moving Sections Using the Move Command**

To move a section using the Move command, perform these steps:

- **1.** Launch the Site Manager Application (see ["Launching Site Manager" on page 2-3\)](#page-20-1).
- **2.** Select the section in the site hierarchy to move, and do either of the following:
	- With the mouse cursor on the selected section in the site hierarchy, right-click and choose **Move this section**.
	- On the **Section** tab, click **Move**.

The Move Section dialog is displayed.

- **3.** Select the location in the site hierarchy to move the section to, and select the appropriate relative location:
	- **Before**
	- **After**
	- **As child of**

If you choose "As child of," the section becomes a sub-section of the selected section.

**4.** Click **OK** when you have finished.

After a short delay, the section is shown in the site hierarchy.

### <span id="page-23-0"></span>**2.5.5 Editing Section Properties**

You can view and edit the properties of a selected section in the site hierarchy on the Section tab. You can view or modify the following properties:

- **Section ID:** This is the section ID that uniquely identifies the section in the site hierarchy (and the content server). This field is typically disabled because changing it can break links that target this section.
- **Section Label:** This is the name of the section. The name is displayed in the site hierarchy and in the navigation menus on the Web site (but not necessarily in the URL). You can change the section label if you want. See ["Renaming a Section" on](#page-24-0)  [page 2-7](#page-24-0) for further details.
- **Include in Navigation:** If this check box is selected, the section displays as a link in the navigation menus on the Web site. See ["Showing or Hiding a Section on the](#page-24-1)  [Web Site" on page 2-7](#page-24-1) for further details.
- **Contributor Only:** If this check box is selected, the section appears only when the site is viewed in contribution mode. This may be useful, for example, to communicate directly with contributors or to preview content before making it publicly available. See ["Designating a Section as Contributor-Only" on page 2-8](#page-25-0) for further details.
- **Url Directory Name:** This is the directory name of the section as it appears in the site URLs. For example, in the address http://www.mysite.com/product1/index.htm, the URL directory name is "product1." This value is also used in all path-based links to this section. By default, the URL directory name is identical to the section label, but you can use a different value if you want. The name should not contain any spaces or special characters. See ["Changing the URL Associated With a Section or Page" on page 2-9](#page-26-0) for further details.
- **Url Page Name:** This is the URL that represents the primary page (associated with this section) in the Web site address. If you do not specify a URL page name, then "index.htm" is used to represent the primary page. See ["Changing the URL](#page-26-0)  [Associated With a Section or Page" on page 2-9](#page-26-0) for further details.

**Maximum Age:** This is the maximum amount of time (in seconds) that a Web site page in this section remains in cache. This improves the performance and security of an Oracle Site Studio Web site. See ["Changing the Maximum Age of a Section"](#page-26-1) [on page 2-9](#page-26-1) for further details.

### <span id="page-24-0"></span>**2.5.6 Renaming a Section**

You can rename a section in the site hierarchy by changing its label and other relevant information. These settings can be changed under Section properties.

To rename a section, perform these steps:

- **1.** Launch the Site Manager Application (see ["Launching Site Manager" on page 2-3\)](#page-20-1).
- **2.** Select the section in the site hierarchy whose name and/or URL you want to change.
- **3.** On the **Section** tab, enter a value for **Section Label**. This label is displayed in the site hierarchy and in the navigation menus on the Web site.
- **4.** To change the path used for the section, enter a **Url Directory Name**. The name should not contain any spaces or special characters. See ["Changing the URL](#page-26-0)  [Associated With a Section or Page" on page 2-9.](#page-26-0)
- **5.** Press <Enter> on your keyboard or click elsewhere in Manager.

### <span id="page-24-1"></span>**2.5.7 Showing or Hiding a Section on the Web Site**

Each section in the site hierarchy displays as a link in the navigation menus on your Web site, unless you specifically choose not to include it. Here are some reasons why you may not want a section to appear in your site navigation:

**Introducing new content:** When introducing a section or page template to the Web site, you may want to prevent it from being viewed publicly until it has been edited and tested. One way to do this is to not include it in the site navigation.

Another way to hide content is to make the section viewable only in contribution mode (see ["Designating a Section as Contributor-Only" on page 2-8\)](#page-25-0), or use workflow.

- **Search results page**: When using search functionality on an Oracle Site Studio Web site, the designer designates a section where the search results page is displayed. This section, however, is not intended for viewing out of the context of a search and therefore should be hidden from the site navigation.
- **Custom error page**: To use a custom error feature in Oracle Site Studio, the designer designates a section where the custom error page is displayed. This section, however, is not intended for viewing out of the context of receiving an error message and therefore should be hidden from the site navigation. See ["Designating a Section as an Error Handler" on page 2-8](#page-25-1) for further details.

By default, sections that you create are not included in the site navigation, and are therefore not automatically added as links to the Web site. You must specifically mark them for inclusion in the site navigation. The visibility status of a section in the site hierarchy is indicated by its icon ([Figure 2–2](#page-24-2)).

#### <span id="page-24-2"></span>*Figure 2–2 Show and Hide Section Icons*

 $\mathbb{Z}$ 

To show or hide a section on the Web site, perform these steps:

- **1.** Launch the Site Manager Application (see ["Launching Site Manager" on page 2-3\)](#page-20-1).
- **2.** Select the section in the site hierarchy to show or hide, and do either of the following:
	- With the mouse cursor on the selected section in the site hierarchy, right-click and select or clear the **Include section in navigation** check box.
	- On the **Section** tab, select or clear the **Include in Navigation** check box.

After a short delay, the section icon in the site hierarchy is updated to reflect its visibility status [\(Figure 2–2](#page-24-2)).

### <span id="page-25-0"></span>**2.5.8 Designating a Section as Contributor-Only**

You can designate a section of the site to only appear when the site is viewed in contribution mode. Creating a contributor-only section can be useful, for example, to communicate directly with contributors or to preview content before making it publicly available.

To designate a section as contributor-only, perform these steps:

- **1.** Launch the Site Manager Application (see ["Launching Site Manager" on page 2-3\)](#page-20-1).
- **2.** Select the section in the site hierarchy to designate as contributor-only.
- **3.** On the **Section** tab, select the **Contributor Only** check box.

You want to be sure to include the section in your site navigation even if it is to appear only in contribution mode (see ["Showing or Hiding a Section on the Web Site" on](#page-24-1)  [page 2-7](#page-24-1)).

### <span id="page-25-1"></span>**2.5.9 Designating a Section as an Error Handler**

There are several circumstances in which a visitor or contributor to the site may encounter an error message generated by the content server. Examples of when users usually encounter error messages include situations when a secondary page is missing in the section where a file is being requested, or when a file (contributor data file or native document) has been removed from the site but still has a hyperlink pointing to it. To prevent users from encountering these types of errors, the designer of the site can create a custom error page. The manager (or the designer) can designate a section of the site to serve as an error handler and then assign the error page to that section.

To designate a section as an error handler, perform these steps:

- **1.** Launch the Site Manager Application (see ["Launching Site Manager" on page 2-3\)](#page-20-1).
- **2.** Select the section in the site hierarchy to designate as an error handler, and do either of the following:
	- With the mouse cursor on the selected section in the site hierarchy, right-click and select the **Set section as error handler** check box.
	- On the Section tab, click the **error handler** link.
- **3.** After a short delay, the section icon in the site hierarchy is updated to reflect its status as the error handler [\(Figure 2–3](#page-25-2)).

#### <span id="page-25-2"></span>*Figure 2–3 Error Handler Icon*

œ

- **4.** Make sure that the designated error-handler section is selected in the site hierarchy, and open the **Page Template** tab.
- **5.** Beside **Preview page template**, select the page template for the custom error page, and click **Apply**.

When you designate a section as an error handler, do not include that section in your site navigation (see ["Showing or Hiding a Section on the Web Site" on page 2-7\)](#page-24-1).

**Caution:** It is possible in Manager to set the home page as the error handler page. This is not possible in Designer, and cannot be undone through Designer.

### <span id="page-26-0"></span>**2.5.10 Changing the URL Associated With a Section or Page**

The URL associated with a section (or page) is what represents this section in the complete web address. For example, in the address

http://www.mysite.com/product1/index.htm, the URL associated with the section is "product1" and the URL associated with the page is "index.htm". This value is also used in all path-based links to this section, and should not contain any spaces or special characters.

To change the URL associated with a section or a page, perform these steps:

- **1.** Launch the Site Manager Application (see ["Launching Site Manager" on page 2-3\)](#page-20-1).
- **2.** Select the section in the site hierarchy whose name and/or URL you want to change.
- **3.** Make sure the **Section** tab is open.

To change the URL that represents this section in the Web site address, enter a **Url Directory Name**. By default, the URL directory name is identical to the section label, but you can use a different value if you want.

To change the URL that represents the primary page (associated with this section) in the Web site address, enter a **Url Page Name**. If you do not specify a URL page name, then "index.htm" is used to represent the primary page.

**4.** Press <Enter> on your keyboard or click elsewhere in Manager.

**Note:** The name used for secondary pages is the content ID (dDocName) of the file (contributor data file or native document) appearing there. Contact the site designer for information on changing this value.

### <span id="page-26-1"></span>**2.5.11 Changing the Maximum Age of a Section**

One way to improve the performance and security of an Oracle Site Studio Web site is to implement a reverse proxy cache on the server. By placing a cache between the server and the user, you reduce the load put on a potentially busy server. If you have such a setup in your organization, you can use Manager to specify the maximum amount of time that a given page remains in cache.

To change the maximum age of a section, perform these steps:

- **1.** Launch the Site Manager Application (see ["Launching Site Manager" on page 2-3\)](#page-20-1).
- **2.** Select the section in the site hierarchy whose maximum age you want to change.

**3.** Make sure the **Section** tab is open.

Enter a value (in seconds) for **Maximum Age**. If you do not specify a maximum age, the file remains in cache indefinitely.

**4.** Press <Enter> on your keyboard or click elsewhere in Manager.

### <span id="page-27-0"></span>**2.5.12 Changing Custom Properties**

If your site contains custom properties, you see an additional Custom Properties tab in Manager. These properties are created by the designer of the site and they typically apply to this particular site or related sites on the content server. Section properties cannot be added or removed by a site manager; only their values can be edited.

Using a custom property, you can specify a different value for each section of the site and therefore affect how that section appears or functions on the site (designers can create fragments that read those values and then execute certain commands).

To change a custom property, perform these steps:

- **1.** Launch the Site Manager Application (see ["Launching Site Manager" on page 2-3\)](#page-20-1).
- **2.** Select the section in the site hierarchy whose custom properties you want to view or change.
- **3.** Open the **Custom Properties** tab.
- **4.** Enter the desired value for each custom property.
- **5.** Press <Enter> on your keyboard or click elsewhere in Manager.

**Note:** Contact your site designer regarding the proper use of the custom properties.

### <span id="page-27-1"></span>**2.5.13 Previewing Page Templates**

As you manage your site, a task you perform frequently is preview page templates. Previewing page templates is useful to determine the best page template for a section, preview your changes to the site hierarchy or section properties, and so on.

To preview page templates, perform these steps:

- **1.** Launch the Site Manager Application (see ["Launching Site Manager" on page 2-3\)](#page-20-1).
- **2.** To preview a primary page, open the **Page Template** tab.

To preview a secondary page, open the **Secondary Page Template** tab.

**3.** Beside **Preview page template**, click the menu and select the desired page template.

The page template that you selected is displayed in the preview area.

### <span id="page-27-2"></span>**2.5.14 Assigning a Primary Page to a Section**

Each section in the site hierarchy should contain a primary page (or external URL), which serves as the default page (or landing page) for that section. You can assign a unique page template to each section or reuse the same page template in multiple sections.

To assign a primary page to a section, perform these steps:

**1.** Launch the Site Manager Application (see ["Launching Site Manager" on page 2-3\)](#page-20-1).

- **2.** Select the section in the site hierarchy to assign a primary page to.
- **3.** Open the **Page Template** tab.
- **4.** Beside **Preview page template**, click the menu and select the desired page template from the list.
- **5.** Click **Apply**.

The page template that you selected is displayed in the preview area.

To add a home page to your site, select the root of the site in the site hierarchy ("Home") and assign a primary page to it. As an alternative to using a primary page, you can specify an external URL to use for the section (see ["Assigning an External URL](#page-28-0)  [to a Section" on page 2-11](#page-28-0)).

### <span id="page-28-0"></span>**2.5.15 Assigning an External URL to a Section**

Instead of assigning a primary page to a section, you can also assign an external URL. The section then uses the web page of another Web site instead of a page template. Visitors coming to the section are directed to the web page URL that you specify.

To assign an external URL to a section, perform these steps:

- **1.** Launch the Site Manager Application (see ["Launching Site Manager" on page 2-3\)](#page-20-1).
- **2.** Select the section in the site hierarchy to assign an external URL to.
- **3.** Open the **Page Template** tab.
- **4.** Beside **Preview page template**, click the menu and select **Choose External URL...**.

The Choose External URL dialog is displayed.

- **5.** Specify the web address that you would like to use for this section of the site.
- **6.** Click **OK**.

The web page that you specified is displayed in the preview area.

Using an external URL can be useful for linking to partner sites or department-level sites within the same organization. External URLs can be assigned for primary pages, but not secondary pages.

### <span id="page-28-1"></span>**2.5.16 Assigning a Secondary Page to a Section**

Each section in the site hierarchy should have a secondary page if contributors are adding files (contributor data files or native documents) to that part of the Web site. The secondary page acts like a backdrop for these files and ultimately enables contributors to add more pages to the Web site. You can assign a unique page template to each section or reuse the same page template in multiple sections.

To assign a secondary page to a section, perform these steps:

- **1.** Launch the Site Manager Application (see ["Launching Site Manager" on page 2-3\)](#page-20-1).
- **2.** Select the section in the site hierarchy to assign a secondary page to.
- **3.** Open the **Secondary Page Template** tab.
- **4.** Beside **Preview page template**, click the menu and select the desired page template from the list.
- **5.** Click **Apply**.

The page template that you selected is displayed in the preview area.

**Note:** You can add a secondary page to the root of the site hierarchy (beside the home page). To do this, select the root of the site in the Site Hierarchy pane ("Home") and assign a secondary page to it.

### <span id="page-29-0"></span>**2.5.17 Removing a Page Template From a Section**

You can remove the page templates assigned to a section. Removing the page template removes its assignment to the section, but does not remove it from other sections or from the content server in general.

To remove the page template from a section, perform these steps:

- **1.** Launch the Site Manager Application (see ["Launching Site Manager" on page 2-3\)](#page-20-1).
- **2.** Select the section in the site hierarchy whose page templates you want to remove.
- **3.** To remove a primary page, open the **Page Template** tab.

To remove a secondary page, open the **Secondary Page Template** tab.

**4.** Beside the page template, click **clear**.

The page refreshes without the assigned page template.

### <span id="page-29-1"></span>**2.5.18 Opening the Content Information Page for a Page Template**

There may be times when you want to view the content information of a primary or secondary page template to see what metadata is assigned to it, who authored it, and so on.

To open the content information page for a page template, perform these steps:

- **1.** Launch the Site Manager Application (see ["Launching Site Manager" on page 2-3\)](#page-20-1).
- **2.** For primary pages, open the **Page Template** tab.

For secondary pages, open the **Secondary Page Template** tab.

**3.** Click the info icon [\(Figure 2–4](#page-29-3)) next to the page template.

#### <span id="page-29-3"></span>*Figure 2–4 Info Icon*

8

You are taken to the standard content information page in the content server, where you can view or update the metadata assigned to the page template.

# <span id="page-29-2"></span>**2.6 Starting and Stopping the Web Site**

Site managers may occasionally be required to take a site down, or restore a site to make it available once more. The sites that are currently up and available are listed on the Manage Web Sites page (see ["Manage Web Sites Page" on page A-1\)](#page-60-2), in the **Web Sites** area under the heading "Running Web Sites." The Web sites that have been stopped are listed under "Stopped Web Sites."

To start or stop a Web site, perform these steps:

- **1.** Log in to the content server as an administrator.
- **2.** In the Administration section, select **Oracle Site Studio Administration**.

The Oracle Site Studio Administration page is displayed (see ["Oracle Site Studio](#page-14-1)  [Administration" on page 1-7](#page-14-1)). If you run Oracle Content Server in the Top Menus layout, you do not see this page. Instead, all administration options are then items in the Oracle Site Studio Administration menu.

**3.** Click **Manage Web Sites**.

The Manage Web Sites page is displayed (see ["Manage Web Sites Page" on](#page-60-2)  [page A-1\)](#page-60-2).

**4.** Select the site and click either **Start Web Site** or **Stop Web Site**.

# <span id="page-30-0"></span>**2.7 Reloading Web Sites**

When sites are started and stopped, occasionally the list of the running and the stopped Web sites must be refreshed to reflect the current status.

To reload all Web sites, perform these steps:

- **1.** Log in to the content server as an administrator.
- **2.** In the Administration section, select **Oracle Site Studio Administration**.

The Oracle Site Studio Administration page is displayed (see ["Oracle Site Studio](#page-14-1)  [Administration" on page 1-7](#page-14-1)). If you run Oracle Content Server in the Top Menus layout, you do not see this page. Instead, all administration options are then items in the Oracle Site Studio Administration menu.

**3.** Click **Manage Web Sites**.

The Manage Web Sites page is displayed (see ["Manage Web Sites Page" on](#page-60-2)  [page A-1\)](#page-60-2).

**4.** Click **Reload Web Sites**.

### <span id="page-30-1"></span>**2.8 On-Demand Web Sites**

Oracle Site Studio administrators can now mark Web sites as served "on demand." The Web sites marked as on-demand Web sites are not loaded into the content server's memory until a request is received to load the site. This reduces load times when starting the content server.

The Manage Web Sites page on the content server includes an On-Demand Web Sites button, which opens a page where you can mark sites as "on-demand" sites. There will be a slight delay to serve those sites listed as on-demand when accessed by a user for the first time.

Those sites marked on the Manage On-Demand Web Site page (see ["Manage](#page-67-1)  [On-Demand Web Sites Page" on page A-8\)](#page-67-1) as on-demand will only have enough information loaded to resolve the URLs associated with those Web sites. For those who run large numbers of Web sites, thus fewer sites are loaded into memory when the server is started, cutting down the start-up time.

Those sites that are on-demand will take slightly longer to load the first time they are requested on the server, as the project file must be fully loaded. Any request for the site from the content server will fully load any on-demand site.

Once a site is loaded in the content server, it will remain loaded.

This section covers the following topics:

["Working with On-Demand Web Sites in Administrator" on page 2-14](#page-31-0)

["Working with On-Demand Web Sites in Designer" on page 2-14](#page-31-1)

### <span id="page-31-0"></span>**2.8.1 Working with On-Demand Web Sites in Administrator**

From the Oracle Site Studio Administration page, select Manage Web Sites.

**1.** From the Oracle Site Studio Administration page, select **Manage Web Sites**.

The Manage Web Sites page displays (see ["Manage Web Sites Page" on page A-1](#page-60-2) for more information).

**2.** Click **Manage On-Demand Web Sites**.

The Manage On-Demand Web Sites page displays (see ["Manage On-Demand Web](#page-67-1)  [Sites Page" on page A-8](#page-67-1) for more information).

Select the checkboxes for the Web sites you want to load on-demand, and click **Update**.

### <span id="page-31-1"></span>**2.8.2 Working with On-Demand Web Sites in Designer**

When a Web site is marked as on-demand, the addresses for the sites will still show in the Oracle Site Studio Designer Connection Manager without loading any of the Web sites. The population of the address in the Connection Manager does not load any of the Web sites on the server.

However, when a designer opens a site in Oracle Site Studio Designer to make any changes, this does load the Web site. This might be something you should consider when selecting which sites to mark as on-demand.

# <span id="page-32-3"></span>**Managing Web Site Addresses**

<span id="page-32-0"></span>[4Oracle Site Studio can identify a Web site using a folder address, a domain address, or ] a combination of both. The Administrator can specify a domain, a folder, or a combination to map to a particular Web site.

#### **Concepts**

["About Web Site Addresses" on page 3-1](#page-32-1)

#### **Tasks**

- ["Adding a Web Site Address" on page 3-1](#page-32-2)
- ["Selecting and Deselecting Default Web Addresses" on page 3-2](#page-33-0)
- ["Removing a Web Site Address" on page 3-3](#page-34-0)

### <span id="page-32-1"></span>**3.1 About Web Site Addresses**

Oracle Site Studio can identify a Web site using a folder address, a domain address, or a combination of both. The Administrator can specify a domain, a folder, or a combination to map to a particular Web site.

A folder-based site, using a folder address, uses only the folder to identify a site. An example of this would be www.example.com/SiteStudio, where the folder SiteStudio identifies the specific site on the domain.

A domain-based site uses simply a domain to identify a site. Examples would be www.example.com, or sales.example.com. The domain identifies the site.

The combination of both uses a domain and a folder (or any number of folders). Common examples of this are to use language folders, such as www.example.com/en/ or www.example.com/fr/.

You can set a Web site address for an Oracle Site Studio Web site on the Oracle Site Studio Administration page on the content server.

A domain address requires additional DNS configuration that the site manager or site administrator must perform.

# <span id="page-32-2"></span>**3.2 Adding a Web Site Address**

Domain addresses are usually easier to remember for people to remember when accessing a site than folder addresses are. Adding domain addresses can then make your site easier to access.

To add a Web site address, perform these steps:

- **1.** Log in to the content server as an administrator.
- **2.** In the Administration section, select **Oracle Site Studio Administration**.

The Oracle Site Studio Administration page is displayed (see ["Oracle Site Studio](#page-14-1)  [Administration" on page 1-7](#page-14-1)). If you run Content Server in the Top Menus layout, you do not see this page. Instead, all administration options are then items in the Oracle Site Studio Administration menu.

#### **3.** Click **Manage Web Site Addresses**.

The Web Site Addresses page is displayed (see ["Web Site Addresses Page" on](#page-68-2)  [page A-9\)](#page-68-2).

**Note:** You can also use the Site Address dialog in Oracle Site Studio Designer to configure domain addresses.

- **4.** Select a Web site and enter an address. When entering domain addresses, do not enter the connection (for example, http:// or https://)
- **5.** Click **Add**.

The Web site address is displayed at the top of the page.

## <span id="page-33-0"></span>**3.3 Selecting and Deselecting Default Web Addresses**

When web addresses for the Web sites have been entered, a default web address for a given Web site can be selected, and an existing default web address can be removed as the default. The default web address is the first address listed when Web sites are listed in Oracle Site Studio.

#### **Selecting a Default Web Address**

To make a Web site address as the default, perform these steps:

- **1.** Log in to the content server as an administrator.
- **2.** In the Administration section, select **Oracle Site Studio Administration**.

The Oracle Site Studio Administration page is displayed (see ["Oracle Site Studio](#page-14-1)  [Administration" on page 1-7](#page-14-1)).

**3.** Click **Manage Web Site Addresses**.

The Web Site Addresses page is displayed (see ["Web Site Addresses Page" on](#page-68-2)  [page A-9\)](#page-68-2). If you run Content Server in the Top Menus layout, you do not see this page. Instead, all administration options are then items in the Oracle Site Studio Administration menu.

- **4.** In the list of Web site addresses, click the actions icon next to the address.
- **5.** From the menu, select **Select as Default Web Address**.

The default web address is displayed in bold.

#### **Deselecting a Default Web Address**

To deselect a Web site address as the default, perform these steps:

- **1.** Log in to the content server as an administrator.
- **2.** In the Administration section, select **Oracle Site Studio Administration**.

The Oracle Site Studio Administration page is displayed (see ["Oracle Site Studio](#page-14-1)  [Administration" on page 1-7](#page-14-1)). If you run Content Server in the Top Menus layout, you do not see this page. Instead, all administration options are then items in the Oracle Site Studio Administration menu.

**3.** Click **Manage Web Site Addresses**.

The Web Site Addresses page is displayed (see ["Web Site Addresses Page" on](#page-68-2)  [page A-9\)](#page-68-2).

- **4.** In the list of Web site addresses, click the actions icon next to the address.
- **5.** From the menu, select **Deselect as Default Web Address**.

The default web address is no longer displayed in bold.

### <span id="page-34-0"></span>**3.4 Removing a Web Site Address**

When a Web site address is no longer useful, it can be removed.

To remove a Web site address, perform these steps:

- **1.** Log in to the content server as an administrator.
- **2.** In the Administration section, select **Oracle Site Studio Administration**.

The Oracle Site Studio Administration page is displayed (see ["Oracle Site Studio](#page-14-1)  [Administration" on page 1-7](#page-14-1)). If you run Content Server in the Top Menus layout, you do not see this page. Instead, all administration options are then items in the Oracle Site Studio Administration menu.

**3.** Click **Manage Web Site Addresses**.

The Web Site Addresses page is displayed (see ["Web Site Addresses Page" on](#page-68-2)  [page A-9\)](#page-68-2).

- **4.** In the list of Web site addresses, click the actions icon next to the address to be removed.
- **5.** From the menu, select **Remove Site Address**.

The Web site address is no longer included in the list.
# **Managing Fragment Libraries**

In Oracle Site Studio, fragments are compiled in libraries which can be made available to multiple Web sites.

#### **Concepts**

["About Fragment Libraries" on page 4-1](#page-36-0)

#### **Tasks**

- ["Deploying a Fragment Library on the Server" on page 4-1](#page-36-1)
- ["Configuring JSP Fragments on the Server" on page 4-2](#page-37-0)

## <span id="page-36-0"></span>**4.1 About Fragment Libraries**

A fragment can be a single line of text (perhaps one that states your company's copyright), or it can be a complex collection of scripts performing client-side and server-side actions (such as a JavaScript-based menu).

Fragments are compiled in libraries which can be made available to multiple Web sites. A fragment library must be located in the *[CS-Dir]\weblayout\fragments* directory to be available to your Web site. They are deployed to this location by default when you install Oracle Site Studio. However, if you manually check a fragment library into the content server, you must deploy it to this location.

## <span id="page-36-1"></span>**4.2 Deploying a Fragment Library on the Server**

If you have a fragment library that is checked into the content server but not deployed to the appropriate directory where it can be used by your site, then you can deploy your fragments in the Oracle Site Studio Administration section on the content server.

To deploy a fragment library on the server, perform these steps:

- **1.** Log in to the content server as an administrator.
- **2.** In the Administration section, select **Oracle Site Studio Administration**.

The Oracle Site Studio Administration page is displayed (see ["Oracle Site Studio](#page-14-0)  [Administration" on page 1-7](#page-14-0)). If you run Oracle Content Server in the Top Menus layout, you do not see this page. Instead, all administration options are then items in the Oracle Site Studio Administration menu.

**3.** Click **Manage Fragment Libraries**.

The Manage Fragment Libraries page is displayed (see ["Manage Fragment](#page-69-0)  [Libraries Page" on page A-10](#page-69-0)).

**4.** Select the fragment library to deploy.

#### **5.** Click **Deploy Fragment Library**.

The fragments are deployed to the *[CS-Dir]\weblayout\fragments* directory on the content server. After this is done, the page refreshes and the Deploy Fragment Library button is disabled again (until you select another library).

As an alternate to performing these steps, you can use the Upload Fragment Library/Download Fragment Library feature in the Designer application. See *Using Oracle Site Studio Designer* for more information.

## <span id="page-37-0"></span>**4.3 Configuring JSP Fragments on the Server**

If, after installing the Oracle Site Studio component, you add a group to the list of JSP-enabled groups in the content server, you must redeploy (extract) the JSP support files that enable Oracle Site Studio JSP fragments to work properly.

To configure JSP fragments on the server, perform these steps:

- **1.** Log in to the content server as an administrator.
- **2.** In the Administration section, select **Oracle Site Studio Administration**.

The Oracle Site Studio Administration page is displayed (see ["Oracle Site Studio](#page-14-0)  [Administration" on page 1-7](#page-14-0)). If you run Oracle Content Server in the Top Menus layout, you do not see this page. Instead, all administration options are then items in the Oracle Site Studio Administration menu.

**3.** Click **Manage Fragment Libraries**.

The Manage Fragment Libraries page is displayed (see ["Manage Fragment](#page-69-0)  [Libraries Page" on page A-10](#page-69-0)).

**4.** Click **Configure JSP Support**.

The required support files are extracted to the appropriate location on the content server.

## **4.4 Compressing Contributor JavaScript**

There is a lot of JavaScript used to help Contributor load and apply changes that contributors make to a Web site. The JavaScript can be compressed which can improve the performance of serving the Web site. This compression involves stripping out spaces and line breaks, as well as replacing long variable names with single letters. All JavaScript is then concatenated.

To compress the Contributor JavaScript, perform these steps:

- **1.** Log in to the content server as an administrator.
- **2.** In the Administration section, select **Oracle Site Studio Administration**.

The Oracle Site Studio Administration page is displayed (see ["Oracle Site Studio](#page-14-0)  [Administration" on page 1-7](#page-14-0)). If you run Oracle Content Server in the Top Menus layout, you do not see this page. Instead, all administration options are then items in the Oracle Site Studio Administration menu.

**3.** Click **Manage Fragment Libraries**.

The Manage Fragment Libraries page is displayed (see ["Manage Fragment](#page-69-0)  [Libraries Page" on page A-10](#page-69-0)).

**4.** Click **Compress Contributor JavaScript**.

The JavaScript files are compressed and concatenated, then placed on the content server.

# **Setting Default Project Document Information**

When you create a web site in Oracle Site Studio, it generates an XML-based project file and checks it into the content server with certain metadata values. The default document information specifies which fields are automatically filled.The default project document information is useful to make entering web site sections easier and grouping them more usefully on the content server.

#### **Concepts**

["About Default Project Document Information" on page 5-1](#page-40-0)

#### **Tasks**

["Setting Default Project Document Information" on page 5-1](#page-40-1)

## <span id="page-40-0"></span>**5.1 About Default Project Document Information**

When you create a web site in Designer, Oracle Site Studio generates an XML-based project file and checks it into the content server with certain metadata values. The default document information specifies which fields are automatically filled.

The default project document information is useful to make entering Web site sections easier and grouping them more usefully on the content server.

## <span id="page-40-1"></span>**5.2 Setting Default Project Document Information**

To enter the default project document information, perform these steps:

- **1.** Log in to the content server as an administrator.
- **2.** In the Administration section, select **Oracle Site Studio Administration**.

The Oracle Site Studio Administration page is displayed (see ["Oracle Site Studio](#page-14-0)  [Administration" on page 1-7](#page-14-0)). If you run Content Server in the Top Menus layout, you do not see this page. Instead, all administration options are then items in the Oracle Site Studio Administration menu.

**3.** Click **Set Default Project Document Information**.

The Set Default Project Document Information page is displayed (see ["Set Default](#page-70-0)  [Project Document Information Page" on page A-11\)](#page-70-0).

- **4.** Enter the information for the default values in the applicable fields. All required metadata fields have red-colored field labels. If a field does not need or should not have default information, you can leave it blank.
- **5.** Click **Update** (at the bottom of the page).

# <span id="page-42-1"></span>**Managing Site Replication**

When you replicate a site, you copy the site hierarchy, page templates, fragments, contributor data files, native documents, site assets, and more. The replication feature in Oracle Site Studio uses the existing replication framework in the content server (Archiver/Replicator).

#### **Concepts**

- ["About Site Replication" on page 6-1](#page-42-0)
- ["Replication Process" on page 6-2](#page-43-0)
- ["What Gets Replicated" on page 6-3](#page-44-3)
- ["Revisions Included" on page 6-3](#page-44-1)
- ["Additional Export Settings" on page 6-3](#page-44-2)

#### **Tasks**

- ["Configuring the Target Server for Replication" on page 6-3](#page-44-0)
- ["Setting Up an Outgoing Provider on the Source Server" on page 6-4](#page-45-0)
- ["Setting Up the Import Archive on the Target Server" on page 6-5](#page-46-0)
- ["Setting Up the Export Archive on the Source Server" on page 6-6](#page-47-0)
- ["Starting the Site Replication" on page 6-8](#page-49-0)
- ["Setting Up "Ready to Replicate"" on page 6-8](#page-49-1)

## <span id="page-42-0"></span>**6.1 About Site Replication**

To better understand replication, you should be aware of the terminology and processes that are involved. Because Oracle Site Studio relies on the content server's Archiver/Replicator tool to replicate the site, you can refer to the content server documentation for more information.

To replicate your site, you must perform several steps to ensure that the site works properly on the server that you are copying it to (the target server). You must prepare that server environment, configure the two servers so that they communicate with one another, set up archives on both servers, and finally, perform the actual replication.

Most of the replication features are on the Manage Site Replication page on the content server, but you can also use the Oracle Site Studio Replicator tool to customize the replication even more. Oracle Site Studio Replicator is installed with Oracle Site Studio Designer, and is a four-part wizard. For more information on the Replicator installed alongside Designer, see *Using Oracle Site Studio Designer*.

When you replicate a site, you copy the site hierarchy, page templates, fragments, contributor data files, native documents, site assets, and more. The replication feature in Oracle Site Studio uses the existing replication framework in the content server (Archiver/Replicator).

## <span id="page-43-0"></span>**6.2 Replication Process**

The replication process in Oracle Site Studio includes a source server, a target server, an export archive, an import archive, and the transfer.

*Figure 6–1 Replication Process*

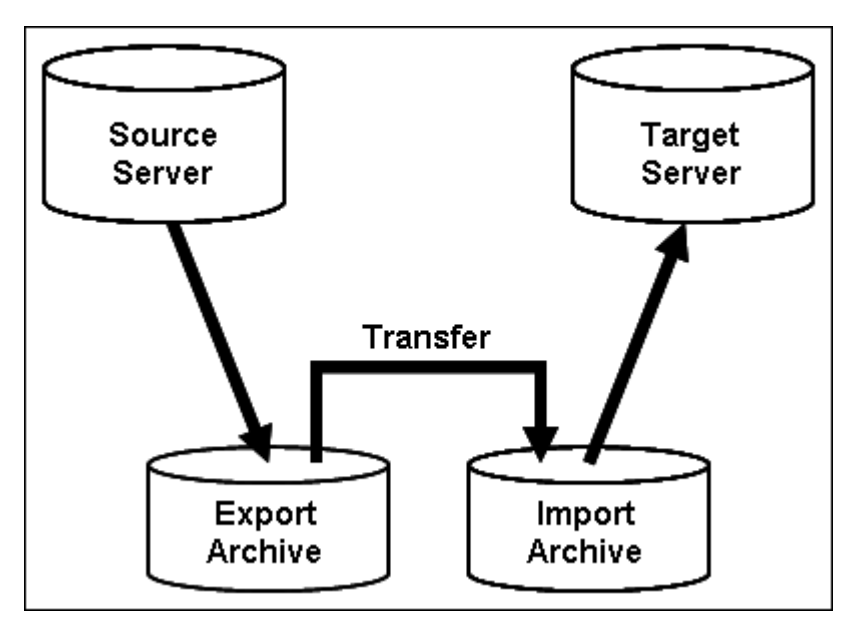

- **Export**: Native files, web-viewable files, content types, and user attributes are copied out of the source content server into an export archive.
- **Import:** Files and content server information are copied from an import archive to the target content server.
- **Transfer:** Content is transferred from one content server to another. This function can be used to copy content across a firewall or between two servers that do not have access to the same file system. You can also transfer archives between two content servers that have access to the same file system.
- **Replicate**: Automates the export, import, and transfer steps. You can use replication to automatically export from one content server, transfer the archive to another computer, and then import to another content server.

When you replicate your site from one content server to another, the Oracle Site Studio replication feature exports the contents of your site into an export archive. The contents of this export archive is subsequently copied into an import archive which resides on the target server. The import archive is then extracted to that server so that your site can be viewed and used again on the server.

You create the export archive on the source server and an import archive on the target server. You must create the import archive on the target server first, however, so that you can point the export archive to that location when you set one up.

The replication process consists of several steps:

- **1.** ["Configuring the Target Server for Replication" on page 6-3](#page-44-0)
- **2.** ["Setting Up an Outgoing Provider on the Source Server" on page 6-4](#page-45-0)
- **3.** ["Setting Up the Import Archive on the Target Server" on page 6-5](#page-46-0)
- **4.** ["Setting Up the Export Archive on the Source Server" on page 6-6](#page-47-0)
- **5.** ["Starting the Site Replication" on page 6-8](#page-49-0)

## <span id="page-44-3"></span>**6.3 What Gets Replicated**

When you use the Oracle Site Studio replication feature to replicate your site from one content server to another, the following items are included:

- **Project file** (the *dDocName* of the project file)
- Web site ID (where the *xWebsites* field contains the site ID of the site)
- **Web site sections** (where the *xWebsiteSection* field contains the site ID of the site)
- **Fragment libraries** (where the *xWebsiteObjectType* field contains the value "fragment")

It is important that the metadata values for *xWebsites*, *xWebsiteSection*, and *xWebsiteObjectType* be used correctly on your site in order for the contents of the site to be replicated.

## <span id="page-44-1"></span>**6.4 Revisions Included**

Revisions with a release date later than the most recent export date are exported. This prevents archives from exporting material that has been exported, which ensures the migration of content only once and prevents the unfettered growth in the size of the archives. Furthermore, all selected revisions of content that match the export query are exported to the archive. This works in tandem with the release date filter to ensure that the required Web site content is replicated.

## <span id="page-44-2"></span>**6.5 Additional Export Settings**

The Oracle Site Studio replication feature includes several other useful settings to ensure that your site is successfully replicated:

- Configuration information for the content is included for administrators who plan to synchronize metadata models between two content servers. (Oracle Site Studio does not use this information.)
- The source archive is identified as the transfer owner (the content server that initiates the transfer from the source archive to the target archive).
- The import archive on the target server is identified as the target archive, which takes responsibility for receiving material exported and transferred from a source server and then imports the material into the target server.

## <span id="page-44-0"></span>**6.6 Configuring the Target Server for Replication**

The Oracle Site Studio replication feature copies your site from one content server to another. If it does not, however, copy the content server environment from the source server to the target server.

Before you replicate the site, you must make sure the content server environment on the target server is set up the same way as the source server (at least the parts used by your site). If you skip this step, your Web site will experience problems during the replication process.

The steps to reproduce the content server environment vary from one organization to another and from one Web site to another. As such, we offer these general guidelines.

To manually configure the target server environment, perform these steps:

- **1.** Recreate the metadata model used on the source server. This includes all custom metadata fields and file formats. This metadata is required for your site to operate properly. For example, checking in files generally relies on your metadata settings, and certain features on your site rely on custom metadata fields.
- **2.** Reinstall all components used by your site on the source server. This includes Dynamic Converter (for native documents) and Check Out and Open (to check native documents out using the contribution icon).
- **3.** Recreate unmanaged resources. This includes custom ActiveX controls or JSP objects that are used by your site.
- **4.** Recreate any additional configuration settings that you have introduced to the server. This includes anything that has changed the behavior of the server.

If you use Oracle Content Server version 7.5.2 or later (including 10*g*R3), you may be able to use Oracle Content Server's Configuration Migration Utility to replicate the content server environment. The next step is to set up an outgoing provider (see ["Setting Up an Outgoing Provider on the Source Server" on page 6-4\)](#page-45-0).

## <span id="page-45-0"></span>**6.7 Setting Up an Outgoing Provider on the Source Server**

In Oracle Content Server, a provider is an API (Application Programming Interface) that establishes a connection between two or more content servers. To replicate a Web site, you must create an outgoing provider on the source server that establishes a connection between it and the target server.

After you configure the target server (see ["Configuring the Target Server for](#page-44-0)  [Replication" on page 6-3](#page-44-0)), you are ready to set up an outgoing provider on the source server.

To set up an outgoing provider on the source server, perform these steps:

- **1.** Log in to the content server as an administrator.
- **2.** Click **Providers**.

The Providers page is displayed.

**3.** Under **Create a New Provider**, click **Add** beside the "outgoing" provider type.

The Add Outgoing Provider page is displayed

- <span id="page-45-1"></span>**4.** Enter the following information:
	- **Provider Name**: A name to identify the provider. The name appears in the providers list on this page (after you add one), and it becomes a subdirectory in the *[CS-Dir]/data/providers* on the source server.
	- **Provider Description**: A friendly description for the provider.
	- Provider Class: Enter intradoc.provider.SocketOutgoingProvider (the name of the Java class for outgoing providers).
- **Connection Class:** Enter intradoc.provider.SocketOutgoingConnection (the name of the Java class that implements provider connections).
- **Configuration Class:** May be left empty (this identifies a Java class for additional configuration settings, useful for database providers).
- **Server Host Name**: The name (typically, the system name or IP address) of the target server. A socket connection is made to this host.
- **HTTP Server Address:** May be left empty (this is the http address of the target server, which is not necessary for this type of connection).
- **Server Port:** The port (typically, 4444) used to communicate with the target server. You can determine the port by viewing the server output when starting the content server.
- **Instance Name**: The name (IDC\_Name) of the target content server.
- **Relative Web Root:** The relative web root for the target content server (for example,  $/root$ ) You can skip the remaining options as they are not required for this type of connection.
- **5.** Click **Add** to save the provider information and return to the Providers page. (You see your outgoing provider in the providers list.)
- **6.** Restart the content server.

To test the provider and make sure it was properly set up, return to the **Providers** page and click **Test** beside the outgoing provider.

In addition to setting up the outgoing provider, you may still must configure the server IP address filter on the target system so that the source server is allowed to communicate with the target server (for more information, see the Content Server documentation).

If there is a firewall in place, you must allow connections from the source server to the target server on the port defined in step [4.](#page-45-1)

The next step is to create an import archive (see ["Setting Up the Import Archive on the](#page-46-0)  [Target Server" on page 6-5\)](#page-46-0).

## <span id="page-46-0"></span>**6.8 Setting Up the Import Archive on the Target Server**

An import archive resides on the target content server. During replication, content from an export archive (residing on a source server) is copied into the import archive. The import archive then copies the content to the target content server, thus completing the replication process.

After you set up a provider connection (see ["Setting Up an Outgoing Provider on the](#page-45-0)  [Source Server" on page 6-4\)](#page-45-0), you are ready to create an import archive. You create (or edit) an import archive on the Manage Site Replication page on the target server.

To set up an import archive, perform these steps:

- **1.** Log in to the content server as an administrator.
- **2.** In the Administration section, select **Oracle Site Studio Administration**.

The Oracle Site Studio Administration page is displayed (see ["Oracle Site Studio](#page-14-0)  [Administration" on page 1-7](#page-14-0)). If you run Oracle Content Server in the Top Menus layout, you do not see this page. Instead, all administration options are then items in the Oracle Site Studio Administration menu.

**3.** Click **Manage Site Replication**.

The Manage Site Replication page is displayed (see ["Manage Site Replication](#page-72-0)  [Page" on page A-13](#page-72-0)).

**4.** Click **Add Import Archive...**.

The Add Import Archive page is displayed (see ["Add Import Archive Page" on](#page-77-0)  [page A-18\)](#page-77-0).

Or, if you are updating an existing import archive, select it in the list of archives and click **Change Settings...**.

- **5.** Enter a name for the archive in the **Archive Name** field. This name appears in the list of available archives on the Manage Site Replication page. The archive name should not contain any spaces or special characters.
- **6.** Enter a description of the archive in the **Archive Description** field.
- **7.** To retain content that contributors assign to each region on the target site, select the **Retain switched region content on target server during import** check box.

These are the areas where a contributor has switched the contributor data file or native document originally assigned to a region.

You would typically choose to retain switched region content if you are replicating from a development server (source) to a contribution server (target), because in that scenario you want to preserve the changes made by a contributor.

You would likely disable this option if you are replicating from a contribution server (source) to a consumption server (target), because in that scenario you want to overwrite anything that has changed on the consumption server.

**8.** To retain content that contributors edit in each region on the target site, select the **Retain region content on target server during import** check box.

This prevents any contributor data files and native documents from being copied from the source server to the target server, which would potentially overwrite files edited by contributors.

You would typically choose to retain region content if you are replicating from a development server (source) to a contribution server (target), because in that scenario you want to preserve the changes made by a contributor.

You would likely disable this option if you are replicating from a contribution server (source) to a consumption server (target), because in that scenario you want to overwrite anything that has changed on the consumption server.

**9.** Click **Add Archive**.

Or, if you are updating an existing import archive, click **Update**.

The next step is to create an export archive (see ["Setting Up the Export Archive on the](#page-47-0)  [Source Server" on page 6-6\)](#page-47-0).

## <span id="page-47-0"></span>**6.9 Setting Up the Export Archive on the Source Server**

An export archive resides on the source content server, where it collects information from the Web site. During replication, the export archive is copied to an import archive residing on the target server. (That import archive must be created first so that you can point to it when you create the export archive.)

After you create an import archive (see ["Setting Up the Import Archive on the Target](#page-46-0)  [Server" on page 6-5\)](#page-46-0), you are ready to create an export archive. You create (or edit) an export archive using the Manage Site Replication page on the source server.

To set up an export archive, perform these steps:

- **1.** Log in to the content server as an administrator.
- **2.** In the Administration section, select **Oracle Site Studio Administration**.

The Oracle Site Studio Administration page is displayed (see ["Oracle Site Studio](#page-14-0)  [Administration" on page 1-7](#page-14-0)). If you run Oracle Content Server in the Top Menus layout, you do not see this page. Instead, all administration options are then items in the Oracle Site Studio Administration menu.

#### **3.** Click **Manage Site Replication**.

The Manage Site Replication page is displayed (see ["Manage Site Replication](#page-72-0)  [Page" on page A-13](#page-72-0)).

#### **4.** Click **Add Export Archive**.

The Add Export Archive page is displayed (see ["Add Export Archive Page" on](#page-74-0)  [page A-15\)](#page-74-0).

Or, if you are updating an existing export archive, select it in the list of archives and click **Change Settings**.

- **5.** Enter a name for the archive in the **Archive Name** field. This name appears in the list of available archives on the Manage Site Replication page. The archive name should not contain any spaces or special characters.
- **6.** Enter a description of the archive in the **Archive Description** field.
- **7.** Choose the Web site to replicate in the **Web Site** menu.
- **8.** Select the **Include project file in export archive** check box to replicate your entire site hierarchy.

If you do not want to replicate the entire site hierarchy and instead want to replicate individual sections, then clear this check box, continue with the steps below, and then use the Oracle Site Studio Replicator tool (see *Using Oracle Site Studio Designer*).

**9.** For **Transfer to Collection**, select the collection on the target content server where this archive is copied to.

Click **Open Collection...** to browse to the collection on the target server and select it.

- **10.** For **Transfer to Archive**, select the archive on the target server where this export archive is copied to (see ["Setting Up the Import Archive on the Target Server" on](#page-46-0)  [page 6-5](#page-46-0)).
- **11.** Select the **Automatically export new and changed content** check box if you want the replication process to be automatic whenever content on the source server changes. (If you do not enable this option, you must manually trigger the replication.)

#### **12.** Click **Add Archive**.

Or, if you are updating an existing export archive, click **Update**.

When you select a Web site for the export archive, Oracle Site Studio archives and replicates everything related to your site (see ["What Gets Replicated" on page 6-3](#page-44-3)). To customize what gets archived or to add more items to the archive, you can refine the archive query directly using the Archiver applet on the content server.

The next step is to start the replication (see ["Starting the Site Replication" on page 6-8\)](#page-49-0).

If you plan to use Oracle Site Studio Replicator to replicate individual sections of your site, then the next step is launch the Oracle Site Studio Replicator tool (see *Using Oracle Site Studio Designer*).

## <span id="page-49-0"></span>**6.10 Starting the Site Replication**

Once you have set up an export archive (see ["Setting Up the Export Archive on the](#page-47-0)  [Source Server" on page 6-6\)](#page-47-0), you are ready to initiate the replication process on the source server using the Manage Site Replication page.

To replicate your Web site, perform these steps:

- **1.** Log in to the content server as an administrator.
- **2.** In the Administration section, select **Oracle Site Studio Administration**.

The Oracle Site Studio Administration page is displayed (see ["Oracle Site Studio](#page-14-0)  [Administration" on page 1-7](#page-14-0)).

**3.** Click **Manage Site Replication**.

The Manage Site Replication page is displayed (see ["Manage Site Replication](#page-72-0)  [Page" on page A-13](#page-72-0)).

- **4.** Select the desired export archive.
- **5.** Click **Export**.

If you chose to automatically export new and changed content (see ["Setting Up the](#page-47-0)  [Export Archive on the Source Server" on page 6-6\)](#page-47-0), then the replication process is automatic after you export the archive.

Depending on the size and complexity of your site, you should allow plenty of time for the target content server to re-index your site after the replication is complete.

## <span id="page-49-1"></span>**6.11 Setting Up "Ready to Replicate"**

Oracle Site Studio allows the contributor to change the contributor data file, or even replace it with a new file. However, the manager can step in to make sure the new contributor file is ready for replication before the page is replicated.

When Ready to Replicate is a field in the section properties for each section and home page of a Web site. The designer enables the section property in Designer. For more information on enabling Ready to Replicate in Designer, see *Using Oracle Site Studio Designer*.

Once Ready to Replicate is enabled, it allows the manager to determine which sections, or even the primary or secondary pages in a section, can be replicated, and which will not. More importantly, whenever the content file for a placeholder is switched, the status of the section will change from **Replicate** ([Figure 6–2\)](#page-49-2) to **Don't Replicate** ([Figure 6–3\)](#page-49-3).

<span id="page-49-3"></span><span id="page-49-2"></span>

| ORACLE'Site Studio Contribution Mode       | I Replicate <b>P</b> View Differences Q               |
|--------------------------------------------|-------------------------------------------------------|
| Figure 6-3 Pages Marked For No Replication |                                                       |
| ORACLE' Site Studio Contribution Mode      | <b>Il</b> Don't Replicate <b>E</b> View Differences Q |

*Figure 6–2 Page Marked For Replication*

Since contributors can switch the contributor data files, or even create a new, blank file in each case, the manager has control over the replication to ensure that some pages don't end up with blank information from the creation of a new file. Whenever someone changes the contributor data file, the page is marked as **Don't Replicate**, regardless of the security level of the person who made the change.

The designer can also mark a section for replication, or to prevent replication, by setting the appropriate Ready to Replicate section properties field value in Designer. However, it is expected that the manager will handle all tasks related to replication, and thus would handle the review of pages marked as **Don't Replicate**.

**7**

# **Backing Up and Restoring Web Sites** <sup>7</sup>

You can use Oracle Site Studio to create a backup of your site (as a single zip file) which you can restore at any time. Creating a backup of your site is also a great way to transport the site from one location to another (especially where there is no network access).

#### **Concepts**

["About Backup and Restore" on page 7-1](#page-52-0)

#### **Tasks**

- ["Backing Up Your Site" on page 7-2](#page-53-0)
- ["Restoring Your Site" on page 7-3](#page-54-0)
- ["Viewing the Server Configuration Details" on page 7-4](#page-55-0)

## <span id="page-52-0"></span>**7.1 About Backup and Restore**

Oracle Site Studio offers a backup and restore feature on the Oracle Site Studio Administration page on the content server that you can use to create a backup of your site (as a single zip file) and restore the backup at any time. Creating a backup of your site is also a great way to transport the site from one location to another (especially where there is no network access).

The Oracle Site Studio backup feature creates a copy of your Web site and stores it in a compressed file that you can then copy from one location to another. In order to recognize the files that belong to your site, it performs a query for the following items and adds them to the import archive:

- **Project file** (the *dDocName* of the project file)
- **Web site ID** (where the *xWebsites* field contains the site ID of the site)
- **Web site sections** (where the *xWebsiteSection* field contains the site ID of the site)
- **Fragment libraries** (where the *xWebsiteObjectType* field contains the value "fragment")

It is important that the metadata values for *xWebsites*, *xWebsiteSection*, and *xWebsiteObjectTyp*e be used correctly on your site in order for the contents of the site to be backed up and restored.

The backup feature uses the same archiving process that is used in site replication (see [Chapter 6, "Managing Site Replication"](#page-42-1) for more details).

## <span id="page-53-0"></span>**7.2 Backing Up Your Site**

You back up your site using the Backup and Restore page, which is accessible from the Oracle Site Studio Administration page on the Oracle Content Server.

To back up your site, perform these steps:

- **1.** Log in to the content server as an administrator.
- **2.** In the Administration section, select **Oracle Site Studio Administration**.

The Oracle Site Studio Administration page is displayed (see ["Oracle Site Studio](#page-14-0)  [Administration" on page 1-7](#page-14-0)). If you run Oracle Content Server in the Top Menus layout, you do not see this page. Instead, all administration options are then items in the Oracle Site Studio Administration menu.

**3.** Click **Backup and Restore**.

The Backup and Restore page is displayed (see ["Backup and Restore Page" on](#page-81-0)  [page A-22\)](#page-81-0).

**4.** Select the Web site to back up, and click **Create Web Site Backup**.

The progress of the backup is shown [\(Figure 7–1](#page-53-2)).

<span id="page-53-2"></span>*Figure 7–1 Backup Progress*

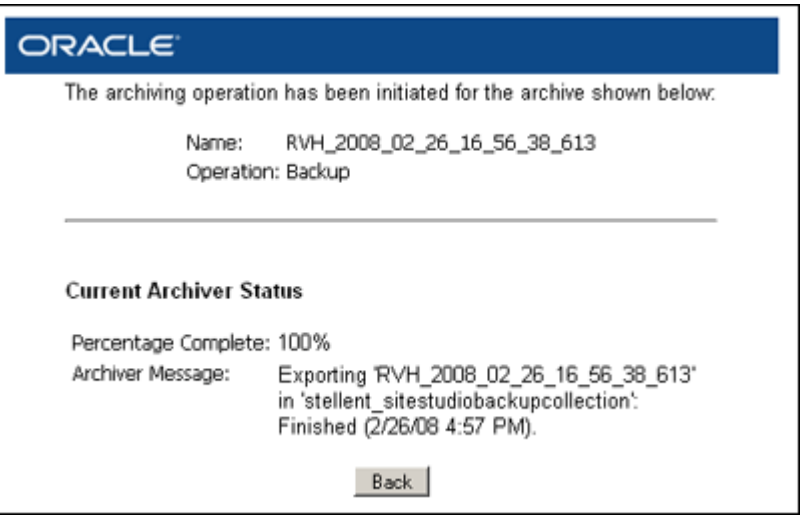

**5.** Click **Back** when the backup is done (that is, the completion percentage is 100%).

You can go back to the previous page at any time without affecting the current backup.

**6.** On the Backup and Restore page, click **Manage Web Site Backups**.

The Web Site Backup Archives page is displayed (see ["Manage Archives Page" on](#page-82-0)  [page A-23\)](#page-82-0).

**7.** This page shows a list of all Web site backups that are currently on the content server. To download the backup that you created, click the actions menu icon [\(Figure 7–2](#page-53-1)) next to it, and choose **Download backup archive as ZIP**.

<span id="page-53-1"></span>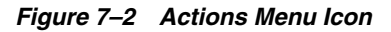

恒

Depending on the size of your site, you may have to wait several minutes for the zip file to be created.

**8.** Click **Save** in the file download dialog, choose a location for the zip file, and click **Save** to begin the download.

**Note:** If your Web site exceeds the maximum file limit of 65,535 in a zip file, then the backup archive file is not created. Instead, you must open the backup archive directly from the file system and download it from there. Backup archives are stored in the *[CS-Dir]\data\sitestudio\backuparchives* directory on the content server.

You can delete a backed-up site at any time by clicking the actions menu or icon and then choosing **Delete backup archive**. You can do this on the Web Site Backup Archives page (see ["Manage Archives Page" on page A-23](#page-82-0)) and the Backup Archive Information page (see ["Backup Archive Information Page" on page A-24](#page-83-0)).

## <span id="page-54-0"></span>**7.3 Restoring Your Site**

You restore your site using the Backup and Restore page, which is accessible from the Oracle Site Studio Administration page on the content server.

**Important:** To prevent clashes with existing content in the content server, it is recommended that you restore to a clean content server.

To restore your site, perform these steps:

- **1.** Log in to the content server as an administrator.
- **2.** In the Administration section, select **Oracle Site Studio Administration**.

The Oracle Site Studio Administration page is displayed (see ["Oracle Site Studio](#page-14-0)  [Administration" on page 1-7](#page-14-0)). If you run Oracle Content Server in the Top Menus layout, you do not see this page. Instead, all administration options are then items in the Oracle Site Studio Administration menu.

**3.** Click **Backup and Restore**.

The Backup and Restore page (see ["Backup and Restore Page" on page A-22\)](#page-81-0) is displayed.

**4.** Click **Browse** (in the Upload Backup Archive area) to locate the backed-up site (zip file).

A file selection dialog is displayed.

- **5.** Select the archive zip file and close the file selection dialog.
- **6.** Click **Upload Backup Archive**.

The Backup Archive Information page is displayed (see ["Backup Archive](#page-83-0)  [Information Page" on page A-24](#page-83-0)), where you see the details of the backup, including the archive name, description, Web site, and date of import.

If you have not configured the content server so that it matches the content server environment where the site originated, click **Actions** and choose **Show server configuration details**. Then re-create the settings that you see on that page (see ["Viewing the Server Configuration Details" on page 7-4](#page-55-0)).

- **7.** In the **Actions** menu, choose **Restore backup archive contents**.
- **8.** Click **OK** to the confirmation message.

The progress of the restore operation is shown [\(Figure 7–3](#page-55-1)).

<span id="page-55-1"></span>*Figure 7–3 Restore Progress*

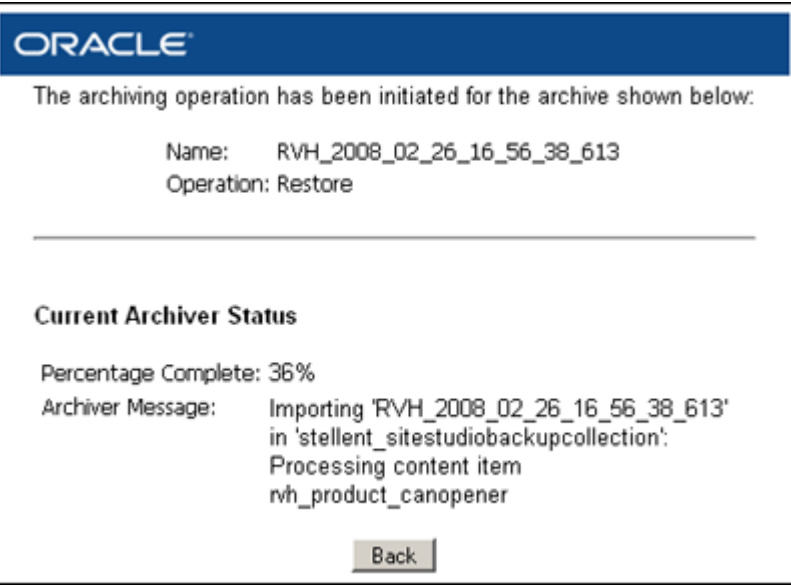

Depending on the size of your site, you may have to wait several minutes for the Web site to be restored and then indexed by the content server.

**9.** Click **Back** when the restore operation is done (that is, the completion percentage is 100%).

You can go back to the previous page at any time without affecting the current restore operation.

You can now use your site on the content server.

You can delete a backed-up site at any time by clicking the actions menu or icon and then choosing **Delete backup archive**. You can do this on the Web Site Backup Archives page (see ["Manage Archives Page" on page A-23](#page-82-0)) and the Backup Archive Information page (see ["Backup Archive Information Page" on page A-24](#page-83-0)).

## <span id="page-55-0"></span>**7.4 Viewing the Server Configuration Details**

You can view detailed configuration information for the content server that a backed-up Web site was located on at the time of the backup. This information includes the custom metadata fields, content types, security groups, configuration and environment settings, installed components, defined providers, and so on. This information is especially useful when you must restore a site and want to configure the content server so that it matches the server where the site originated.

To view the server configuration details of a backed-up site, perform these steps:

- **1.** Log in to the content server as an administrator.
- **2.** In the Administration section, select **Oracle Site Studio Administration**.

The Oracle Site Studio Administration page is displayed (see ["Oracle Site Studio](#page-14-0)  [Administration" on page 1-7](#page-14-0)). If you run Oracle Content Server in the Top Menus layout, you do not see this page. Instead, all administration options are then items in the Oracle Site Studio Administration menu.

**3.** Click **Backup and Restore**.

The Backup and Restore page (see ["Backup and Restore Page" on page A-22\)](#page-81-0) is displayed.

- **4.** Click **Manage Web Site Backups**.
- **5.** Click the actions menu icon ([Figure 7–4\)](#page-56-0) next to the desired site, and choose **Show server configuration details**.

#### <span id="page-56-0"></span>*Figure 7–4 Actions Menu Icon*

#### 恒

**6.** The Server Configuration Details page is displayed (see "Server Configuration [Details Page" on page A-26\)](#page-85-0), where you can note the details of the server where the site originated.

**Note:** You may want to use Oracle Content Server's Configuration Migration Utility to replicate the content server environment from one server to another.

**8**

## **General Component Information**

Oracle Site Studio stores information about the installed Oracle Site Studio component, Oracle Site Studio-specific metadata, directory paths, versions, and other information. This information may be useful for noting the version numbers and relative paths for Web sites and fragments.

#### **Concepts**

["About General Component Information" on page 8-1](#page-58-0)

#### **Tasks**

- ["Viewing General Component Information" on page 8-1](#page-58-1)
- ["Resetting the Install Number" on page 8-1](#page-58-2)

## <span id="page-58-0"></span>**8.1 About General Component Information**

You can find information about the installed Oracle Site Studio component, Oracle Site Studio-specific metadata, directory paths, versions, and other information on the General Component Information page. This information may be useful for noting the version numbers and relative paths for Web sites and fragments.

## <span id="page-58-1"></span>**8.2 Viewing General Component Information**

To view the general component information for Oracle Site Studio, perform these steps:

- **1.** Log in to the content server as an administrator.
- **2.** In the Administration section, select **Oracle Site Studio Administration**.

The Oracle Site Studio Administration page is displayed (see ["Oracle Site Studio](#page-14-0)  [Administration" on page 1-7](#page-14-0)). If you run Oracle Content Server in the Top Menus layout, you do not see this page. Instead, all administration options are then items in the Oracle Site Studio Administration menu.

**3.** Click **General Component Information**.

The General Component Information page is displayed (see ["General Component](#page-80-0)  [Information Page" on page A-21\)](#page-80-0).

## <span id="page-58-2"></span>**8.3 Resetting the Install Number**

The Install Number is the number of the current Oracle Site Studio component. It is used to track what software updates will install when you update your Oracle Site

Studio component. New components will only install the necessary changes compared to the current install number.

In most cases, the install number will not be important. But in those few cases where you may wish to eliminate all changes, and create a fresh installation, resetting the install number might be necessary.

To reset the install number, follow these steps:

- **1.** Log in to the content server as an administrator.
- **2.** In the Administration section, select **Oracle Site Studio Administration**.

The Oracle Site Studio Administration page is displayed (see ["Oracle Site Studio](#page-14-0)  [Administration" on page 1-7](#page-14-0)). If you run Oracle Content Server in the Top Menus layout, you do not see this page. Instead, all administration options are then items in the Oracle Site Studio Administration menu.

#### **3.** Click **General Component Information**.

The General Component Information page is displayed (see ["General Component](#page-80-0)  [Information Page" on page A-21\)](#page-80-0).

**4.** Click **(Reset)**.

The install number is set to 0.

# **A**

# <sup>A</sup>**User Interface**

The Content Server interface includes various pages that you can use to administer and manage your Oracle Site Studio Web sites:

- ["Manage Web Sites Page" on page A-1](#page-60-0)
- ["Manage Site Page \(Oracle Site Studio Manager\)" on page A-3](#page-62-0)
- ["Manage On-Demand Web Sites Page" on page A-8](#page-67-0)
- ["Web Site Objects Report Page" on page A-9](#page-68-0)
- ["Web Site Addresses Page" on page A-9](#page-68-1)
- ["Manage Fragment Libraries Page" on page A-10](#page-69-1)
- ["Set Default Project Document Information Page" on page A-11](#page-70-1)
- ["Manage Site Replication Page" on page A-13](#page-72-1)
- ["Add Export Archive Page" on page A-15](#page-74-1)
- ["Edit Export Archive Page" on page A-16](#page-75-0)
- ["Add Import Archive Page" on page A-18](#page-77-1)
- ["Edit Import Archive Page" on page A-19](#page-78-0)
- ["General Component Information Page" on page A-21](#page-80-1)
- ["Backup and Restore Page" on page A-22](#page-81-1)
- ["Manage Archives Page" on page A-23](#page-82-1)
- ["Server Configuration Details Page" on page A-26](#page-85-1)
- ["Backup Archive Information Page" on page A-24](#page-83-1)
- ["Server Configuration Details Page" on page A-26](#page-85-1)
- ["External Applications Administration page" on page A-27](#page-86-0)

## <span id="page-60-0"></span>**A.1 Manage Web Sites Page**

The Manage Web Sites page is used to manage all available Web sites on the content server. From here you can view the Web site, view the objects report, start or stop the Web site (make it available or unavailable to view), and control the management of each selected Web site as described in this document.

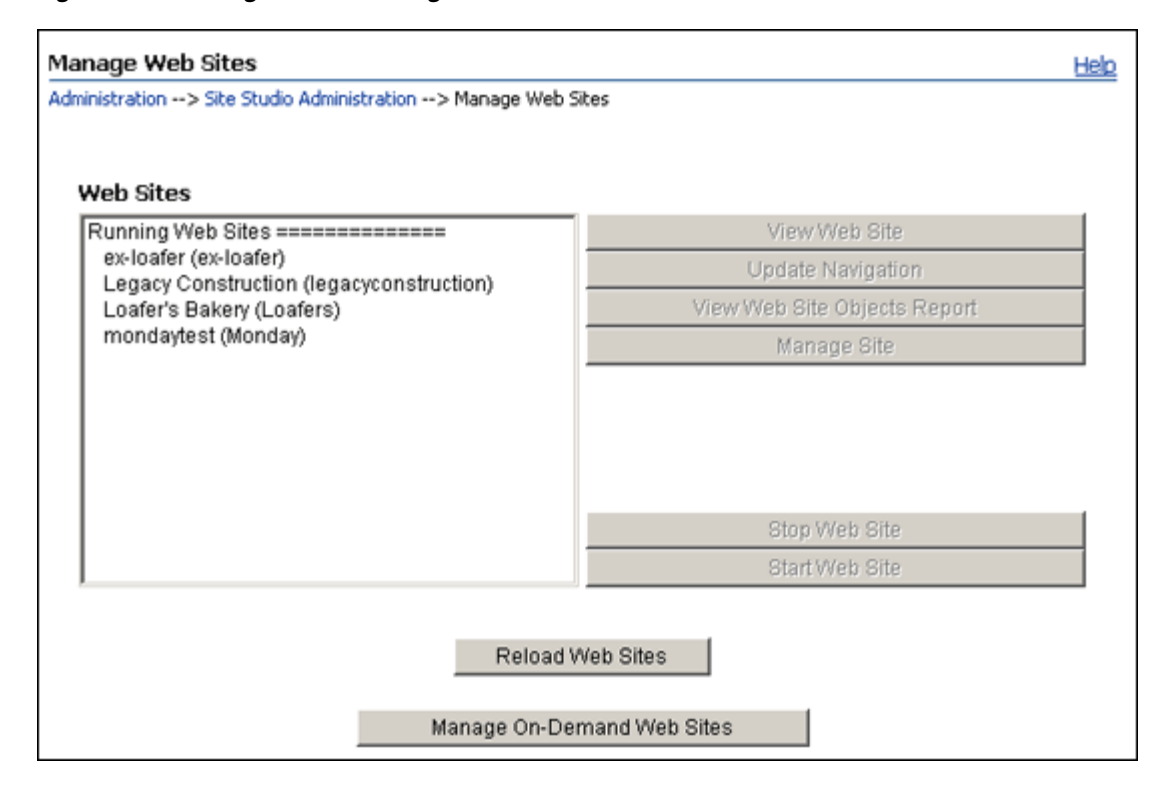

*Figure A–1 Manage Web Sites Page*

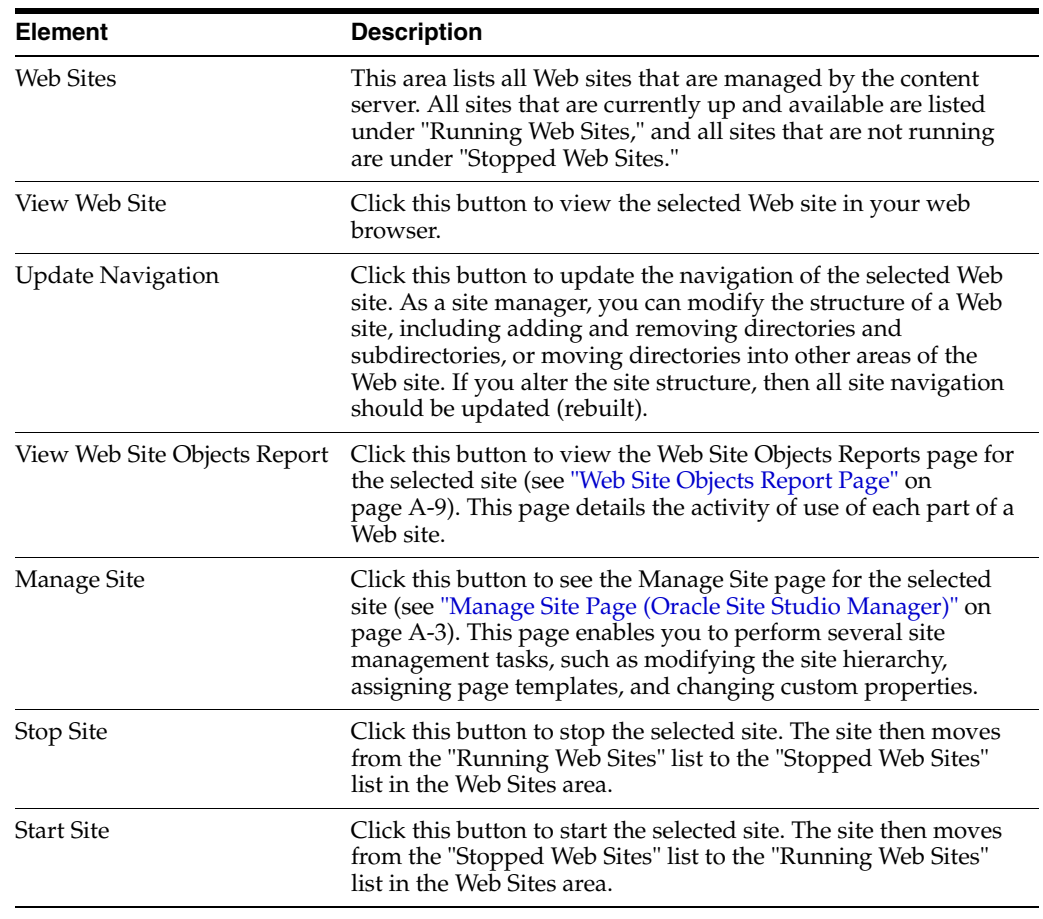

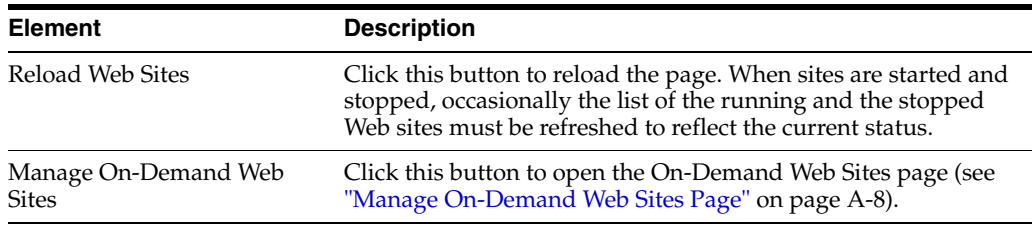

## <span id="page-62-0"></span>**A.2 Manage Site Page (Oracle Site Studio Manager)**

The Manage Site page is used to perform several management tasks for a Web site. This page may be accessible through the content server or Oracle Site Studio Contributor (if the designer set it up that way). If the Manager fragment appears on a page in Contributor and the page is in contribution mode, the tools available to the site manager appear within the application. They then appear either minimized (that is, just the top bar) or with the interface fully displayed within the page. To show the full Manager interface, click **manage site** in the bar. When accessed through the content server, the full interface is always shown.

*Figure A–2 Manager Interface*

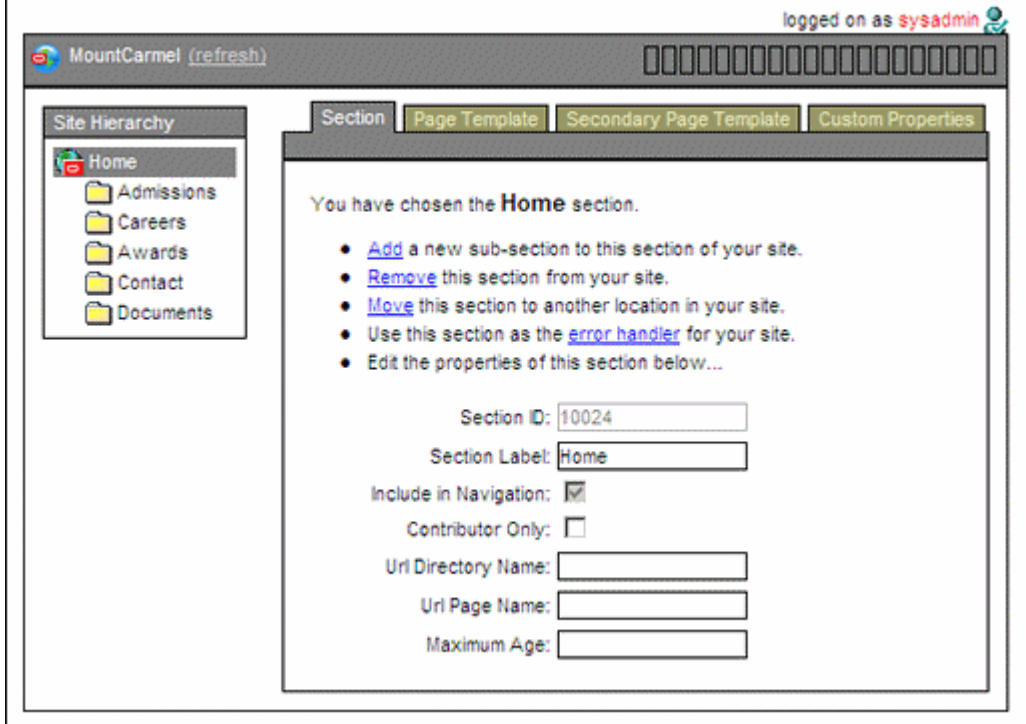

The site hierarchy of the current Web site is shown on the left. You can right-click any item and perform several management tasks.

This page may have four tabs, each of which provides specific site management options:

- **[Section Tab](#page-63-0)**
- [Page Template Tab](#page-64-0)
- [Secondary Page Template Tab](#page-65-0)

■ [Custom Properties Tab](#page-66-0)

## <span id="page-63-0"></span>**A.2.1 Section Tab**

The Section tab on the Manage Site page is used to manage the sections within the hierarchy of the Web site, which includes adding and removing sub-sections, moving sections, and mark the error handler section of the Web site.

 $\overline{\phantom{0}}$ 

*Figure A–3 Section Tab of Manage Site Page*

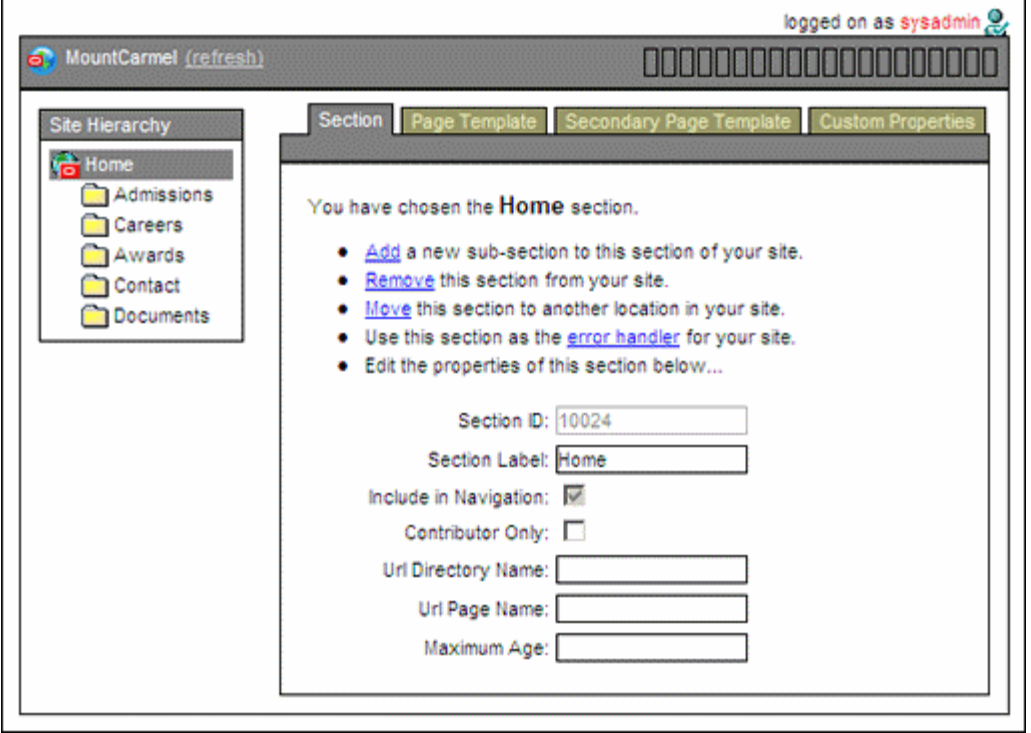

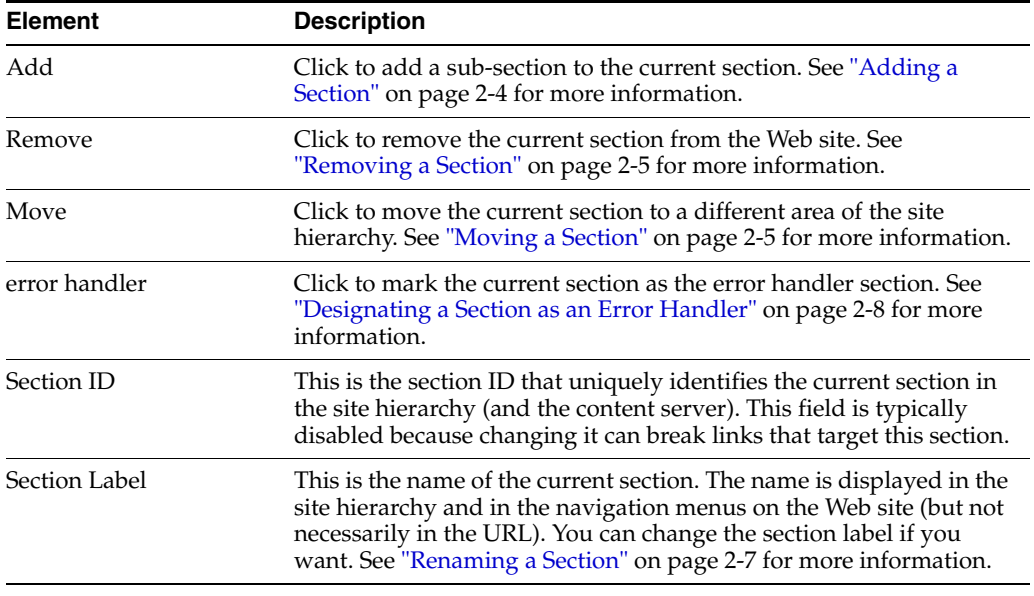

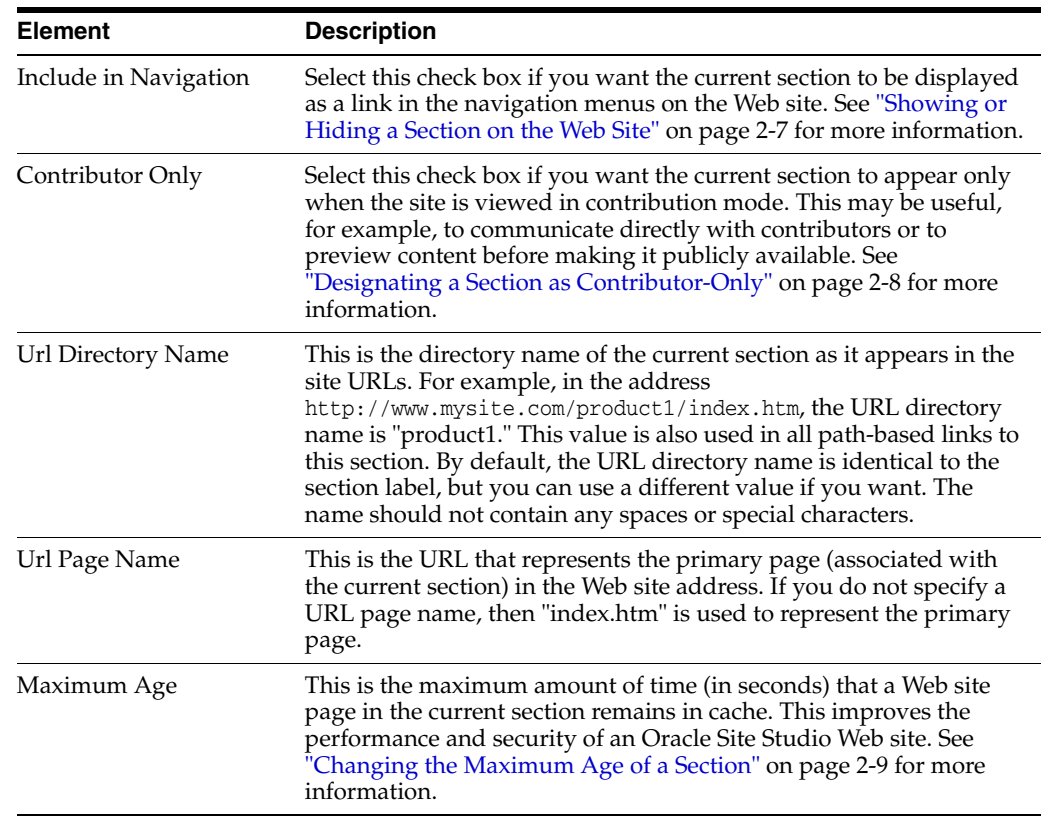

## <span id="page-64-0"></span>**A.2.2 Page Template Tab**

The Page Template tab on the Manage Site page is used to view the web page using the current page template. Additional page templates can be applied and previewed against the current section as well.

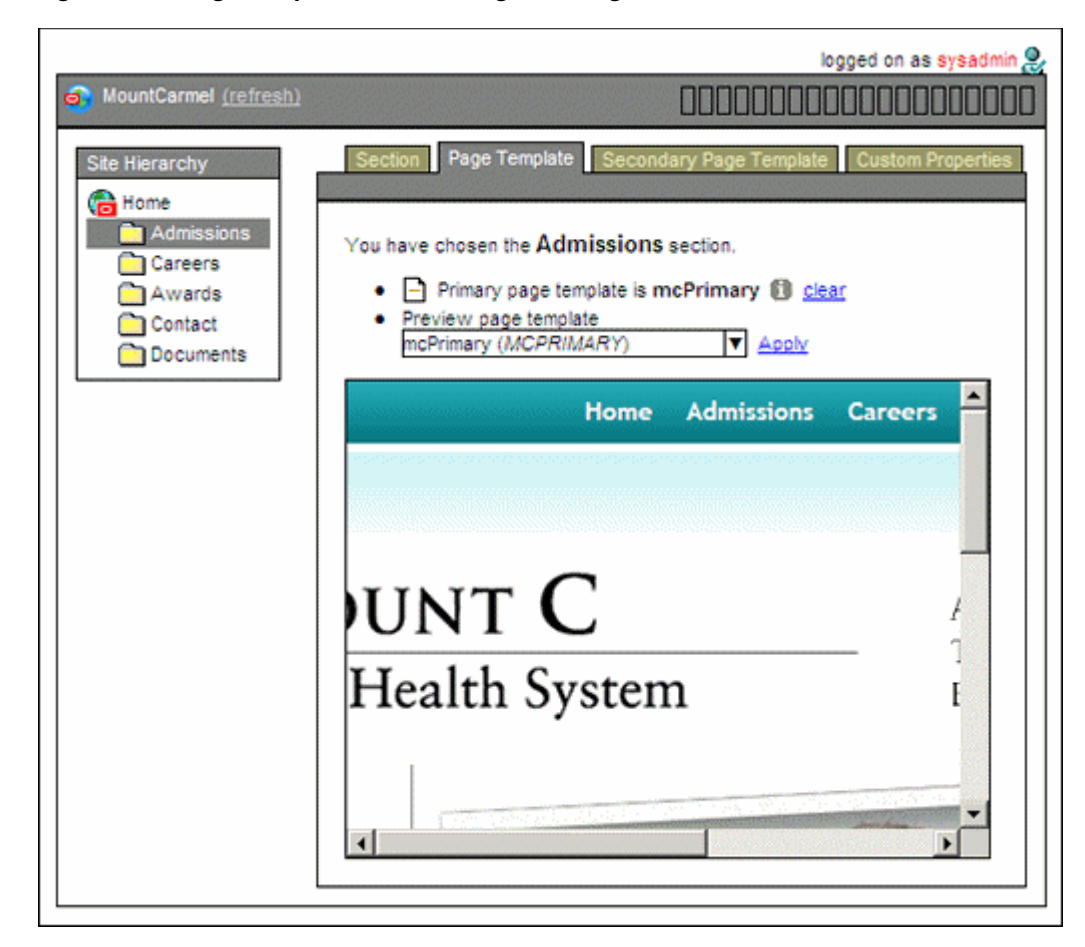

*Figure A–4 Page Template Tab of Manage Site Page*

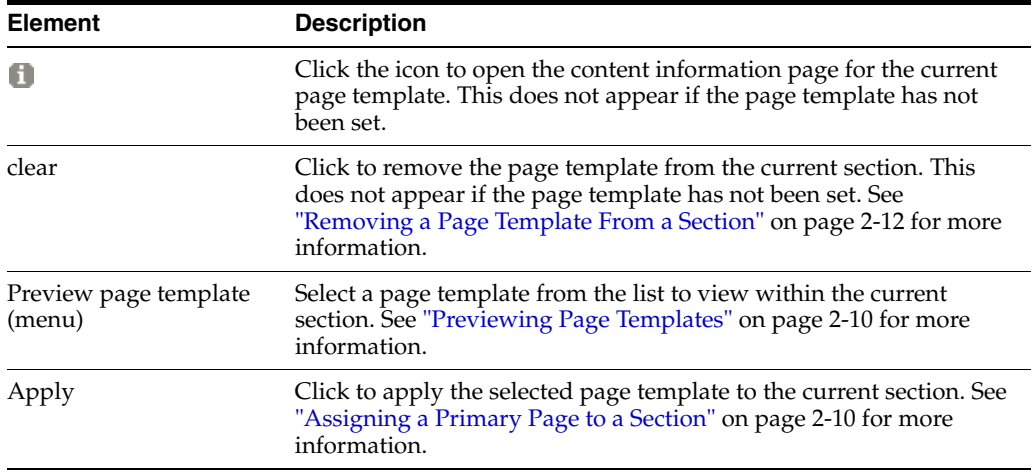

## <span id="page-65-0"></span>**A.2.3 Secondary Page Template Tab**

The Secondary Page Template tab on the Manage Site page is used to view the web page using the current secondary page template. Additional page templates can be applied and previewed against the current section as well.

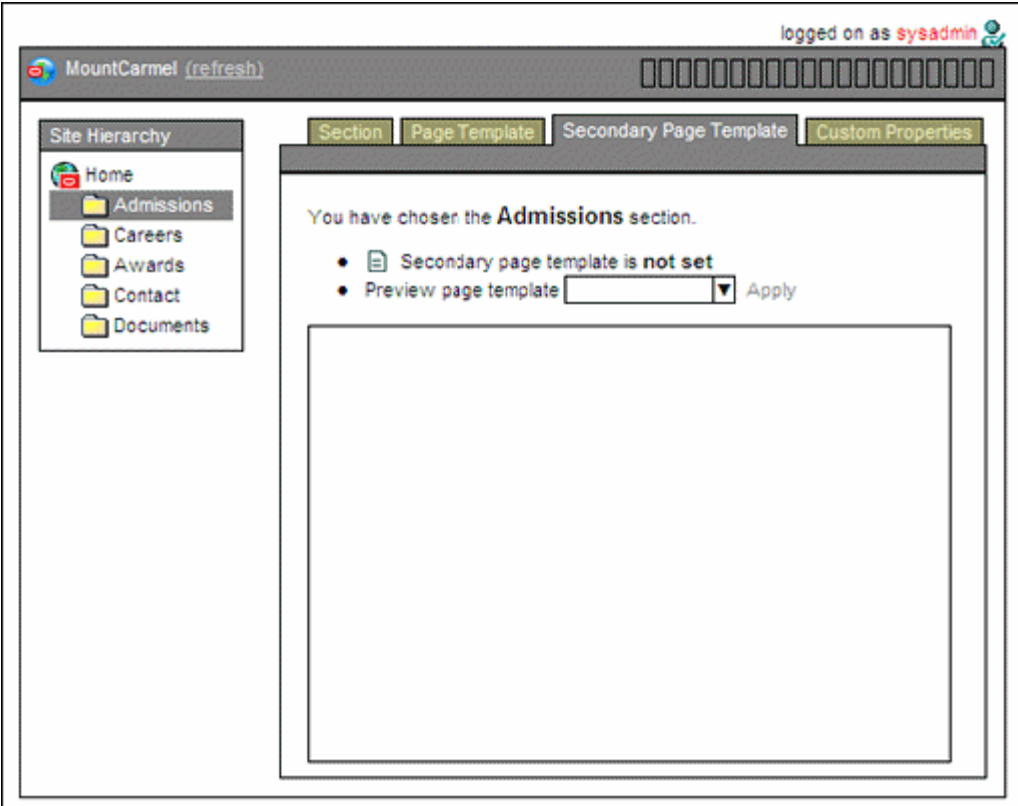

*Figure A–5 Secondary Page Template Tab of Manage Site Page (With No Page Selected)*

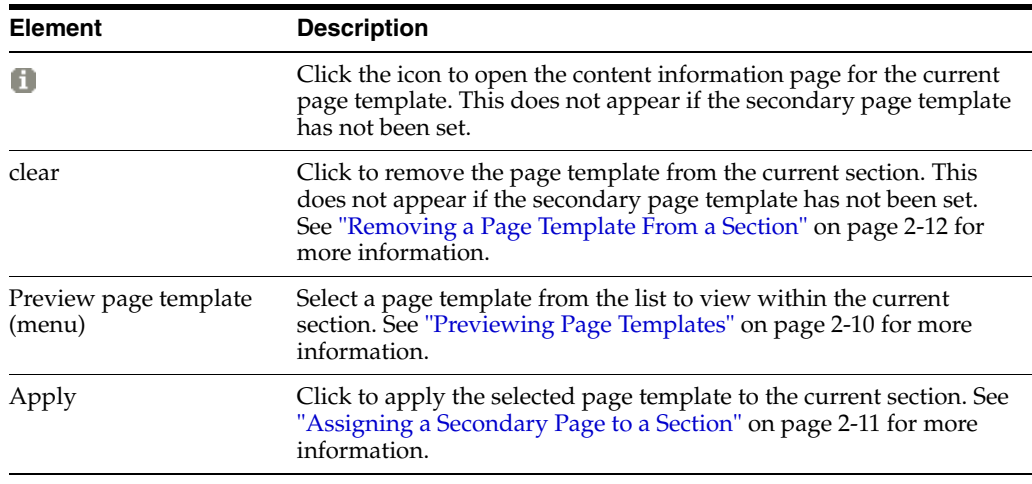

### <span id="page-66-0"></span>**A.2.4 Custom Properties Tab**

The Custom Properties tab on the Manage Site page is used to edit the custom property information for the selected section in the site hierarchy. All custom properties are determined by the site designer. Section properties cannot be added or removed by a manager; only their values can be edited.

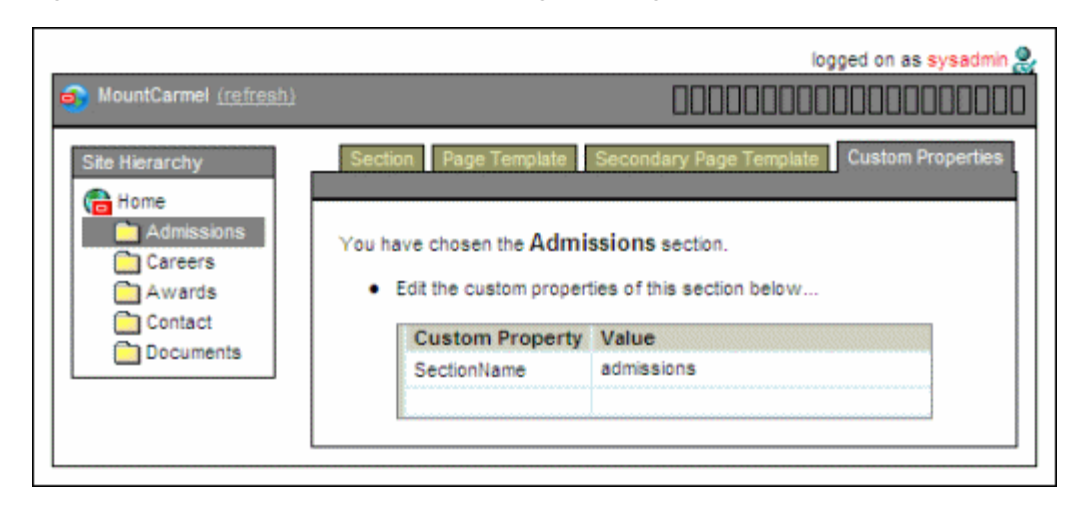

*Figure A–6 Custom Properties Tab of Manage Site Page*

**Note:** Contact your site designer regarding the proper use of the custom properties.

## <span id="page-67-0"></span>**A.3 Manage On-Demand Web Sites Page**

The Manage On-Demand Web Sites page is used to mark sites as "on-demand" sites. The Web sites designated as "on-demand" are not loaded into the content server's memory until a request is received to load the site. This reduces load times when starting the content server. There will be a slight delay to serve the sites listed as "on-demand" when you access them in Designer for the first time.

*Figure A–7 Manage On-Demand Web Sites page*

| Manage On-Demand Web Sites |                            |                      |                                                                                                   |               |  |  |
|----------------------------|----------------------------|----------------------|---------------------------------------------------------------------------------------------------|---------------|--|--|
|                            |                            |                      | Administration --> Site Studio Administration --> Manage Web Sites --> Manage On-Demand Web Sites |               |  |  |
|                            |                            |                      |                                                                                                   |               |  |  |
|                            | <b>On-Demand Web Sites</b> |                      |                                                                                                   |               |  |  |
|                            | Web Site ID                | Web Site             | Content ID                                                                                        | <b>Status</b> |  |  |
| ⊽                          | ex-loafer                  | ex-loafer            | SS_PROJECT_ex-loafer                                                                              | Loaded        |  |  |
| г                          | FlexFolder                 | Flexible Folders     | SS_PROJECT_FlexFolder                                                                             | Loaded        |  |  |
| ⊽                          | legacyconstruction         | Legacy Construction  | SS_PROJECT_legacyconstruction                                                                     | Not Loaded    |  |  |
| ⊽                          | Loafers                    | Loafer's Bakery      | SS_PROJECT_Loafers                                                                                | Loaded        |  |  |
| ⊽                          | Monday                     | mondaytest           | SS_PROJECT_Monday                                                                                 | Loaded        |  |  |
| г                          | PhotoWorthy                | ScreenCaptures, Inc. | SS_PROJECT_PhotoWorthy                                                                            | Loaded        |  |  |

Update

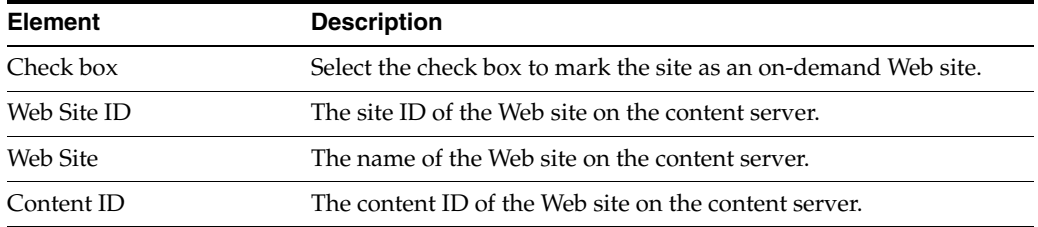

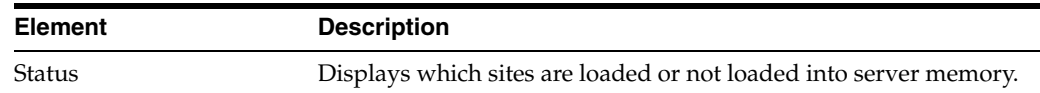

## <span id="page-68-0"></span>**A.4 Web Site Objects Report Page**

The Web Site Objects Report page shows site usage reports for all Web site objects marked for reporting. You can see information about several object categories, including page templates, contributor data files, page template fragments, fragment libraries, Web site assets, and the Web site project.

*Figure A–8 Web Site Objects Report Page*

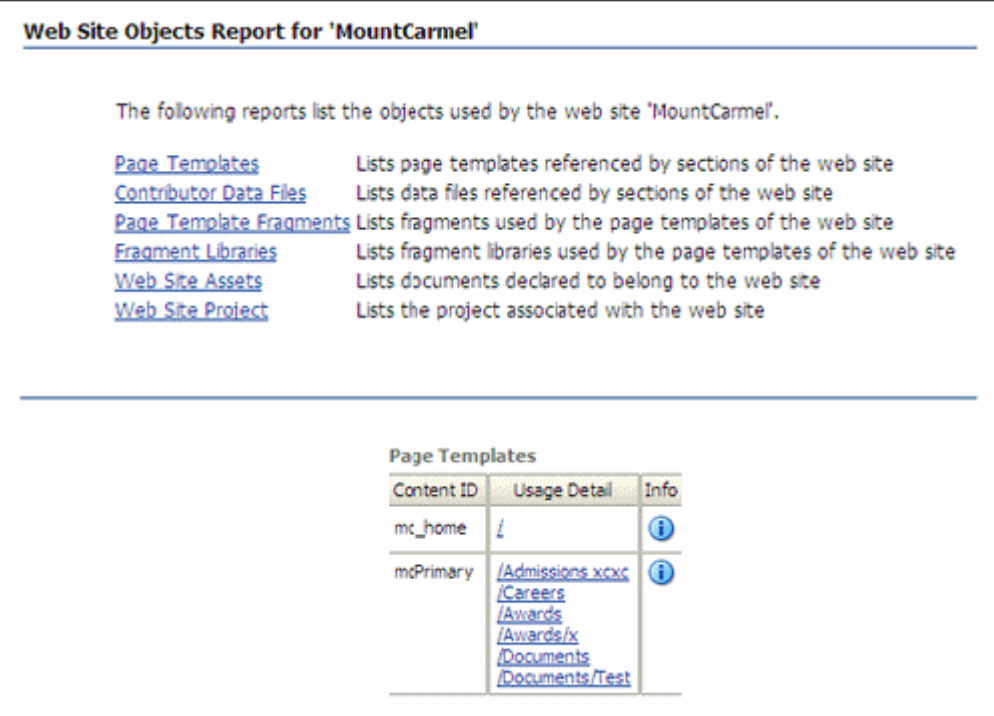

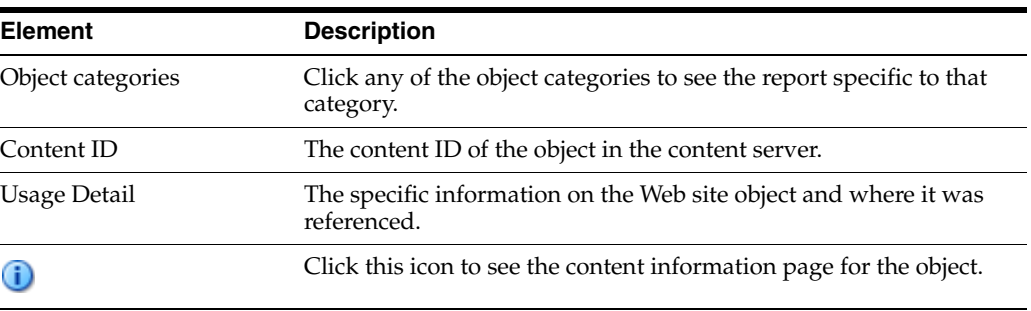

## <span id="page-68-1"></span>**A.5 Web Site Addresses Page**

The Web Site Addresses page is used to manage the site addresses for all available Web sites on the content server. You can view the defined site addresses, and add addresses or remove existing ones.

There are two ways to access your site: using a folder address or a domain address. When you first set up your site, you can use the folder address, like

http://MyComputer/MySite (where *MyComputer* is the name of the system and *MySite* is the site ID). Sooner or later, however, you will likely want to use a domain address, like http://www.mycompany.com (where *mycompany.com* is your domain name) as a more convenient and public way to access your site.

A domain address requires additional DNS configuration that you or a site administrator must perform.

You can also use the Site Address dialog box in Designer to configure domain addresses.

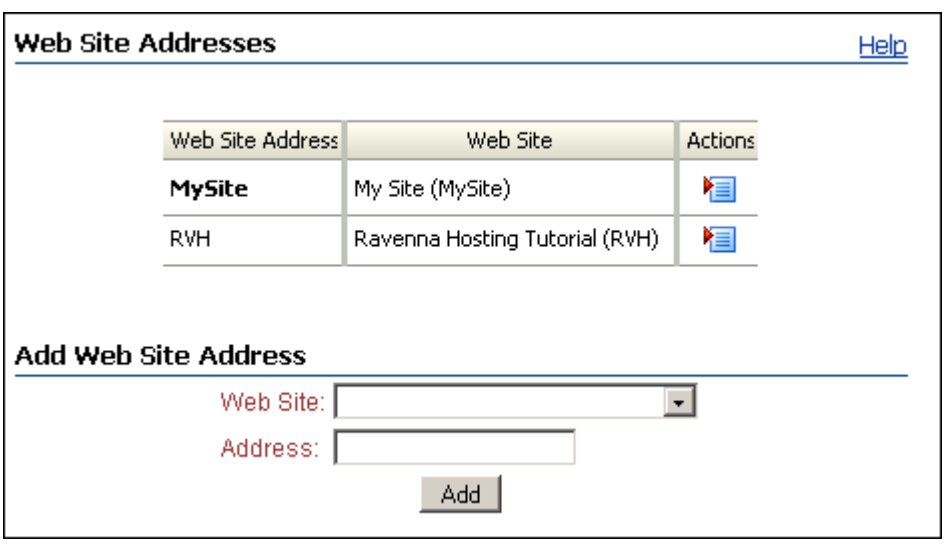

*Figure A–9 Manage Web Site Addresses Page*

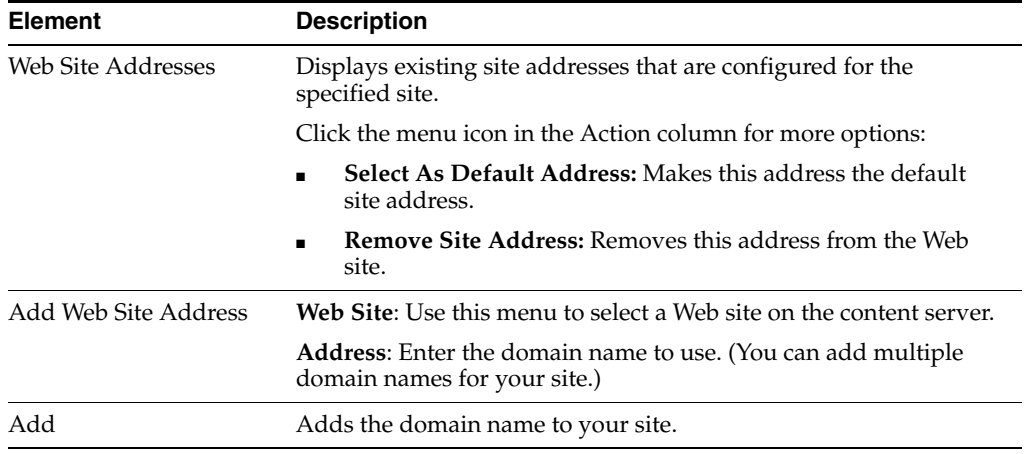

## <span id="page-69-1"></span><span id="page-69-0"></span>**A.6 Manage Fragment Libraries Page**

The Manage Fragment Libraries page is used to deploy fragment libraries to their required location on the content server. The libraries must be in the *[CS-Dir]\weblayout\fragments* directory to be available to your Web site. They are deployed to this location by default when you install Oracle Site Studio. However, if you manually check a fragment library into the Oracle Content Server, you must deploy it to this location.

The Manage Fragment Libraries page is also used to configure JSP support for JSP-enabled Web sites. If, after installing the Oracle Site Studio component, you add a group to the list of JSP-enabled groups in the Oracle Content Server, you must redeploy (extract) the JSP support files that enable Oracle Site Studio JSP fragments to work properly.

*Figure A–10 Manage Fragment Libraries Page*

| <b>Manage Fragment Libraries</b>                                                                                                   | Help |
|----------------------------------------------------------------------------------------------------|------|
| Administration --> Site Studio Administration --> Manage Fragment Libraries                                                        |      |
|                                                                                                    |      |
| Fragment Libraries                                                                                                    |      |
| SS_Fragments_CSP_Examples (SS_FRAGMENTS_CSP_EXAMPLES)                                                                              |      |
| SS_Fragments_Dynamic (SS_FRAGMENTS_DYNAMIC)                                                                                        |      |
| SS_Fragments_Examples (SS_FRAGMENTS_EXAMPLES)<br>SS_Fragments_IDOC (SS_FRAGMENTS_IDOC)                                             |      |
| SS_Fragments_JSP (SS_FRAGMENTS_JSP)                                                                                                |      |
| SS_Fragments_Plain (SS_FRAGMENTS_PLAIN)                                                                                            |      |
| SS_Fragments_SiteStudioManager (SS_FRAGMENTS_SITESTUDIOMANAGER)                                                                    |      |
| Deploy Fragment Library                                                                                                    |      |
|                                                                                                    |      |
| Configure JSP Support<br>Use this option to deploy the support files required by JSP fragments. This is necessary if the           |      |
| JSP-enabled groups have changed since the Site Studio component was installed.                                                     |      |
| Configure JSP Support                                                                                                    |      |
|                                                                                                    |      |
| Compress Contributor JavaScript<br>Use this option to compress the Contributor JavaScript after publishing static weblayout files. |      |
| The usage of compressed JavaScript code can be enabled by setting the configuration entry<br>SSContributorSourceDir=wcm_min.       |      |
| Compress Contributor JavaScript                                                                                                    |      |
|                                                                                                    |      |

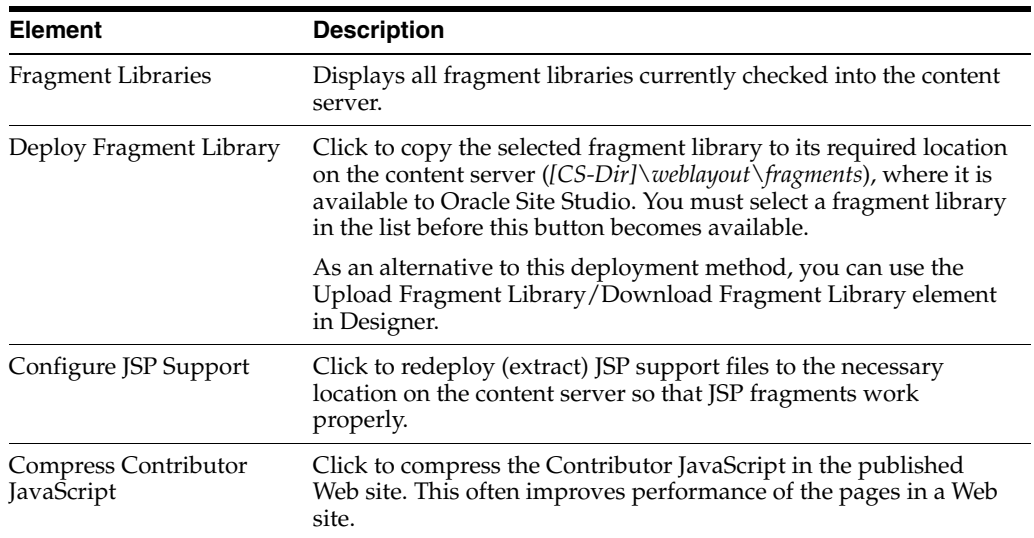

## <span id="page-70-1"></span><span id="page-70-0"></span>**A.7 Set Default Project Document Information Page**

The Set Default Project Document Information page is used to define the default metadata (that is, content information) for Oracle Site Studio project files.

When you create a Web site in Designer, Oracle Site Studio generates an XML-based project file and checks it into the content server with certain metadata values. The default document information specifies which fields are automatically filled.

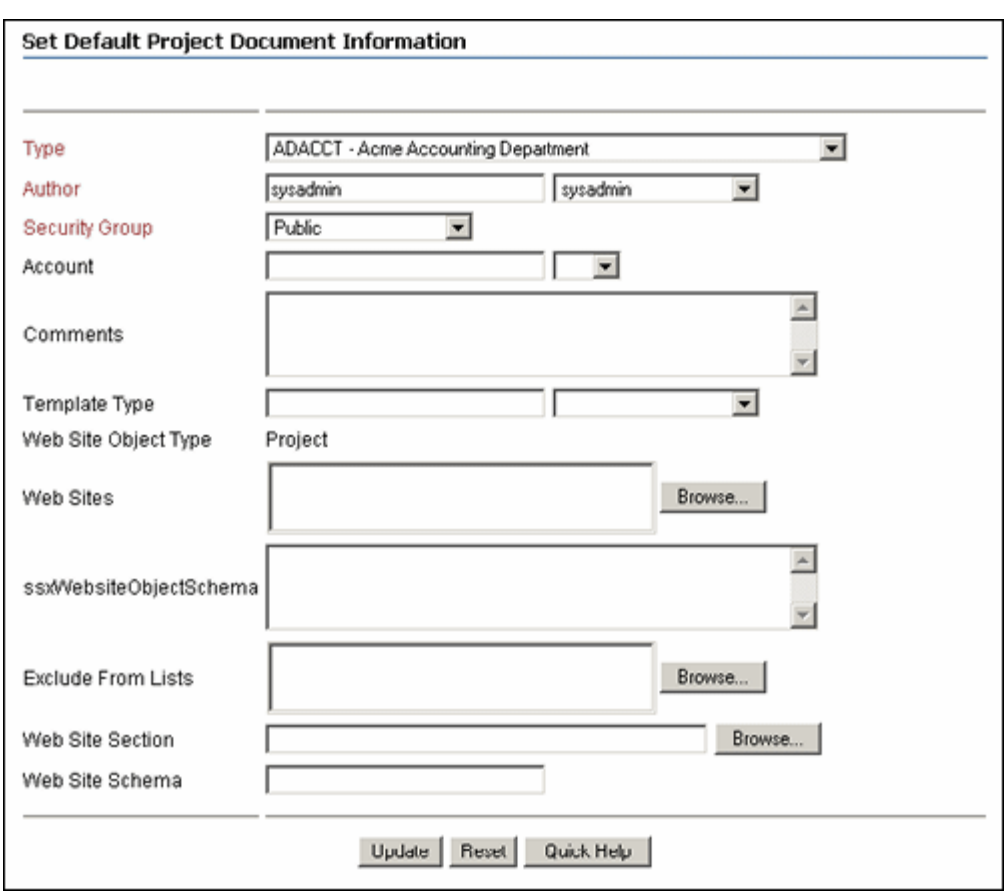

*Figure A–11 Set Default Project Document Information Page*

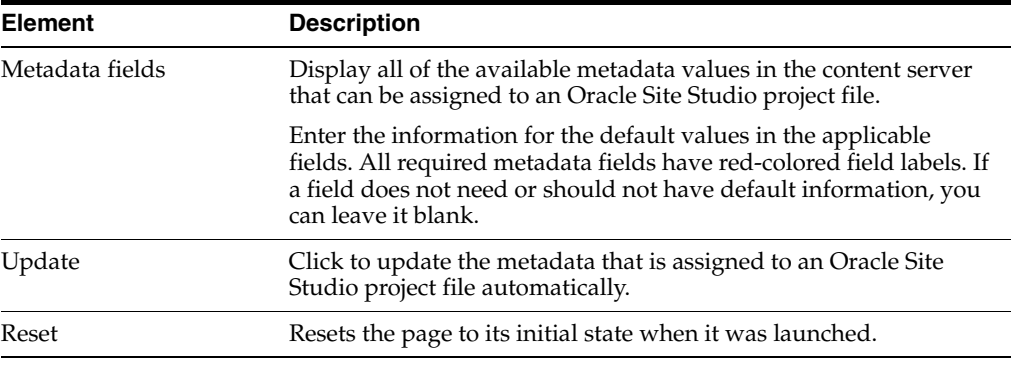

## **A.8 Set Default Web Asset Document Information Page**

The Set Default Web Asset Document Information page is used to define the default metadata (that is, content information) for Oracle Site Studio Web site assets, such as templates, images, or definitions.

This allows Oracle Site Studio to use default metadata when checking in web assets.
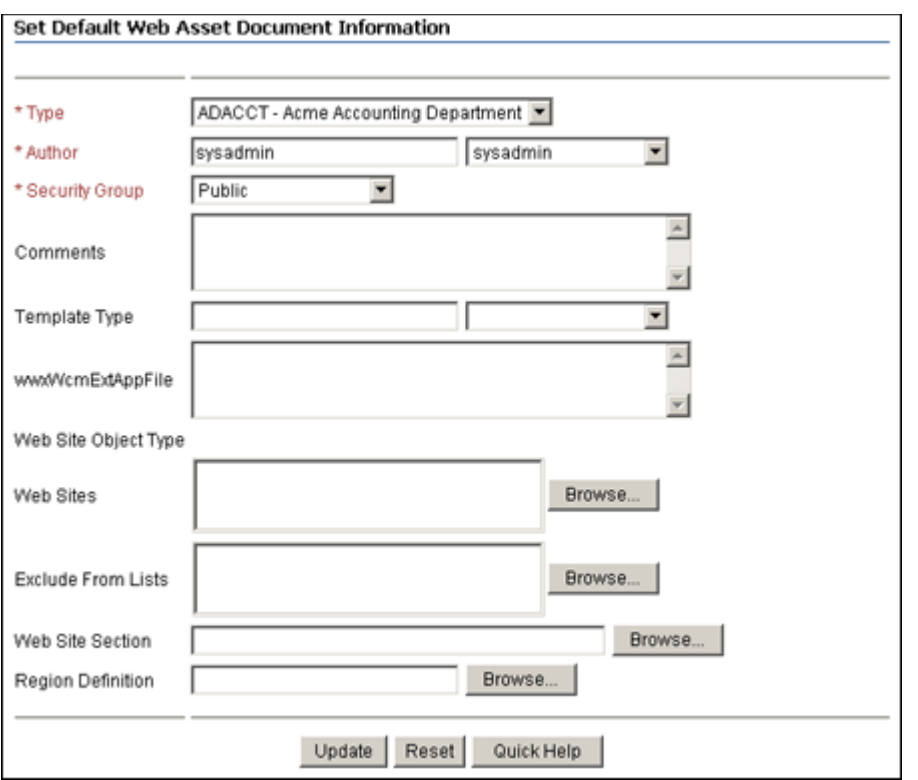

*Figure A–12 Set Default Web Asset Document Information Page*

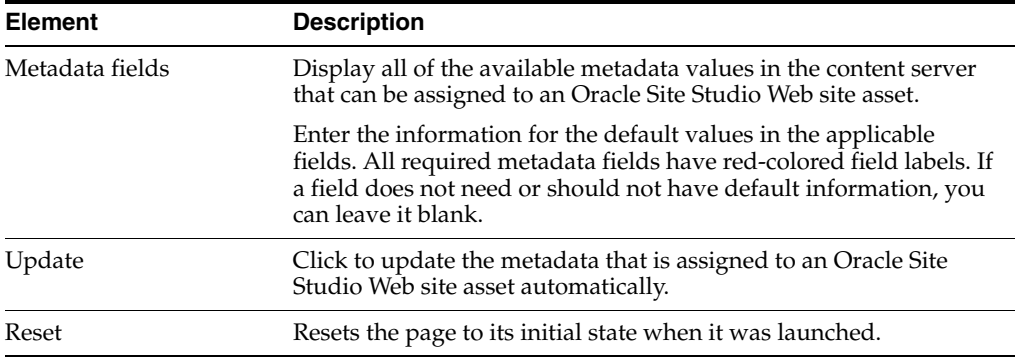

### <span id="page-72-0"></span>**A.9 Manage Site Replication Page**

The Manage Site Replication page is used to manage the replication of Web sites from one content server to another. During this process, you must create an export archive on the source server and an import archive on a target server.

Before you perform these steps, you must configure the content servers so that they communicate with one another.

| <b>Site Studio Archives</b>                        |                     |                      |
|----------------------------------------------------|---------------------|----------------------|
| Export Archives ============                       |                     | Add Export Archive   |
| January 15 Backup                                  |                     | Add Import Archive   |
| Import Archives =============<br>January 15 Import |                     | Change Settings      |
|                                                    |                     | Delete               |
|                                                    |                     | Export               |
|                                                    |                     | Show Archiver Status |
| Name:                                              | Backup0115          |                      |
| Description:                                       | January 15 Backup   |                      |
| Type:                                              | export              |                      |
| Site:                                              | MySite              |                      |
| Auto Export:                                       | Yes                 |                      |
| Destination:                                       | stellent/Import0115 |                      |
| Last Exported:                                     |                     |                      |
| Last Transfer:                                     |                     |                      |
| Last Imported:                                     |                     |                      |
|                                                    |                     |                      |

*Figure A–13 Manage Site Replication Page*

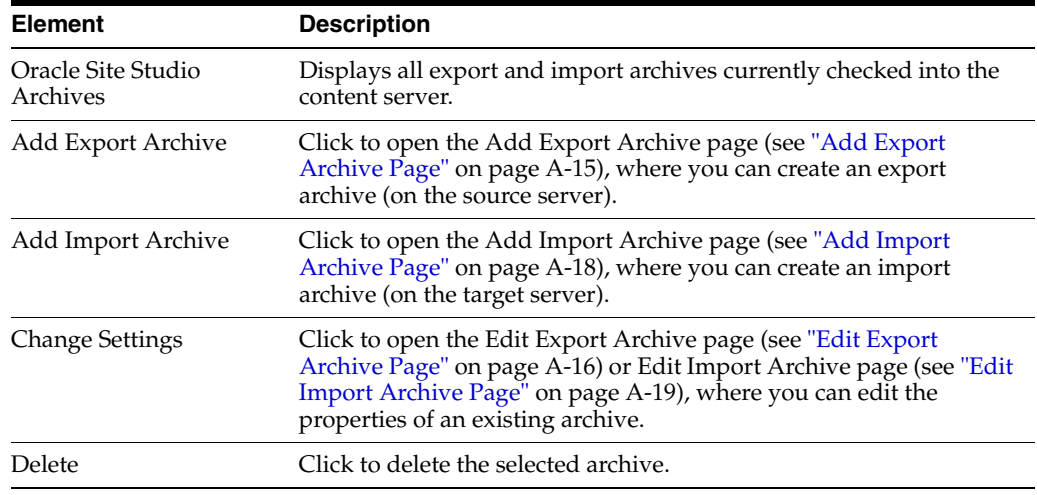

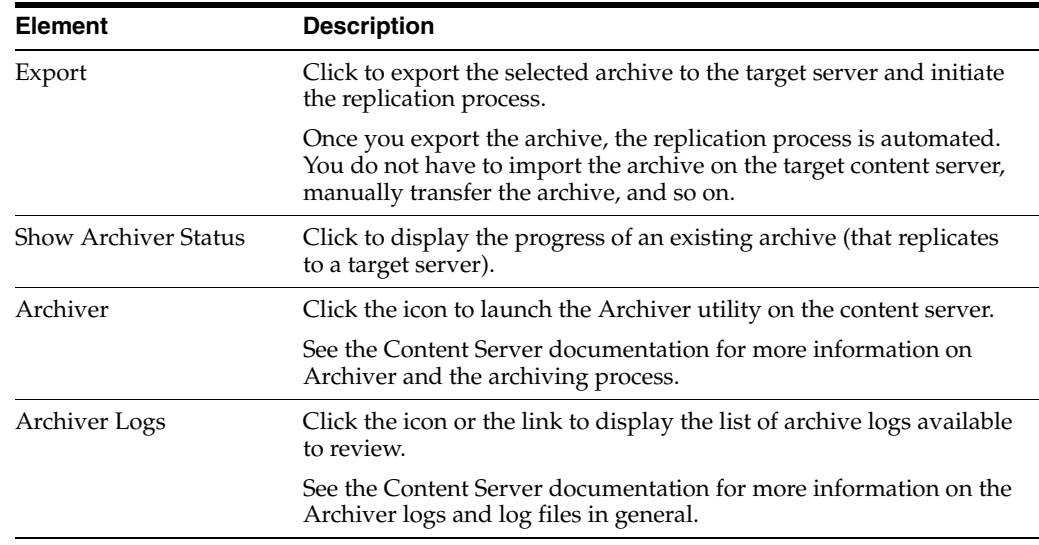

### <span id="page-74-0"></span>**A.10 Add Export Archive Page**

The Add Export Archive page is used to create an export archive file, which is used in the process of replicating a Web site from one content server to another. An export archive resides on the source server, where it collects information from the Web site. During replication, the export archive is copied to an import archive, which resides on the target server.

You must create an import archive on the target server before you create an export archive on the source server.

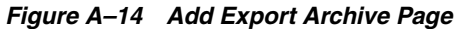

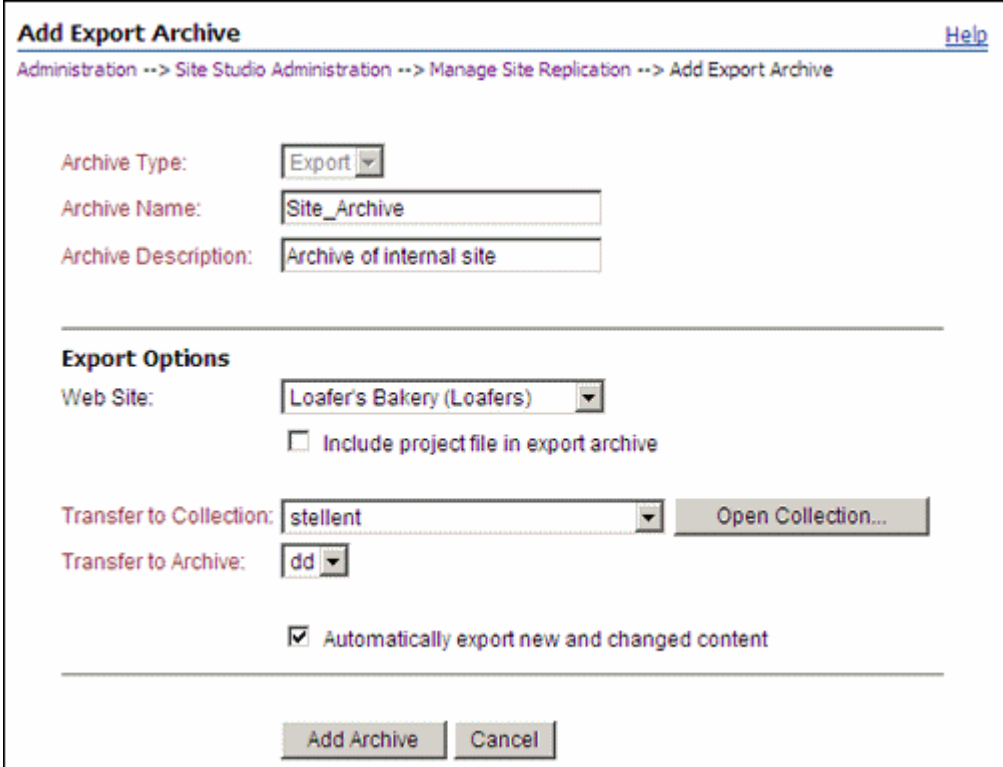

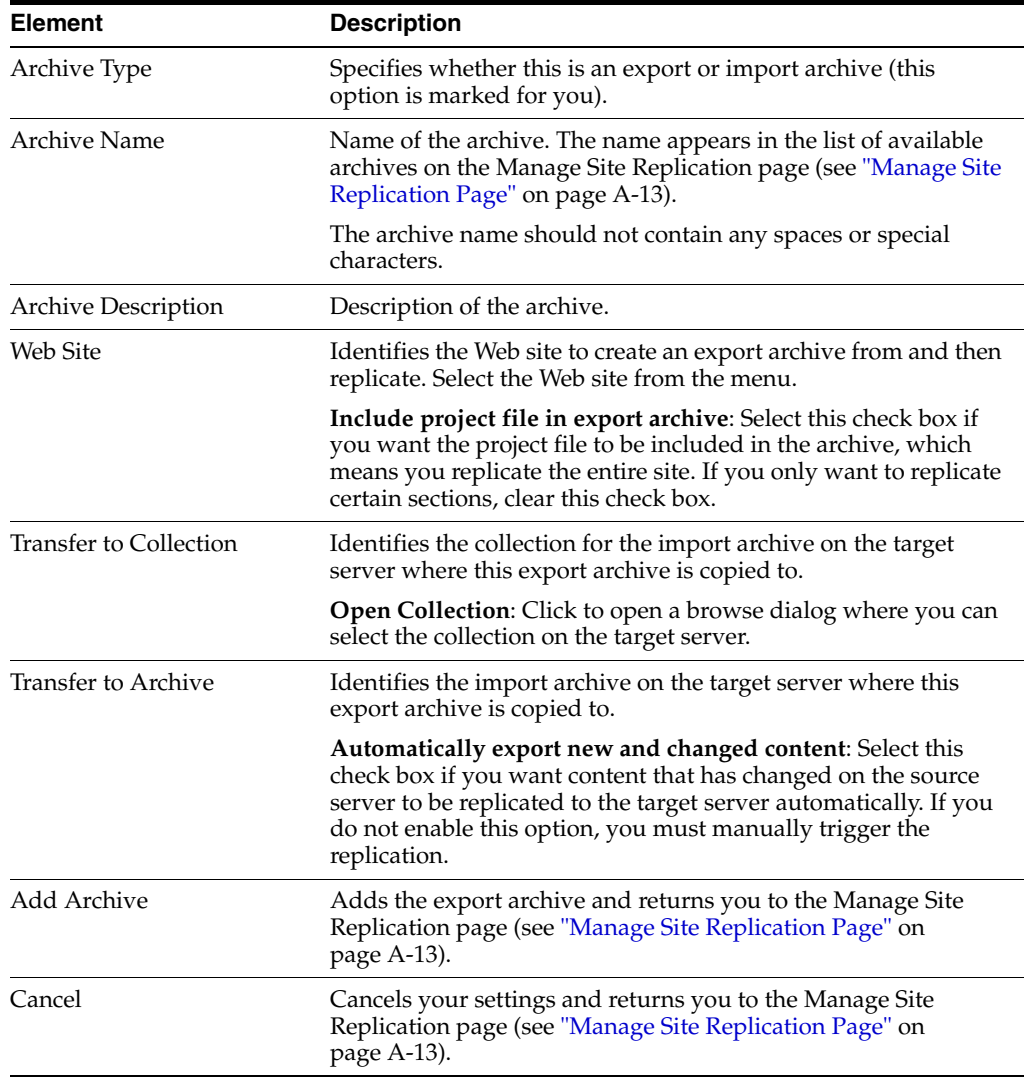

## <span id="page-75-0"></span>**A.11 Edit Export Archive Page**

The Edit Export Archive page is used to edit the properties of an existing export archive file, which is used in the process of replicating a Web site from one content server to another. An export archive resides on the source server, where it collects information from the Web site. During replication, the export archive is copied to an import archive, which resides on the target server.

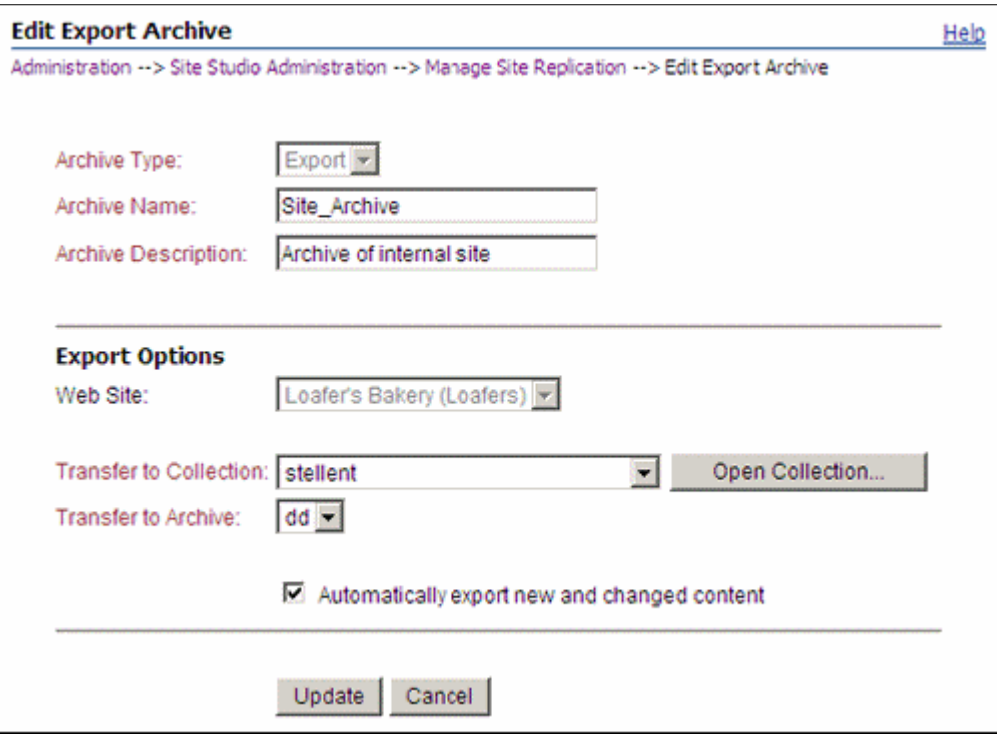

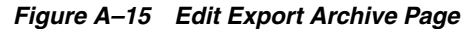

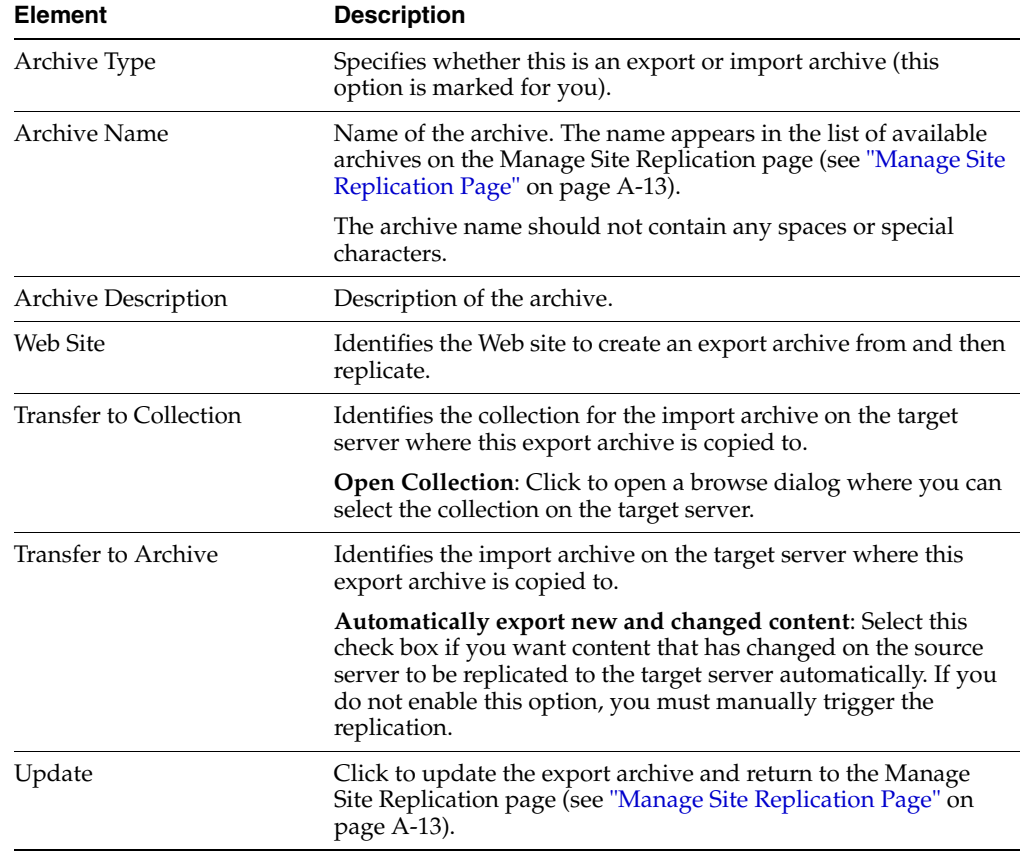

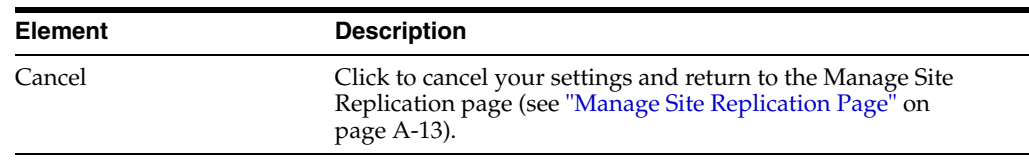

## <span id="page-77-0"></span>**A.12 Add Import Archive Page**

The Add Import Archive page is used to create an export archive file, which is used in the process of replicating a Web site from one content server to another. An import archive resides on the target server. During replication, content from the export archive is copied into the import archive. The import archive then copies the content to the target content server.

*Figure A–16 Add Import Archive Page*

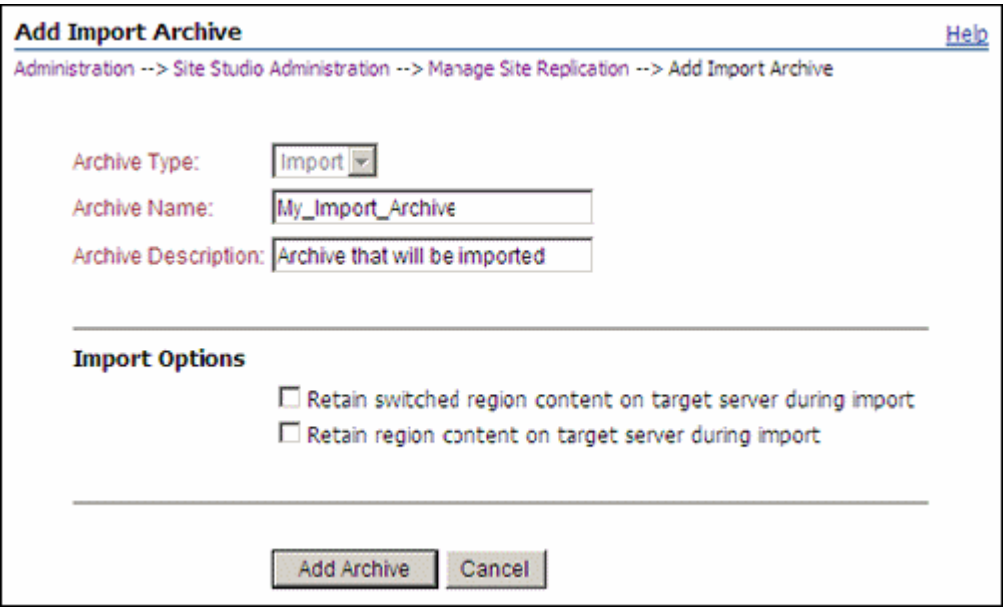

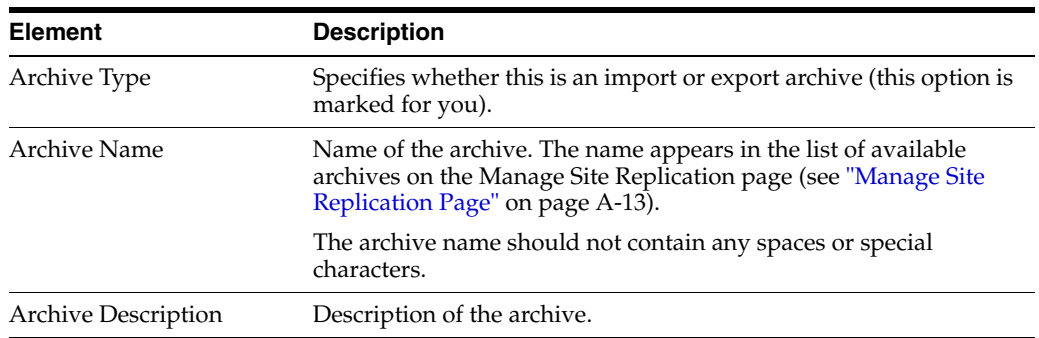

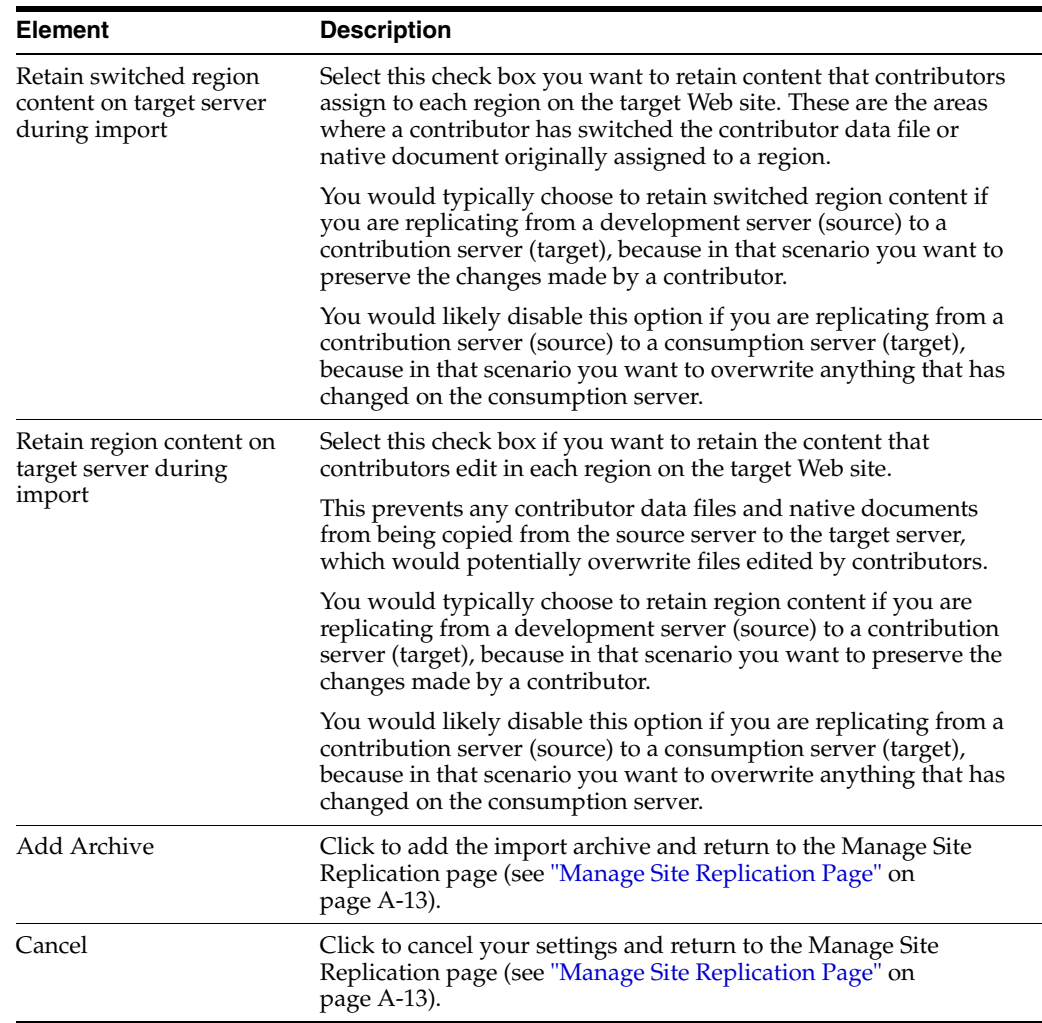

## <span id="page-78-0"></span>**A.13 Edit Import Archive Page**

The Edit Import Archive page is used to edit the properties of an existing import archive file, which is used in the process of replicating a Web site from one content server to another. An import archive resides on the target server. During replication, content from the export archive is copied into the import archive. The import archive then copies the content to the target content server.

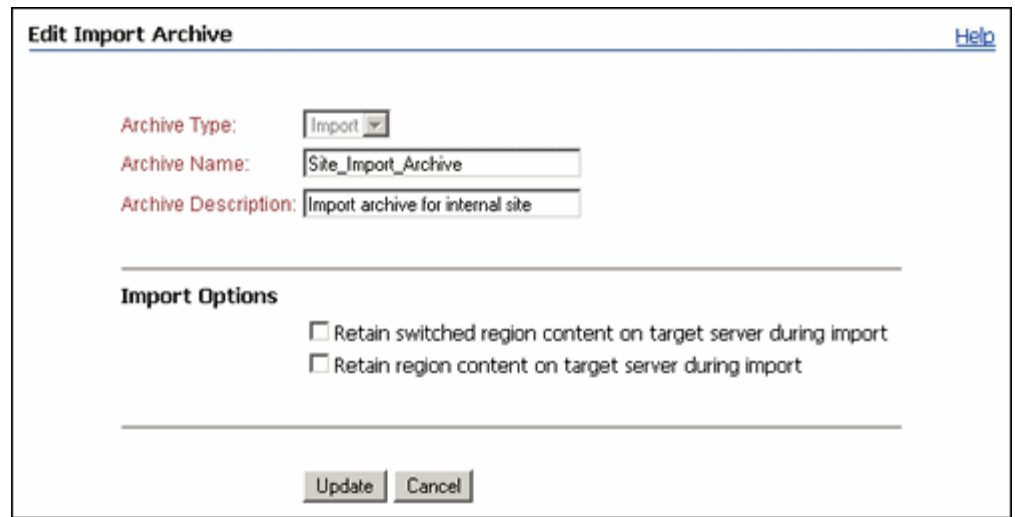

*Figure A–17 Edit Import Archive Page*

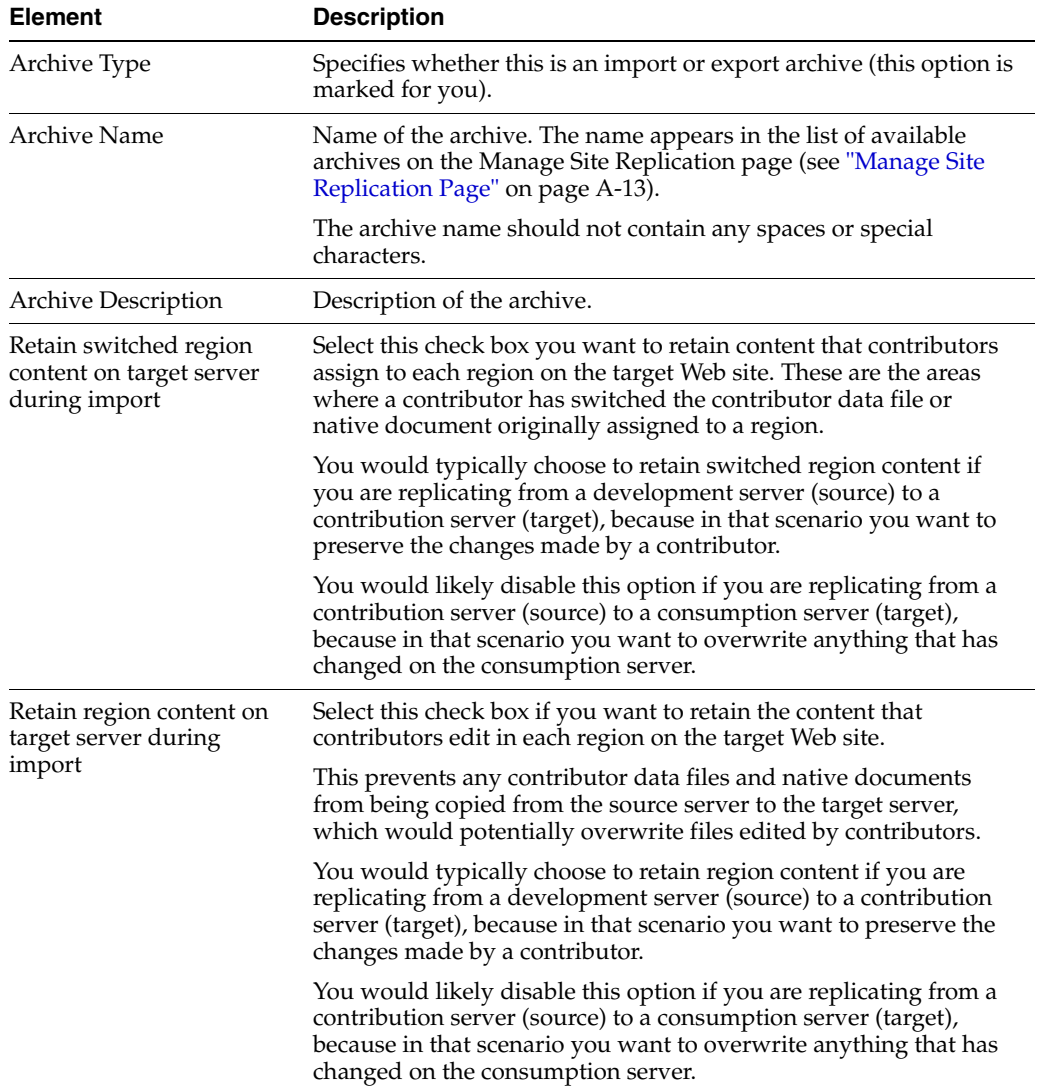

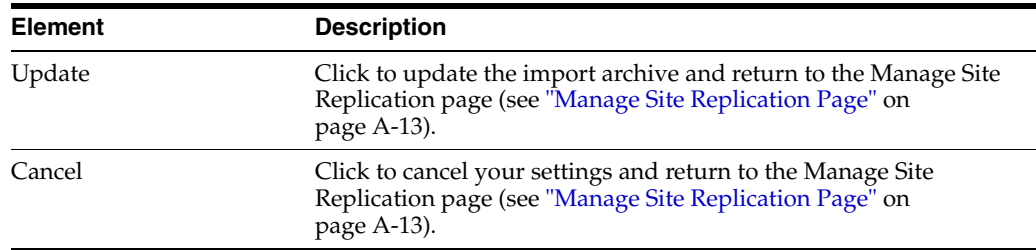

## **A.14 General Component Information Page**

The General Component Information page is used to provide information about the installed Oracle Site Studio component, Oracle Site Studio-specific metadata, directory paths, versions, and so on.

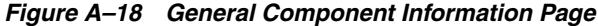

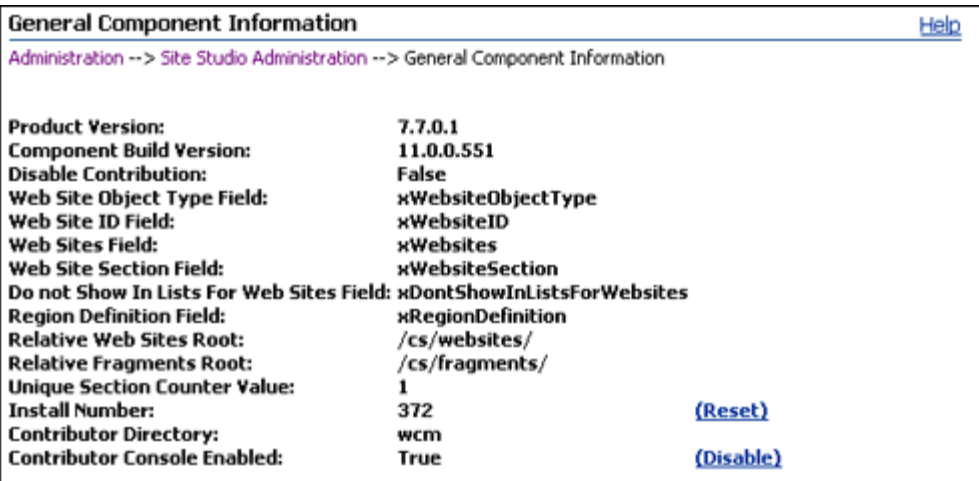

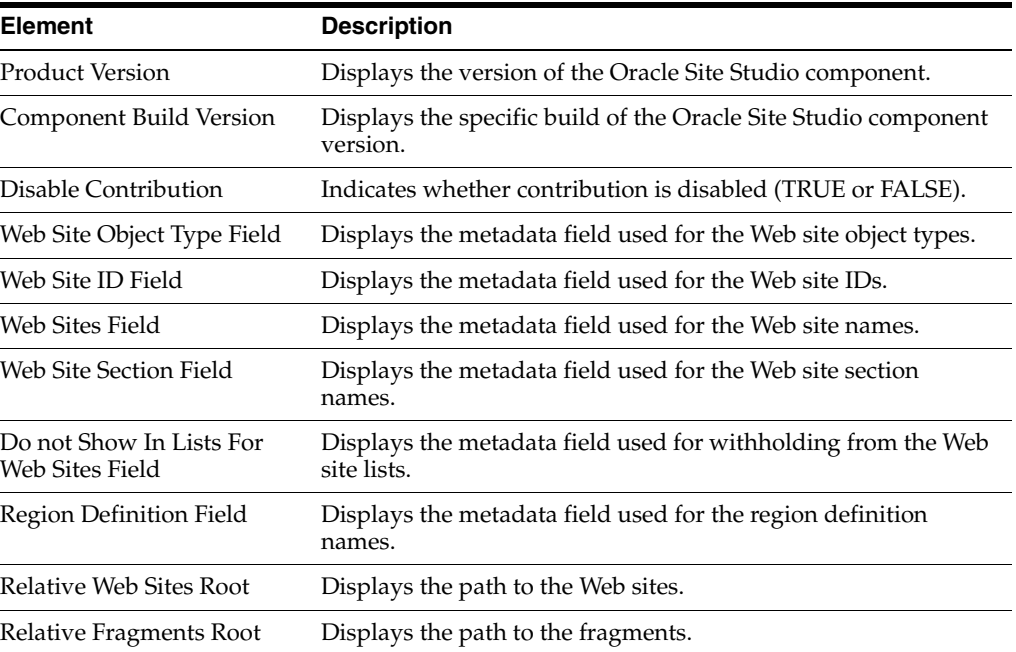

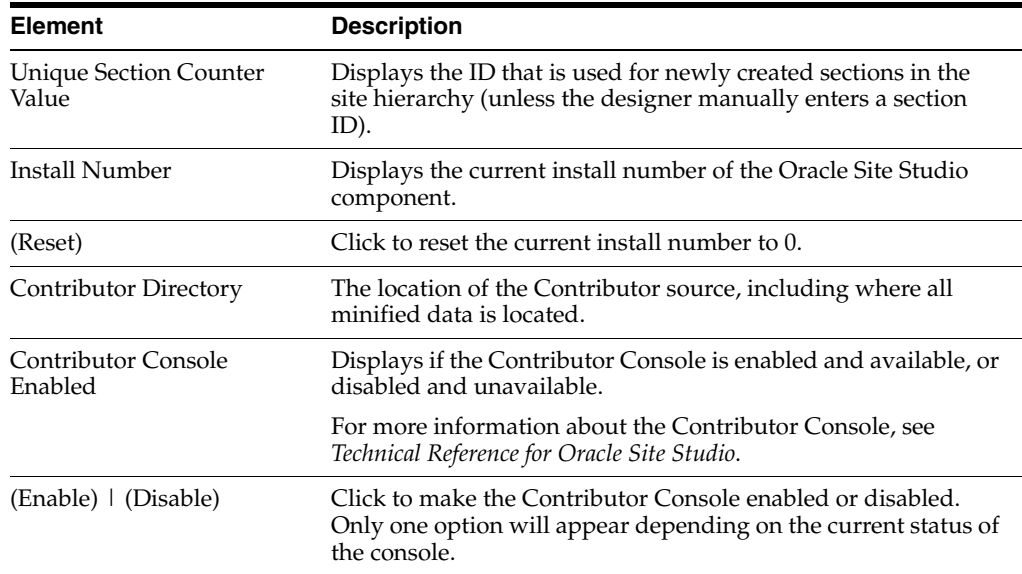

## **A.15 Backup and Restore Page**

The Backup and Restore page is used to create backups of your site, download the backup file to a secure location or portable device, and restore from that backup. The backup feature uses the existing archiving and replicating framework built into Oracle Site Studio and Content Server.

*Figure A–19 Backup and Restore Page*

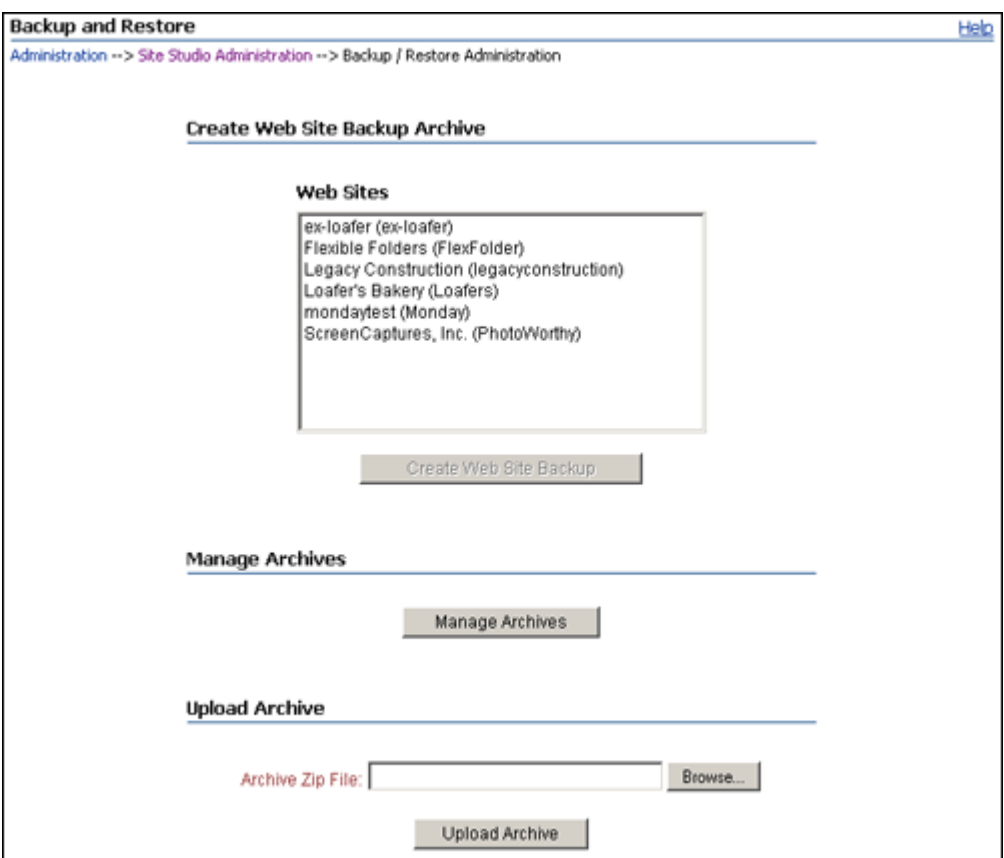

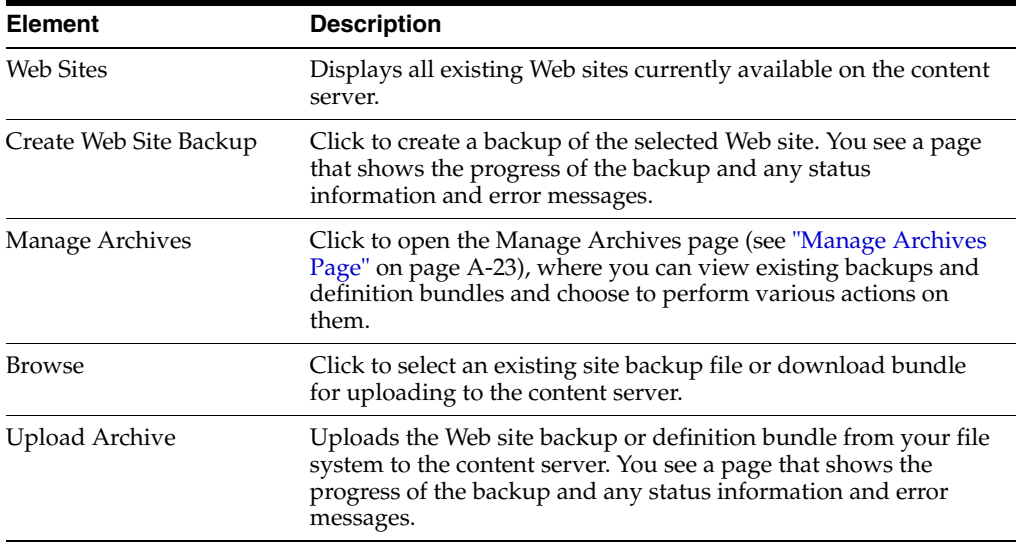

## <span id="page-82-0"></span>**A.16 Manage Archives Page**

The Manage Archives page is used to manage the existing Web site backups and the definition bundles uploaded through Administrator. You can view existing backups, and bundles, download a backup, restore from a backup, delete a backup, and unpack definition bundles.

#### *Figure A–20 Web Site Backup Archives Page*

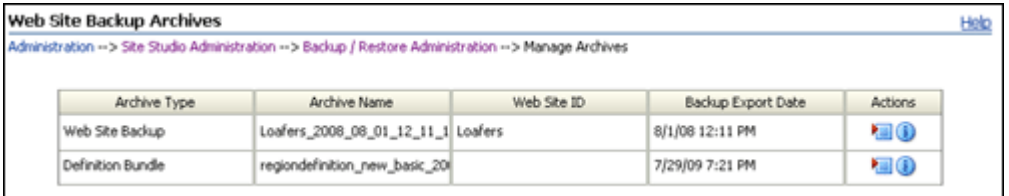

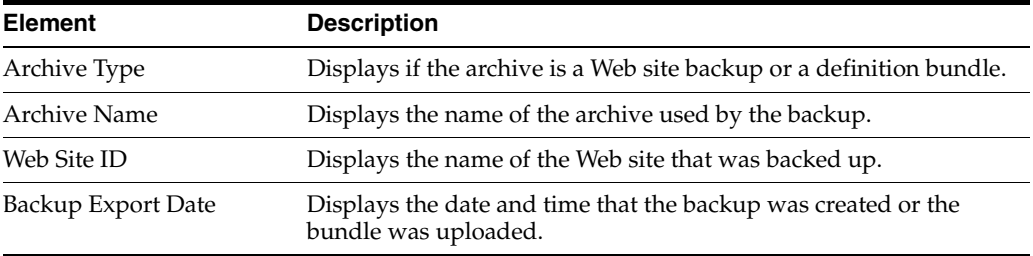

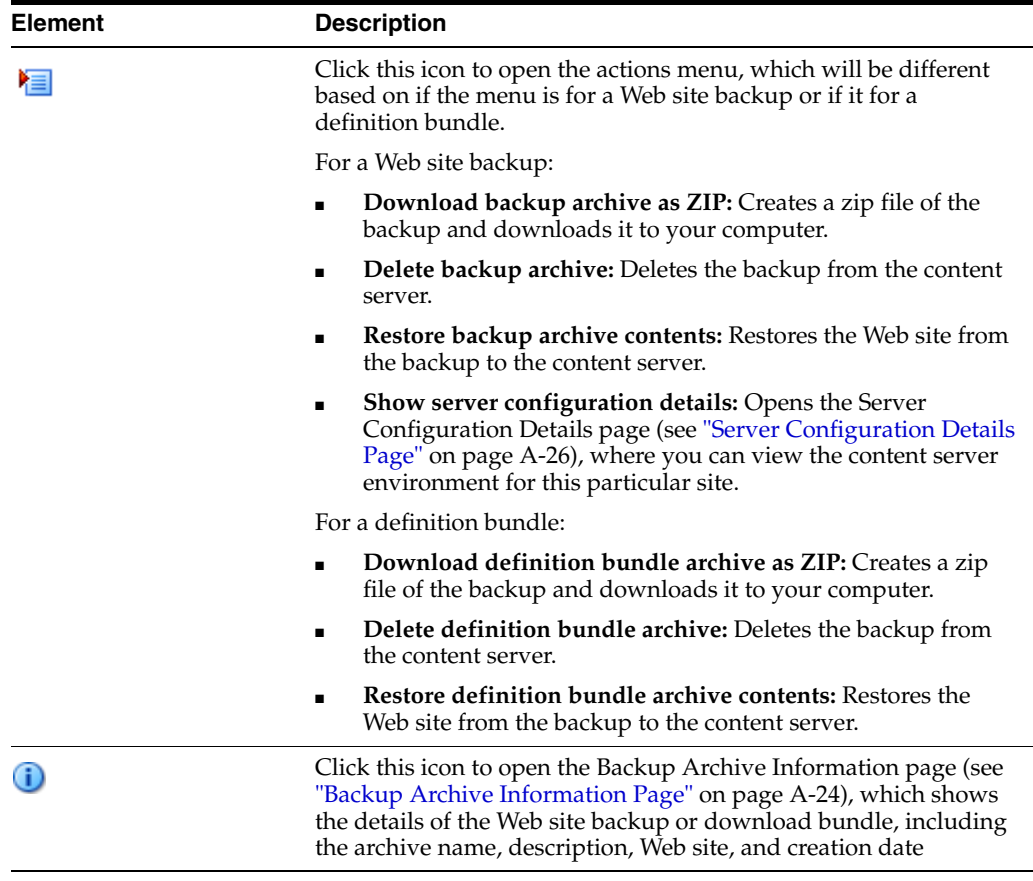

To resize the columns on this page so that you can read each category, place your mouse over a border until it turns into a double-arrow and then drag your mouse to resize the column.

## <span id="page-83-0"></span>**A.17 Backup Archive Information Page**

The Archive Information page shows the details of a backup or definition bundle, including the archive name, description, Web site, creation date, and so on.

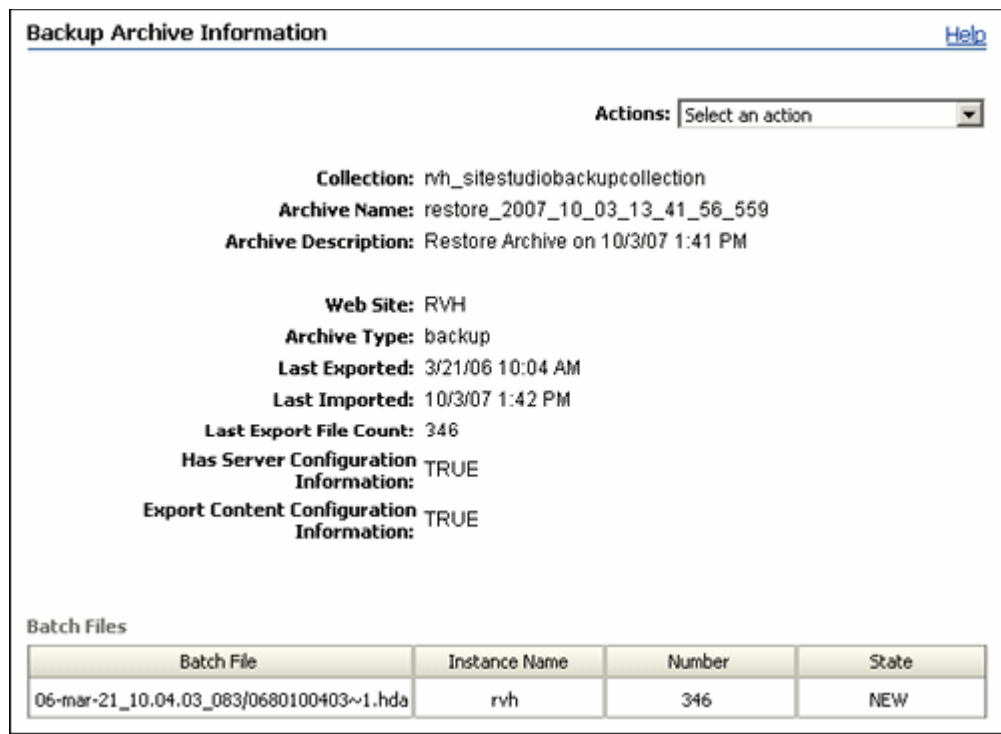

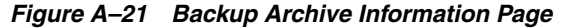

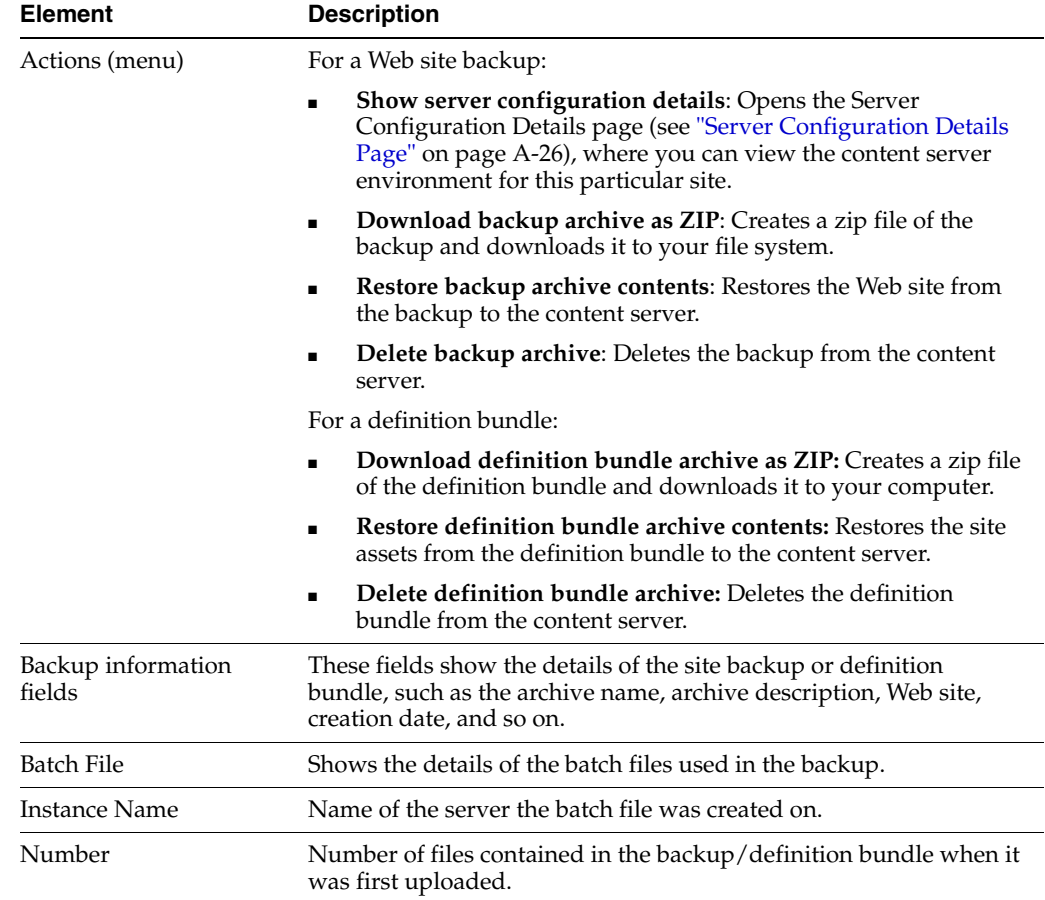

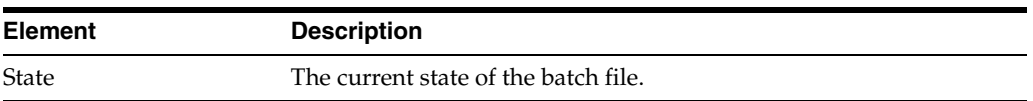

To resize the columns on this page so that you can read each category, place your mouse over a border until it turns into a double-arrow and then drag your mouse to resize the column.

### <span id="page-85-0"></span>**A.18 Server Configuration Details Page**

The Server Configuration Details page provides detailed configuration information for the content server that a backed-up Web site was located on at the time of the backup. This information includes the custom metadata fields, content types, security groups, configuration and environment settings, installed components, defined providers, and so on. This can be useful when you must know the content server environment for a particular site before you restore it.

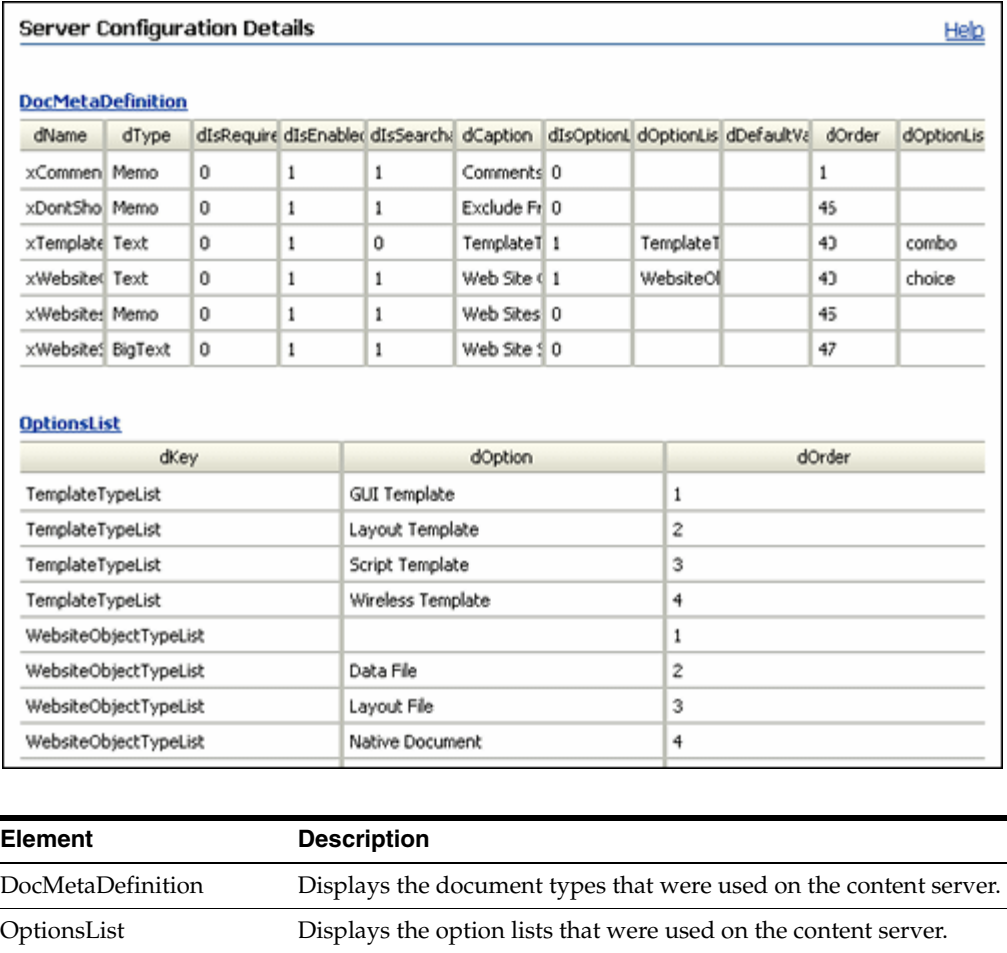

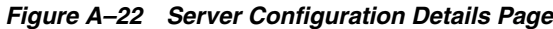

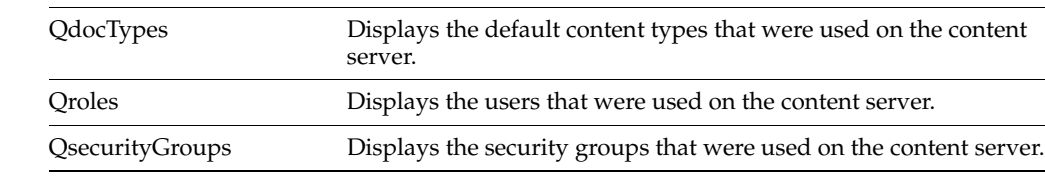

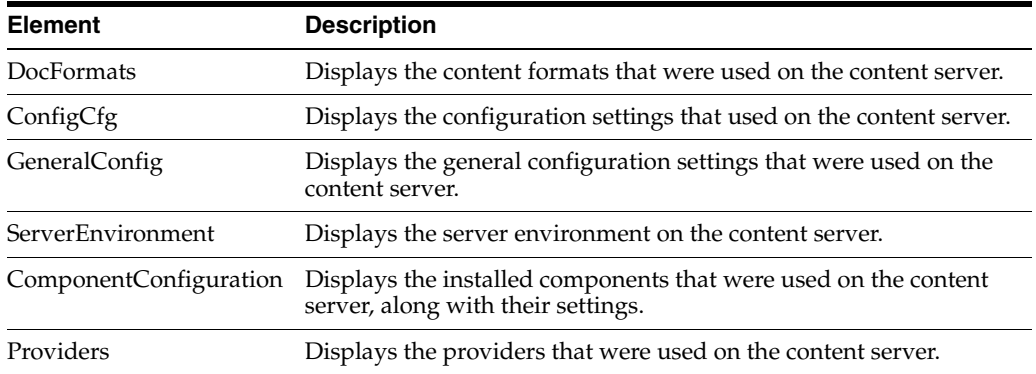

To expand a particular category and view it on a separate page, click the heading of that category.

To resize the columns on this page so that you can read each category, place your mouse over a border until it turns into a double-arrow and then drag your mouse to resize the column.

### **A.19 External Applications Administration page**

The External Applications Administration page provides detailed cache information for external Oracle Site Studio applications. This cache information is sent back to external Oracle Site Studio applications so that they can clear their caches and request new content when needed.

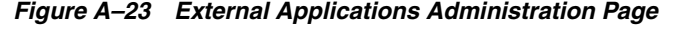

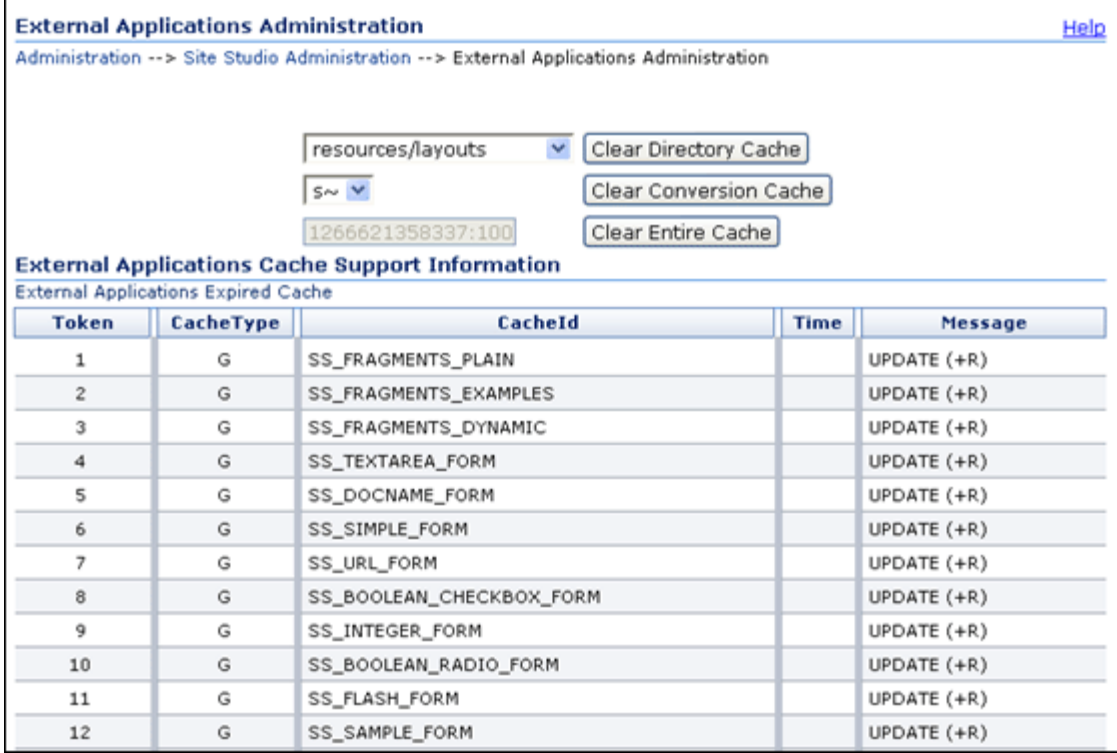

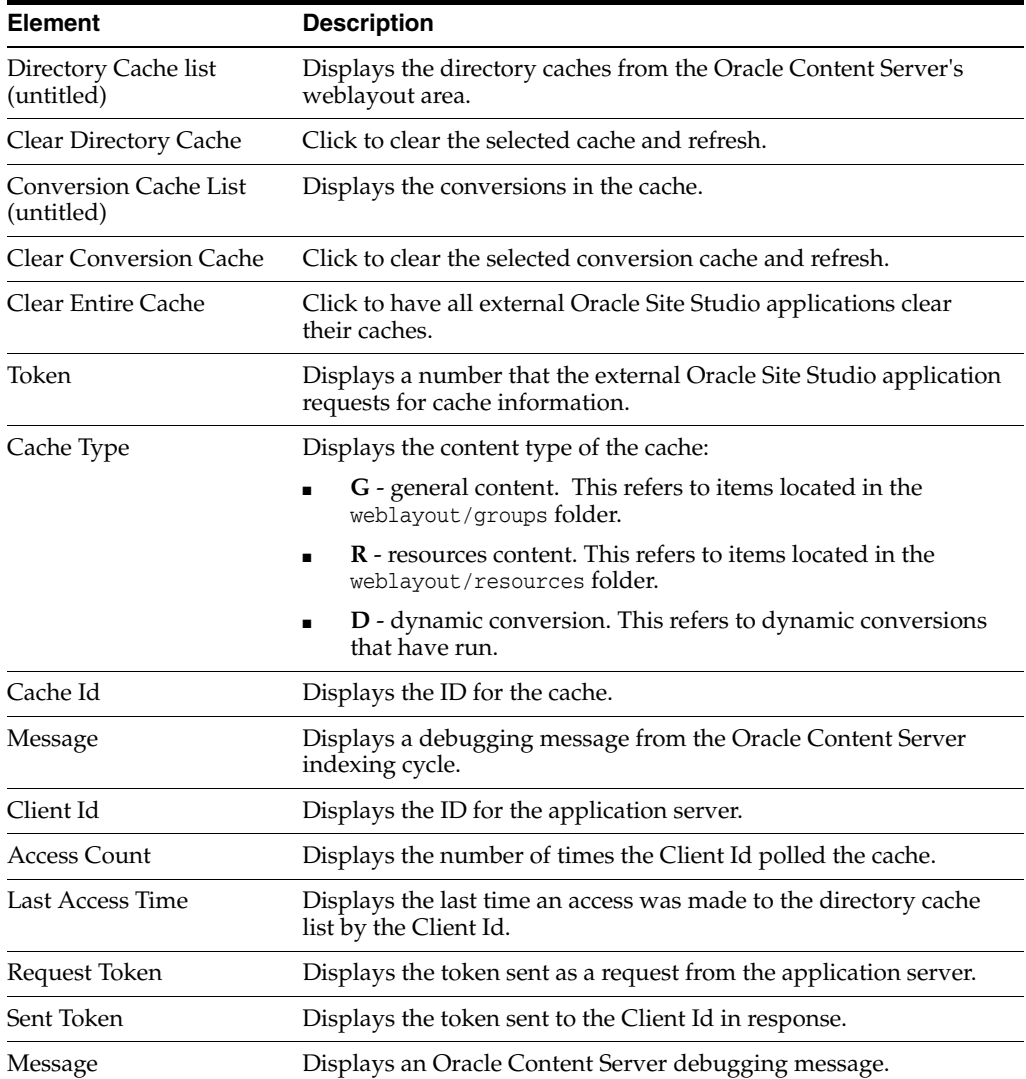

# <sup>B</sup>**Miscellaneous Administration Tasks and Considerations**

This section covers the following miscellaneous administration tasks and considerations:

- ["Changing the Default Contributor Keystroke Combination" on page B-1](#page-88-0)
- ["Blocking Access to the Consumption Server" on page B-2](#page-89-0)
- ["Changing the Default Contributor Editor" on page B-2](#page-89-1)
- ["Updating Custom Elements" on page B-2](#page-89-2)
- ["Using the Certificate Validation Applet" on page B-3](#page-90-0)
- ["Configuring a Single Sign-On \(SSO\) Environment" on page B-4](#page-91-0)
- ["Using Pre-10gR4 Oracle Site Studio Projects" on page B-5](#page-92-0)

### <span id="page-88-0"></span>**B.1 Changing the Default Contributor Keystroke Combination**

The default keystroke combination for entering contribution mode on a web page is Ctrl+Shift+F5, but you can change this. To do so, you need access to the "custom" directory on the content server where Oracle Site Studio is installed. You should inform the designers and contributors of the site if you change this value.

To change the default keystroke combination, perform these tasks:

**1.** Browse to the following directory (where *[CS-Dir]* is the installation location of your content server):

*[CS-Dir]*\custom\SiteStudio\publish\resources\wcm\sitestudio\

- **2.** Open **wcm.toggle.js** in a text editor.
- **3.** Locate the function OnKeyDown.
- **4.** Change the implementation of this function to use a different keystroke combination that will call WCM.CONTRIBUTOR.Toggle.

This function uses virtual key codes to determine the key combination entered by the user. The default value is Ctrl+Shift+F5. The F5 key has a virtual key code of 116 (or 0x74 in hexadecimal). The codes for the other typical function keys, F1 through F12 are 112 (0x70) through 123 (0x7B), respectively.

**5.** Save and close **wcm.toggle.js**.

**Note:** The next time you upgrade Oracle Site Studio or install a patch, you may need to perform these steps again to retain your keystroke combination.

**Note:** The key codes used to determine the keystrokes should be given special consideration in instances where contributors may use different operating systems, since the virtual key codes may vary among operating systems.

#### <span id="page-89-0"></span>**B.2 Blocking Access to the Consumption Server**

A contributor gains access to the content of a Web site by using a keystroke combination to enter contribution mode and then clicking a contribution icon to launch the Contributor application.

While such access is necessary on the server used for building the Web site, it is not desirable for the consumption server; that is, the server used to run the live Web site. To block contributor access to the consumption server, create the following server configuration variable in *config.cfg*:

DisableSiteStudioContribution=true

If the variable is not present or is set to false, contributor access is allowed.

Make sure that you restart the content server.

#### <span id="page-89-1"></span>**B.3 Changing the Default Contributor Editor**

The default editor used for the Contributor application is FCKeditor, but this can be changed to Ephox. Both editors have been optimized for the Oracle Site Studio contribution editing environment.

If you want to use Ephox as the contribution editor, include the following server configuration variable in *config.cfg*:

SSDefaultEditor=ephox

If you want to change the default editor back to FCKeditor, remove this variable or change it to:

SSDefaultEditor=fck

Make sure that you restart the content server.

#### <span id="page-89-2"></span>**B.4 Updating Custom Elements**

Any custom element forms created using an Oracle Site Studio release before 10*g*R3 (10.1.3.3.3) are not compatible with Oracle Site Studio 11*g*R1. They must be manually upgraded and re-authored. The primary reason for not maintaining backward compatibility is Oracle Site Studio's prior dependency on Internet Explorer's proprietary 'window.external' functionality (due to the ActiveX control used for the Contributor application). This functionality was removed from Oracle Site Studio as a result of the browser-independent, JavaScript-based Contributor application that is used in Oracle Site Studio 10*g*R3 (10.1.3.3.3) and higher. See *Technical Reference for Oracle Site Studio* for more information.

## <span id="page-90-0"></span>**B.5 Using the Certificate Validation Applet**

If you set up Oracle Site Studio to use Ephox as the contributor editor, the Contributor application uses a signed Java applet that has one or more signed plug-ins packaged with it. The first time that these applets are loaded on any given system, the user is prompted to accept the security certificates. Some Java Virtual Machines (JVMs) have a problem when multiple signed applets attempt to load at the same time, which may cause the browser to hang. If you encounter this problem on any client computers, there are two solutions. One is to have the security certificates pushed out to the client computers by your IT department. The other solution is to manually accept the certificates one at a time. Oracle Site Studio provides an Oracle Site Studio Certificate Validation page on the content server, where users can accept the certificates. This page is accessed from the user profile page (under "My Profile").

Since it is possible to build custom plug-ins for Oracle Site Studio Contributor, this page has been made extensible to allow the certificates to be accepted in the same way for any custom signed plug-ins. The following server configuration variables are used in this context:

- [SSExtraCertificateClasses](#page-90-1)
- [SSExtraCertificateLabels](#page-90-2)
- [SSExtraCertificateJars](#page-90-3)
- [SSHttpLayerManager](#page-91-1)

#### <span id="page-90-1"></span>**SSExtraCertificateClasses**

This entry appends customer-specific entries to the list of classes loaded by the certificate validation applet. The value is a space-separated list of classes to load during the certificate validation process, for example:

SSExtraCertificateClasses=com.xalco.XalcoEphoxPlugin com.zeng.TextGenerator

Notes:

- Each class in the list should have a corresponding label set using the SSExtraCertificateLabels entry.
- This should be used with the SSExtraCertificateLabels and SSExtraCertificateJars entries.

#### <span id="page-90-2"></span>**SSExtraCertificateLabels**

This entry appends customer-specific labels to the list of certificates checked by the certificate validation applet. The value is a caret-separated list of certificate descriptions to display during the certificate validation process, for example:

SSExtraCertificateLabels=Xalco Certificate^Ravenna Certificate

Notes:

- Each label in the list should have a corresponding class set using the SSExtraCertificateClasses entry.
- This should be used with the SSExtraCertificateClasses and SSExtraCertificateJars entries.

#### <span id="page-90-3"></span>**SSExtraCertificateJars**

This entry appends customer-specific entries to the classpath used by the certificate validation applet. This allows the JVM to find the classes listed in the

SSExtraCertificateClasses entry. The value is a comma-delimited list of certificate descriptions to display during the certificate validation process, for example:

```
SSExtraCertificateJars=<$HttpWebRoot$>resources/xalco/XalcoEphoxPlugin.jar,
<$HttpWebRoot$>groups/public/documents/adacct/HelloWorldPlugin.jar
```
Notes:

- Idoc Script tags embedded in the entries are evaluated.
- This should be used with the SSExtraCertificateClasses and SSExtraCertificateLabels entries.

#### <span id="page-91-1"></span>**SSHttpLayerManager**

This entry allows the use of the "Sun" or default HttpLayer manager inside the Ephox Editor. Changing to the Sun layer may provide better results when running in an SSL environment. The possible values are:

- SSHttpLayerManager=default: Uses the default, internal Ephox HttpLayer manager.
- SSHttpLayerManager=sun: Uses the "Sun" HttpLayer manager.

This corresponds to Ephox's setHttpLayerManager configuration entry. See http://www.ephox.com/developers/editliveforjava/v50/html/prop\_ httpmanagerlayer.html for more information.

#### <span id="page-91-0"></span>**B.6 Configuring a Single Sign-On (SSO) Environment**

Oracle Site Studio 11*g*R1 can be used in forms-based authentication and single sign-on (SSO) environments. The following HTML comment must be added to the login page that prompts the user for credentials:

<!--IdcClientLoginForm=1-->

This token must be used verbatim, without any spaces or case changes. Please note that if the login form does not contain this HTML comment, Oracle Site Studio Designer cannot connect successfully when attempting to connect to a Web site protected by a forms-based login. Oracle Site Studio Designer then displays a "200 OK" message, but fails to connect.

The form's HEAD section may contain a lot of code; for example, many META tags or JavaScript code. The delivered page must have the HTML comment (or token) in the first 5,000 characters of the response, otherwise the server connection may fail. The software on the client computer sniffs the response for the

<!--IdcClientLoginForm=1--> token (using a strict string search) and route through the prompting code if it is found. It is encoded as an HTML comment so that regular browsers do not show the token when they attempt to log in. If it is Idoc Script, then the parser removes that bit of code from the delivered page, and the client-side browser will not see anything in the page.

In addition, if the forms-based login solution delivers the login form to the client without using a redirect, as is the case with Oracle Content Server's ExtranetLook component, the following server configuration variables must be added to the *config.cfg* file:

SSEnableExtranetLookCompatibility=1

Do not forget to restart the content server after modifying the *config.cfg* file. If you do not add this configuration variable, the browser shows a CGI-based URL after entering contribution mode in a Web site instead of a path-based URL.

#### <span id="page-92-0"></span>**B.7 Using Pre-10***g***R4 Oracle Site Studio Projects**

Oracle Site Studio 11*g*R1 is backward compatible with earlier releases. This means that you can use Oracle Site Studio Designer 11*g*R1 to work with projects created in earlier Oracle Site Studio releases. You do not need to upgrade them per se. It is important to note, though, that these projects will continue to work in "legacy" mode; that is, they will use the pre-10*g*R4 architecture and they will not take advantage of the new architecture and features introduced in Oracle Site Studio 11*g*R1.

If you want to use Oracle Site Studio projects created in Designer releases before 7.5, you must upgrade them first. Please note that, after upgrading, these projects will work as "legacy" projects.

For more information on upgrading pre-10*g*R4 projects, see *Technical Reference for Oracle Site Studio*.